**Benutzerhandbuch** 

# h3+/hw+ Türeinbau-Display

:hager  $\begin{array}{ccccc}\n\bullet & & & \bullet \\
\langle\bullet\rangle & & \rightleftarrows & & \end{array}$  $\circ$  $\mathbf{1}$ **TI**  $($ **Mesure**  $\overline{\mathbf{a}}$  $\overline{\mathbf{C}}$  $\sum_{i=1}^{n}$  $\circ$ **OK**  $\leftarrow$ **HTD210H** 

HTD210H

:hager

# Inhaltsverzeichnis

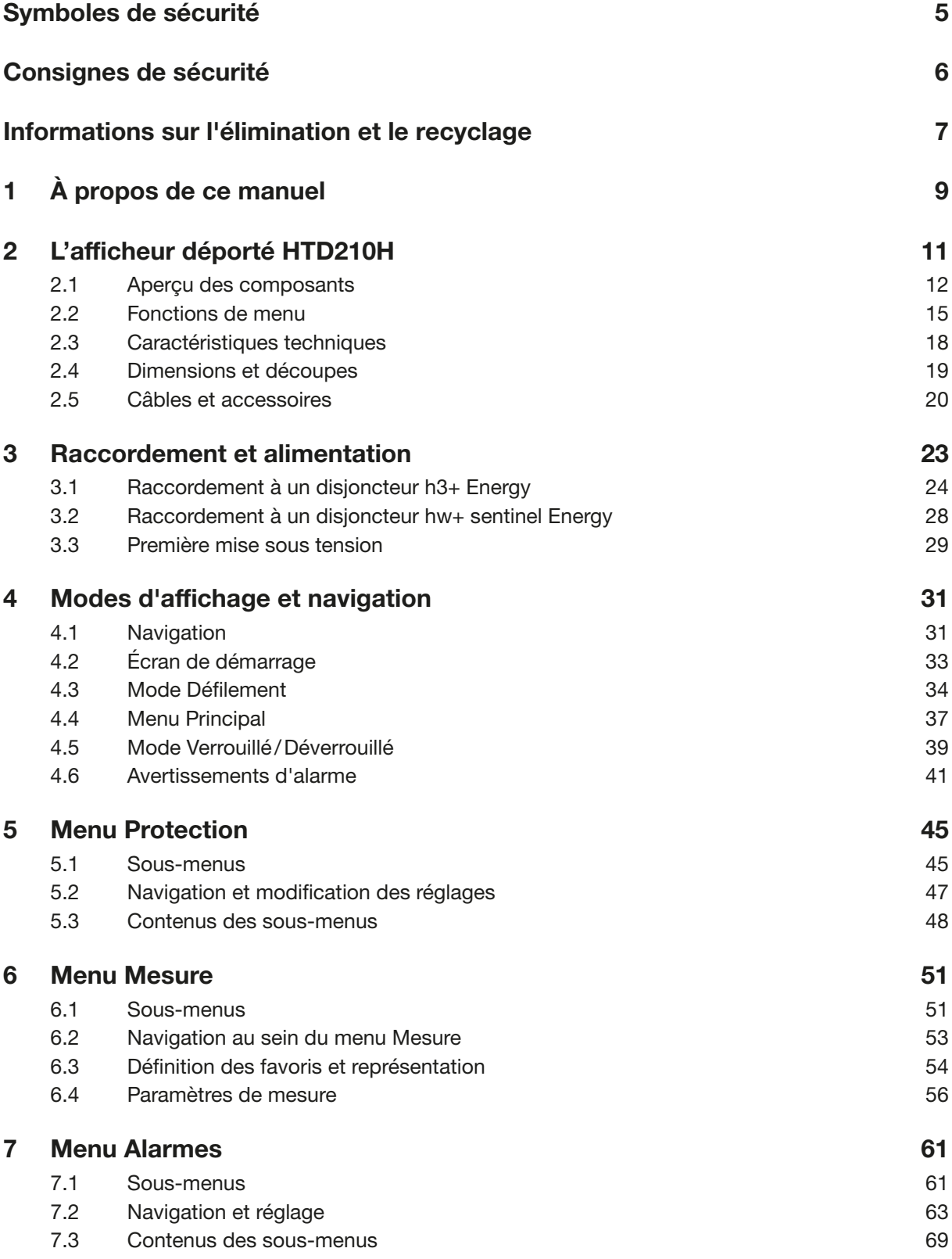

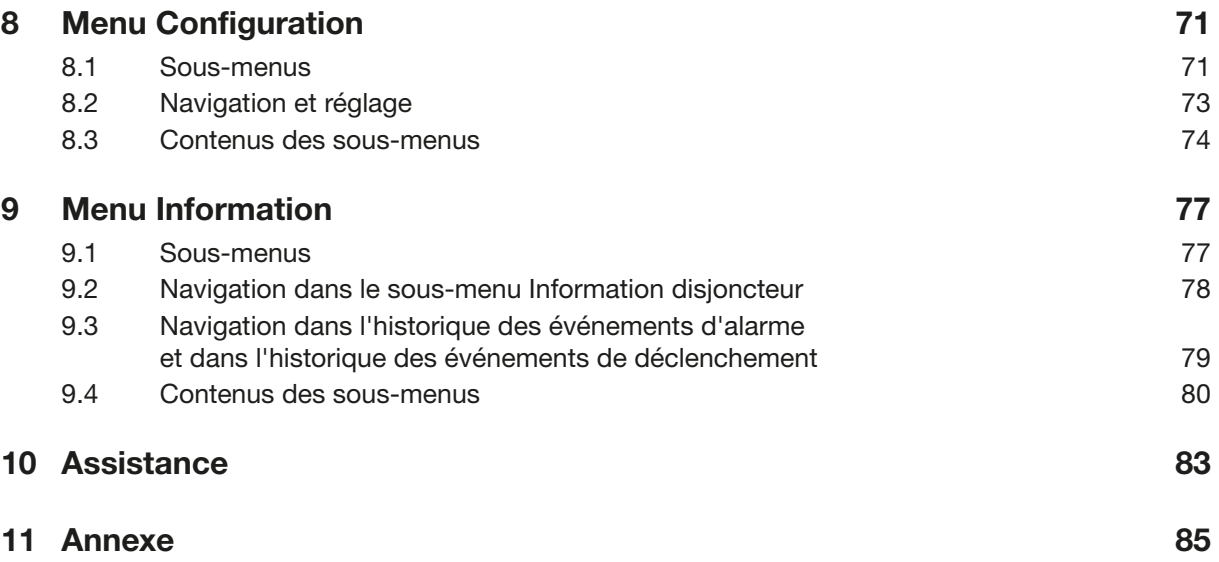

# <span id="page-4-0"></span>Sicherheitshinweise

Diese Dokumentation enthält Sicherheitshinweise, die Sie für Ihre eigene Sicherheit bzw. zur Vermeidung von Sachschäden einhalten müssen.

Sicherheitshinweise, die sich auf Ihre Person beziehen, sind in dieser Dokumentation mit einem Sicherheitswarnsymbol gekennzeichnet. Sicherheitshinweise zur Vermeidung von Sachschäden sind mit "ACHTUNG" gekennzeichnet.

Die folgenden Sicherheitswarnsymbole und -hinweise sind nach dem Grad der Gefahr geordnet.

**GEFAHR** 

GEFAHR weist auf eine unmittelbar bevorstehende Gefahrensituation hin, die, sofern sie nicht vermieden wird, zum Tod oder zu schweren Verletzungen führt.

WARNUNG

WARNUNG weist auf eine potenziell gefährliche Situation hin, die, sofern sie nicht vermieden wird, zum Tod oder zu schweren Verletzungen führen kann.

**A VORSICHT** 

VORSICHT weist auf eine potenziell gefährliche Situation hin, die, sofern sie nicht vermieden wird, zu leichten oder mittelschweren Verletzungen führen kann.

#### Warnung vor Sachschäden

Dieses Benutzerhandbuch enthält Anweisungen, die Sie befolgen müssen, um Sachschäden zu vermeiden:

# ACHTUNG

ACHTUNG weist auf eine Meldung zu Sachschäden hin.

ACHTUNG weist auch auf wichtige Hinweise für den Benutzer und auf besonders nützliche Informationen über das Produkt hin, denen besondere Aufmerksamkeit geschenkt werden sollte, damit weitere Aktivitäten effizient und sicher durchgeführt werden können.

## <span id="page-5-0"></span>**Sicherheitshinweise**

#### Qualifiziertes Personal

Das in dieser Dokumentation beschriebene Produkt oder System darf nur von qualifiziertem Personal installiert, betrieben und gewartet werden.

Hager übernimmt keine Verantwortung für Folgen, die sich aus der Nutzung dieses Materials durch nicht qualifiziertes Personal ergeben.

Qualifiziertes Personal sind Personen, die über die für den Aufbau und Betrieb von Anlagen mit elektronischen Geräten erforderliche Kompetenz und über entsprechende Kenntnisse verfügen und die eine Ausbildung absolviert haben, die es ihnen ermöglicht, eventuelle Risiken zu beurteilen und zu vermeiden.

#### Korrekte Verwendung von Hager-Produkten

Produkte von Hager dürfen nur für die Anwendungen verwendet werden, die im Katalog und in der entsprechenden technischen Dokumentation beschrieben sind. Sollten Produkte und Komponenten von anderen Herstellern zum Einsatz kommen, müssen diese von Hager empfohlen oder genehmigt sein. Zur Gewährleistung eines sicheren und reibungslosen Betriebs ist ein angemessener Umgang mit den Produkten bei Transport, Lagerung, Installation, Montage, Inbetriebnahme, Betrieb und Wartung unerlässlich. Die zulässigen Umgebungsbedingungen sind einzuhalten. Die in der relevanten Dokumentation enthaltenen Informationen müssen beachtet werden.

#### Haftungsausschluss

Der Inhalt dieser Dokumentation wurde überprüft, um die Übereinstimmung mit der beschriebenen Hardware und Software zu gewährleisten. Da es nicht möglich ist, Abweichungen vollständig auszuschließen, kann Hager keine vollständige Einheitlichkeit garantieren. Die in dieser Publikation enthaltenen Informationen werden jedoch regelmäßig überprüft und notwendige Korrekturen werden in nachfolgenden Ausgaben aufgenommen.

# <span id="page-6-0"></span>Informationen zu Entsorgung und Recycling

Die Entsorgung des Türeinbau-Displays HTD210H muss gemäß den geltenden Vorschriften des jeweiligen Landes erfolgen. Da das Türeinbau-Display elektronische Komponenten enthält, muss es getrennt vom Hausmüll behandelt werden.

Gemäß den örtlichen Gesetzen und Vorschriften muss Ihr Türeinbau-Display getrennt vom Hausmüll entsorgt werden. Wenn dieses Produkt das Ende seiner Lebensdauer erreicht hat, bringen Sie es bitte zu einer von den örtlichen Behörden bestimmten Sammelstelle. Die getrennte Sammlung und das Recycling Ihres Produkts und/oder seiner Batterie zum Zeitpunkt der Entsorgung schont die natürlichen Ressourcen und stellt sicher, dass das Produkt auf eine Weise recycelt wird, die die menschliche Gesundheit und die Umwelt schützt.

# <span id="page-8-0"></span>1 Über dieses Handbuch

#### Zweck dieses Dokuments

Dieses Dokument enthält Informationen über die Konfiguration und den Betrieb des Türeinbau-Displays HTD210H.

#### Gültigkeitsbereich

Dieses Dokument gilt für das Türeinbau-Display HTD210H, das mit den Kompaktleistungsschaltern h3+ Energy und den offenen Leistungsschaltern hw+ verwendet wird, die mit der elektronischen Auslöseeinheit sentinel Energy ausgerüstet sind.

#### Verfahrensanweisungen

Verfahrensanweisungen mit einer definierten Reihenfolge werden in Tabellen wie der folgenden angezeigt:

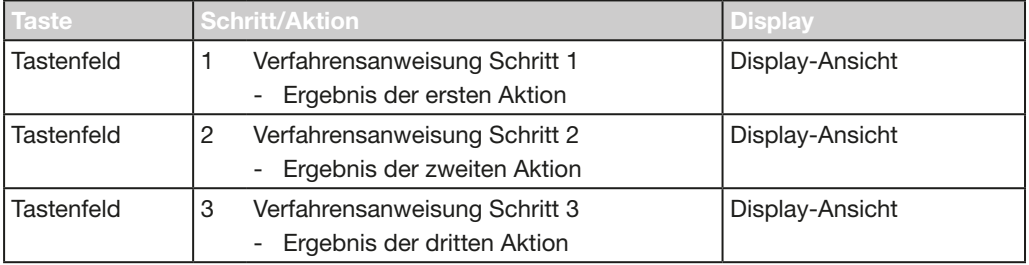

#### Empfehlung

Das Türeinbau-Display HTD210H kann nur mit den folgenden Komponenten verbunden werden:

- Kompaktleistungsschalter h3+ Energy
- Offene Leistungsschalter hw+, die mit der elektronischen Auslöseeinheit sentinel Energy ausgestattet sind.

#### Zielgruppen für dieses Handbuch

Dieses Handbuch ist für die folgenden Personen bestimmt:

- Schalttafelbauer und Elektroinstallateure
- Ingenieure und Integratoren, die mit der Inbetriebnahme der Systeme beauftragt sind
- Service- und Wartungspersonal

#### Revisionen

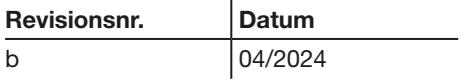

#### Zugehörige Dokumente

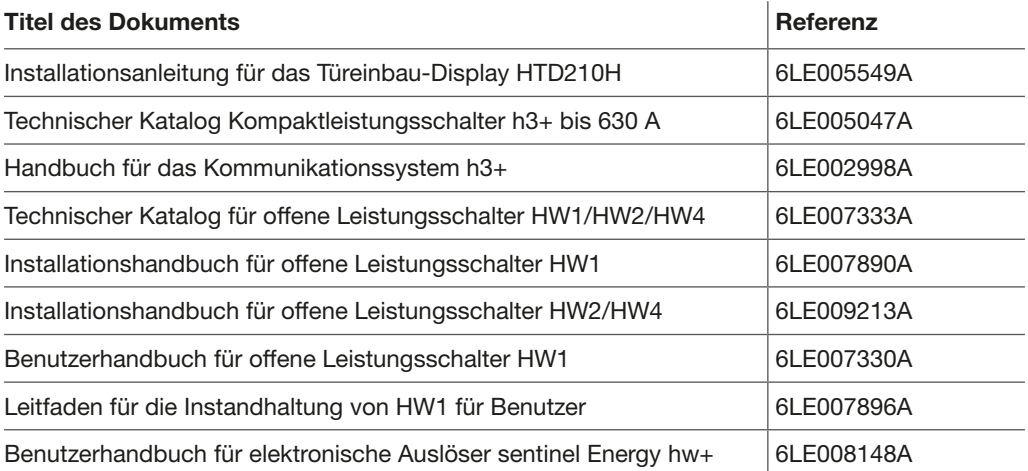

#### Kontakt

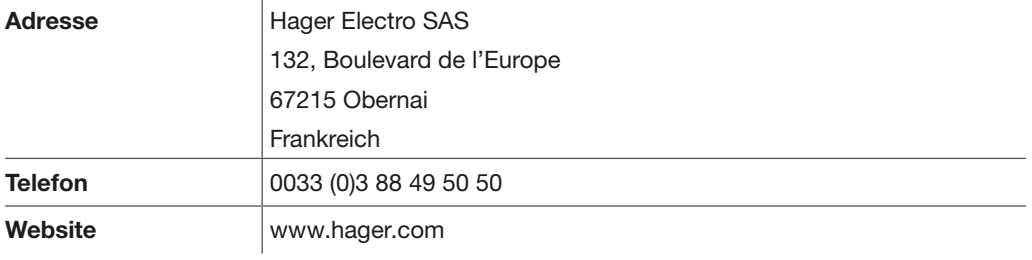

# <span id="page-10-0"></span>2 Türeinbau-Display HTD210H

Das Türeinbau-Display HTD210H ist ein Zubehör für die Kompaktleistungsschalter-Produktlinien h3+ Energy und die offenen Leistungsschalter-Produktlinien hw+, die mit der elektronischen Auslöseeinheit sentinel Energy ausgerüstet sind. Es ermöglicht die Anzeige von Informationen und Messwerten des Leistungsschalters sowie die Einstellung der Parameter seiner Auslöseeinheit.

Das Türeinbau-Display HTD210H ist hauptsächlich für die Anzeige von Messwerten, das Festlegen von Schutzeinstellungen und die Verwaltung von Alarmen vorgesehen.

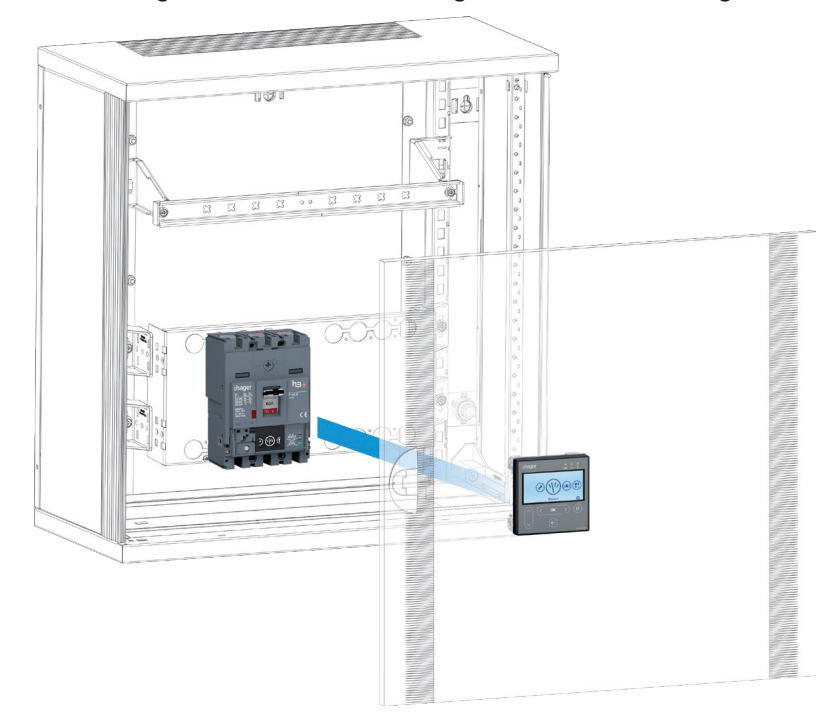

Das Türeinbau-Display HTD210H wird in der Regel an der Tür eines Schaltschranks oder einer Schalttafel montiert, in dem/der der angeschlossene Leistungsschalter installiert ist.

#### Verwendung mit dem Leistungsschalter h3+ Energy

Verschiedene Adapter, jeder mit einer bestimmten Kabellänge, ermöglichen es, das Türeinbau-Display HTD210H in Reichweite des Benutzers zu montieren.

Im Vergleich zum integrierten Display des Leistungsschalters h3+ Energy verfügt das HTD210H über erweiterte Funktionen.

Neben den 20 Messungen, die das integrierte Display des Leistungsschalters h3+ Energy abdeckt, kann es die Mehrzahl der durchgeführten Messungen auch anzeigen.

Das Türeinbau-Display HTD210H ermöglicht zudem die Verwaltung von Alarmen und die Anzeige von Ereignisprotokollen (Auslösungen und Alarme), eine Funktion, die auf dem integrierten Display des Leistungsschalters h3+ Energy nicht verfügbar ist.

#### Verwendung mit dem Leistungsschalter hw+ sentinel Energy

Das Türeinbau-Display HTD210H kann mit dem Adapter HWY210H am Leistungsschalter hw+ sentinel Energy angeschlossen werden.

Das Türeinbau-Display zeigt den Großteil der Informationen an, die die elektronische Auslöseeinheit sentinel Energy liefert.

Hier können Sie mit Ausnahme des Schutzprofils B, des erweiterten Schutzes und anderer erweiterter Parameter die wichtigsten Schutz-, Alarm- und Messeinstellungen vornehmen (siehe Tabelle auf Seite 16 für detaillierte Ausnahmen).

Das Türeinbau-Display ermöglicht es nicht, die Kontrolle über die Auslöseeinheit zu übernehmen und Befehle für Auslösetests sowie für Ab-/Einschalttests auszuführen.

## <span id="page-11-0"></span>2.1 Übersicht über die Komponenten

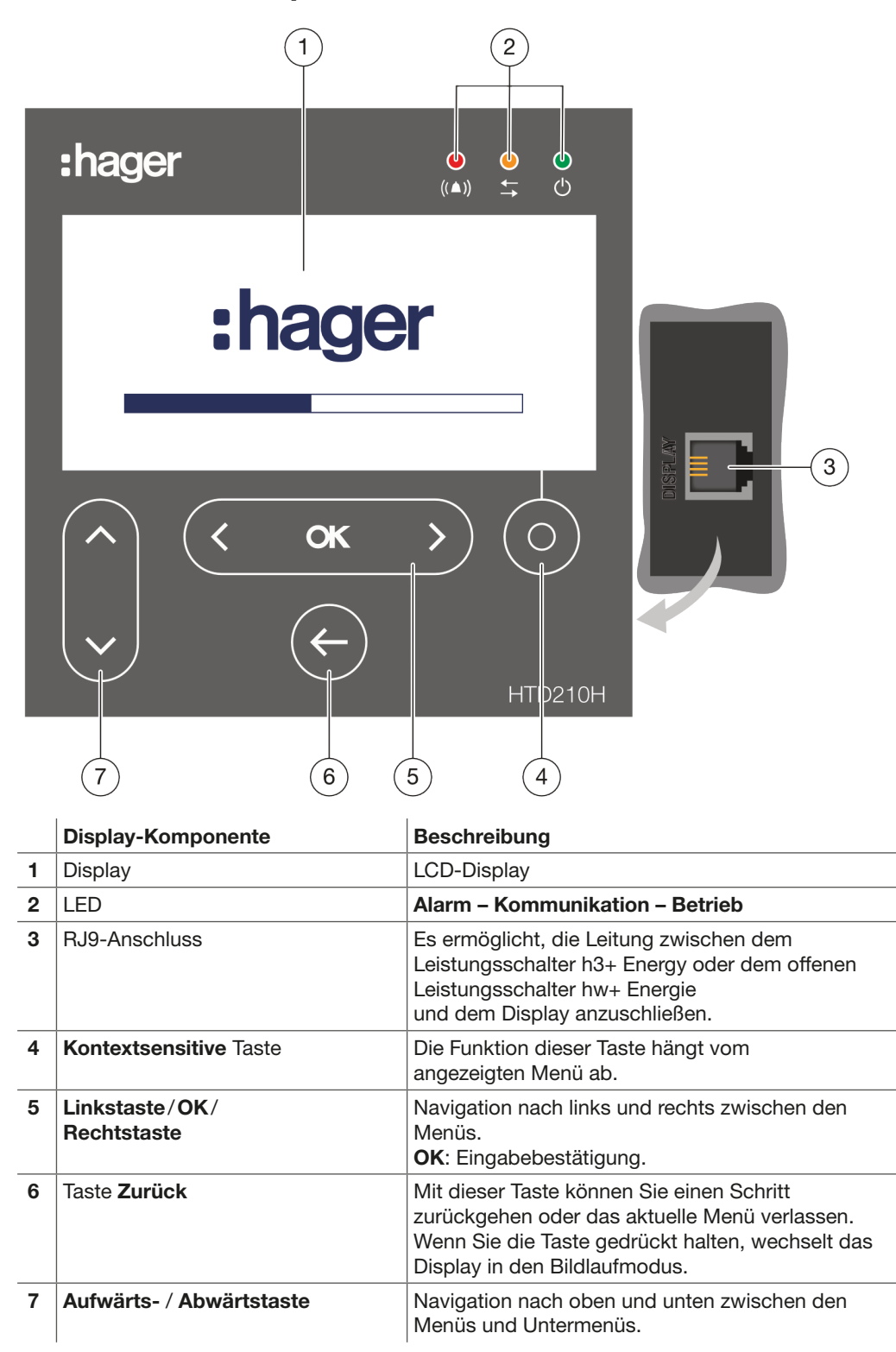

#### Navigation

Die Navigation durch die Menüs erfolgt über die Tastenfelder an der Vorderseite des Geräts.

#### **HINWEIS**

Drücken Sie nicht auf die Tasten, ein leichtes Antippen reicht aus.

#### **Display**

Das Display verfügt je nach den entsprechenden Funktionen über verschiedene Ansichten:

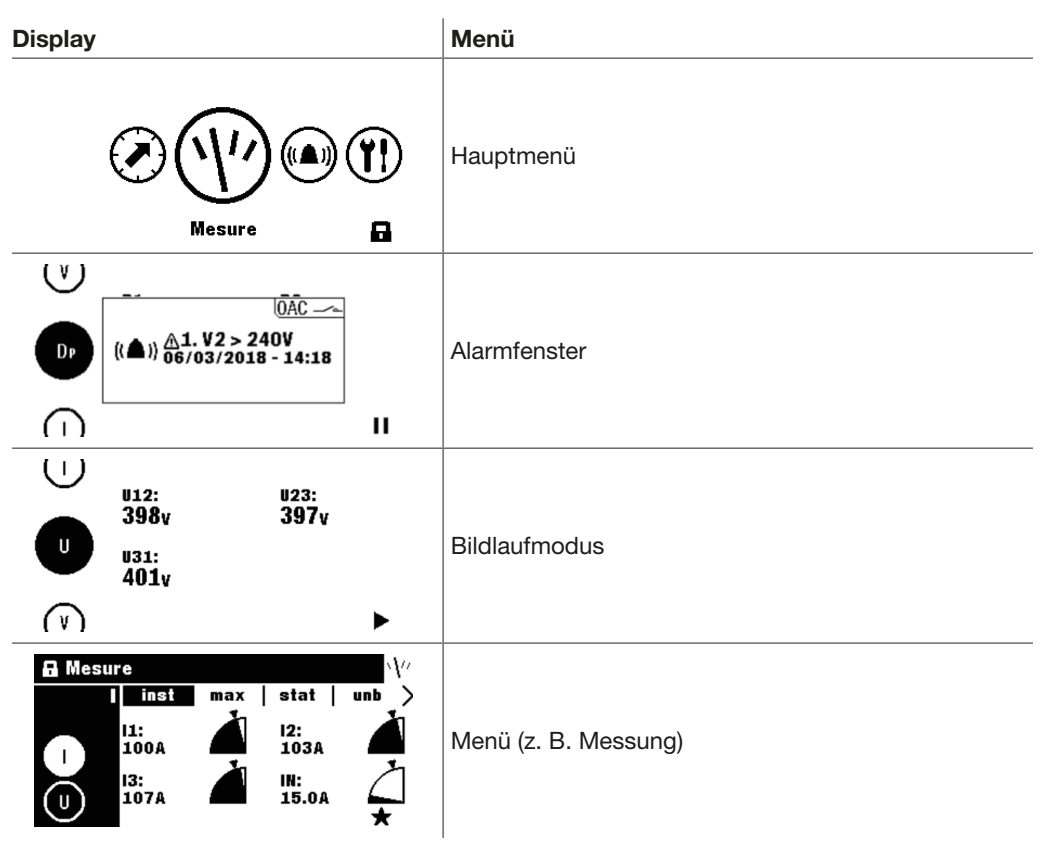

#### Standby-Funktion

Standardmäßig ist die Hintergrundbeleuchtung des Displays immer eingeschaltet. Sie kann im Konfigurationsmenü deaktiviert werden. Wenn die Standby-Funktion aktiviert ist, wird die Hintergrundbeleuchtung nach dem Berühren einer Taste eingeschaltet. Wenn während des Standby-Modus ein Alarm mit hoher Priorität eintritt, wird das Display aktiviert und ein Alarmfenster angezeigt.

#### LED

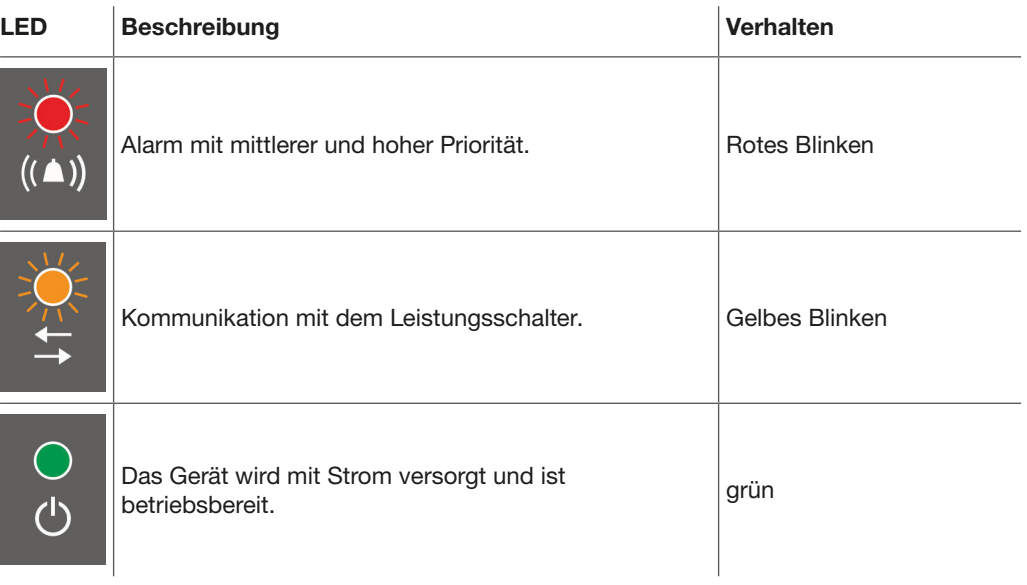

#### Externe Anschlüsse

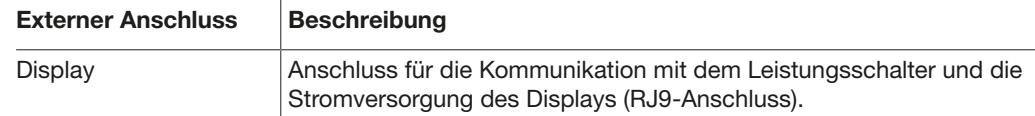

## <span id="page-14-0"></span>2.2 Menüfunktionen

Übersicht über die Menüfunktionen, die auf dem Türeinbau-Display HTD210H verfügbar sind.

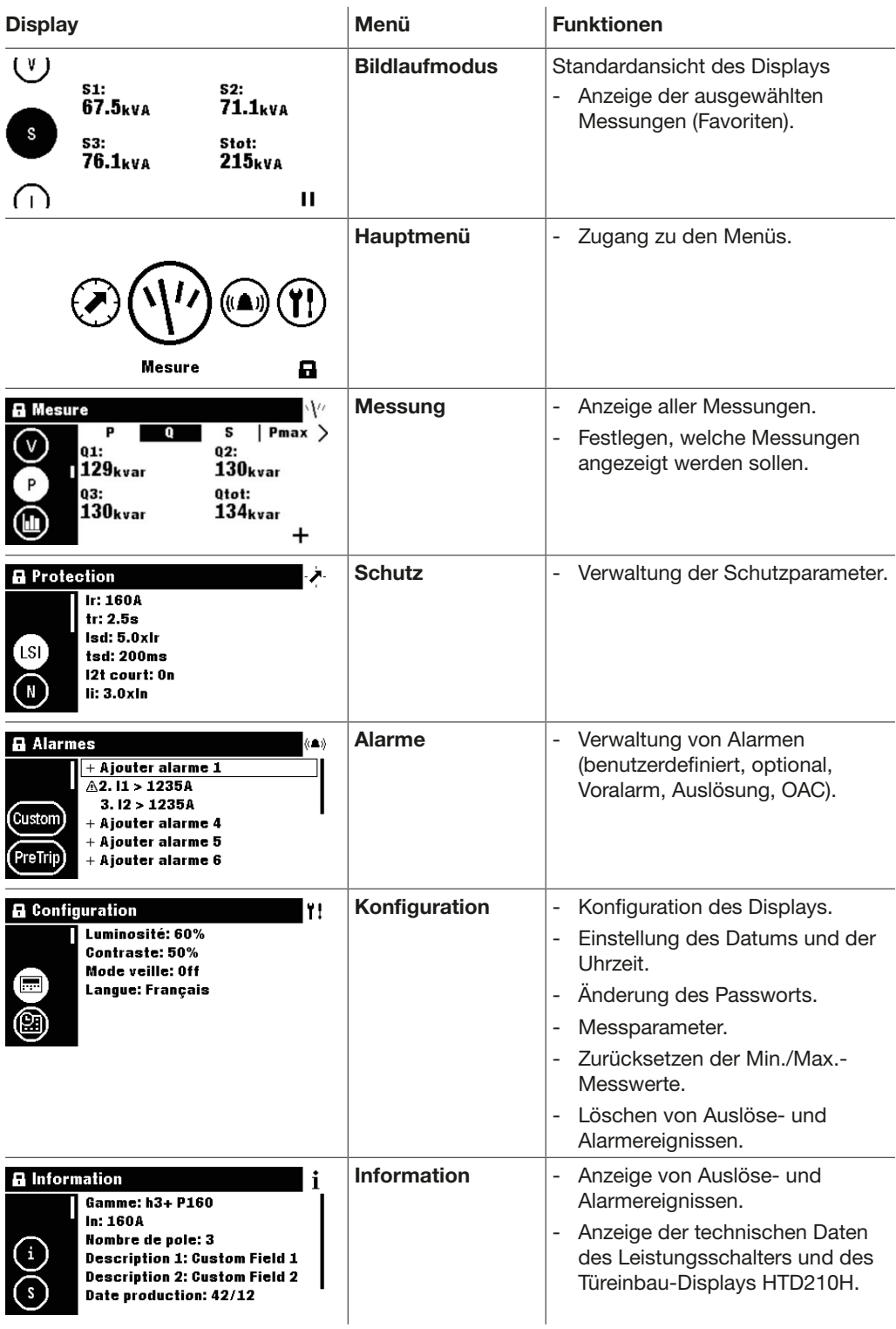

Die folgende Tabelle beschreibt, welche Funktionen je nach Typ des angeschlossenen Leistungsschalters (h3+ Energy oder hw+ sentinel Energy) zugänglich sind.

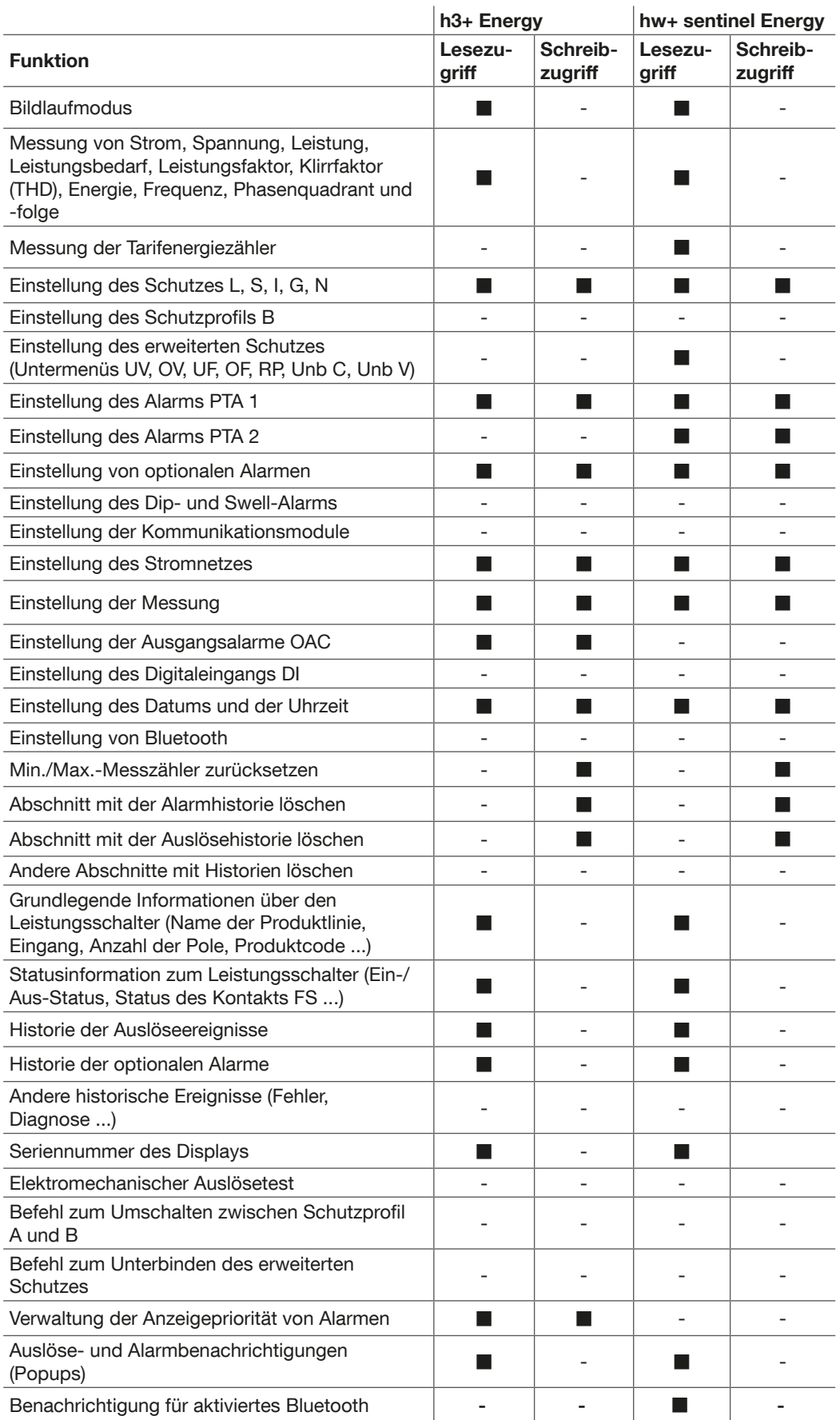

Bei einem Leistungsschalter hw+ sentinel Energy werden nur die Menüs angezeigt, die den verfügbaren Funktionen entsprechen.

Darüber hinaus sind die Menüs und Bildschirme des Türeinbau-Displays, das mit dem Leistungsschalter hw+ sentinel Energy verbunden ist, je nach Typ des installierten Bemessungsstrommoduls (siehe Benutzerhandbuch für elektronische Auslöser sentinel Energy hw+) verfügbar bzw. nicht verfügbar.

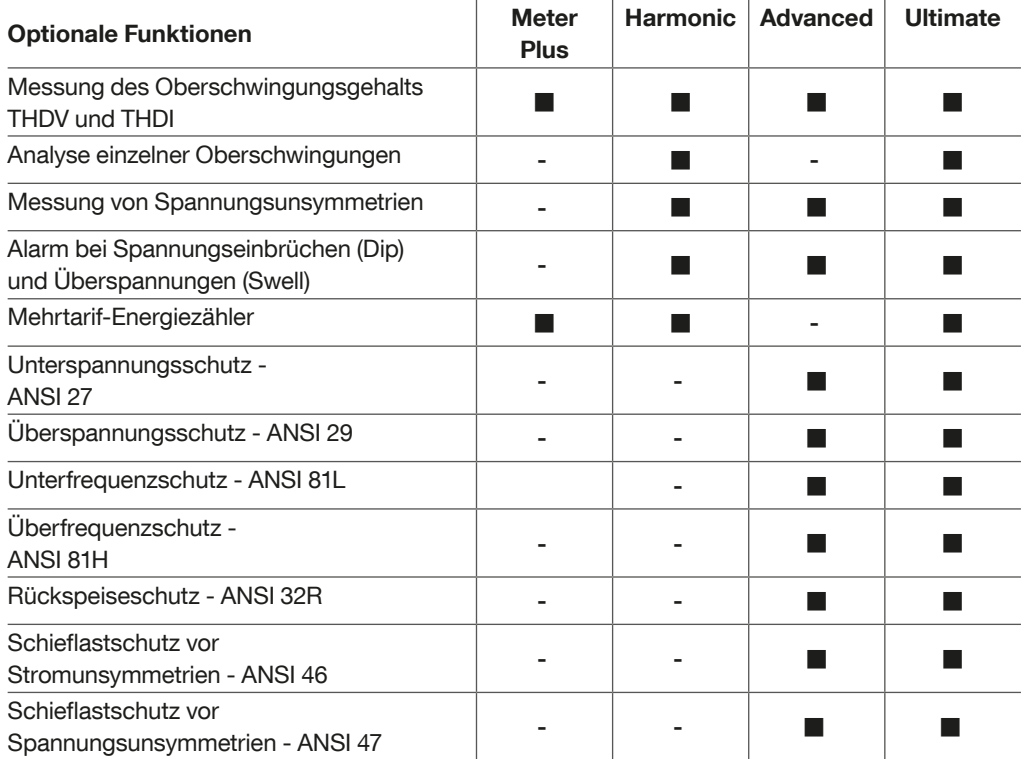

## <span id="page-17-0"></span>2.3 Technische Daten

#### Elektrische Kenndaten

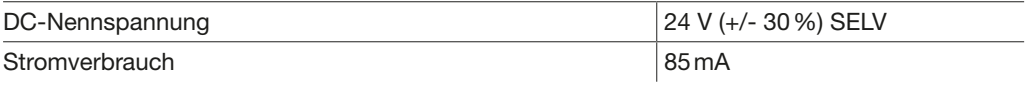

#### Umgebungsdaten und mechanische Kenndaten

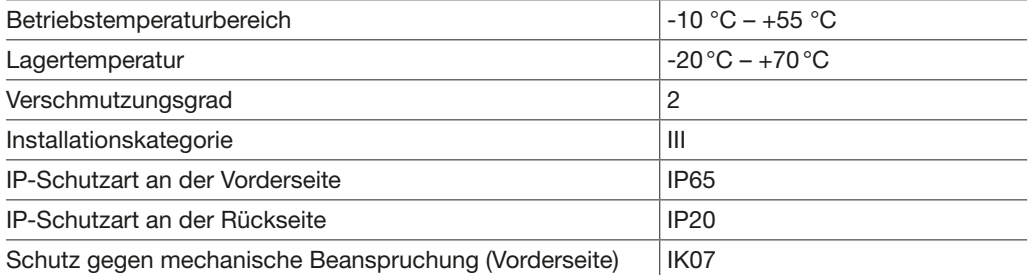

#### Technische Daten

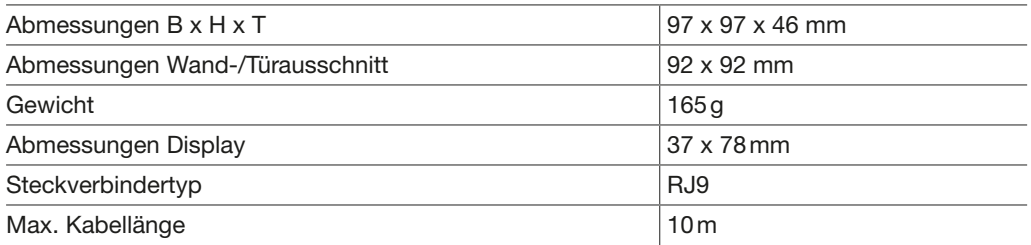

## <span id="page-18-0"></span>2.4 Abmessungen und Zuschnitte

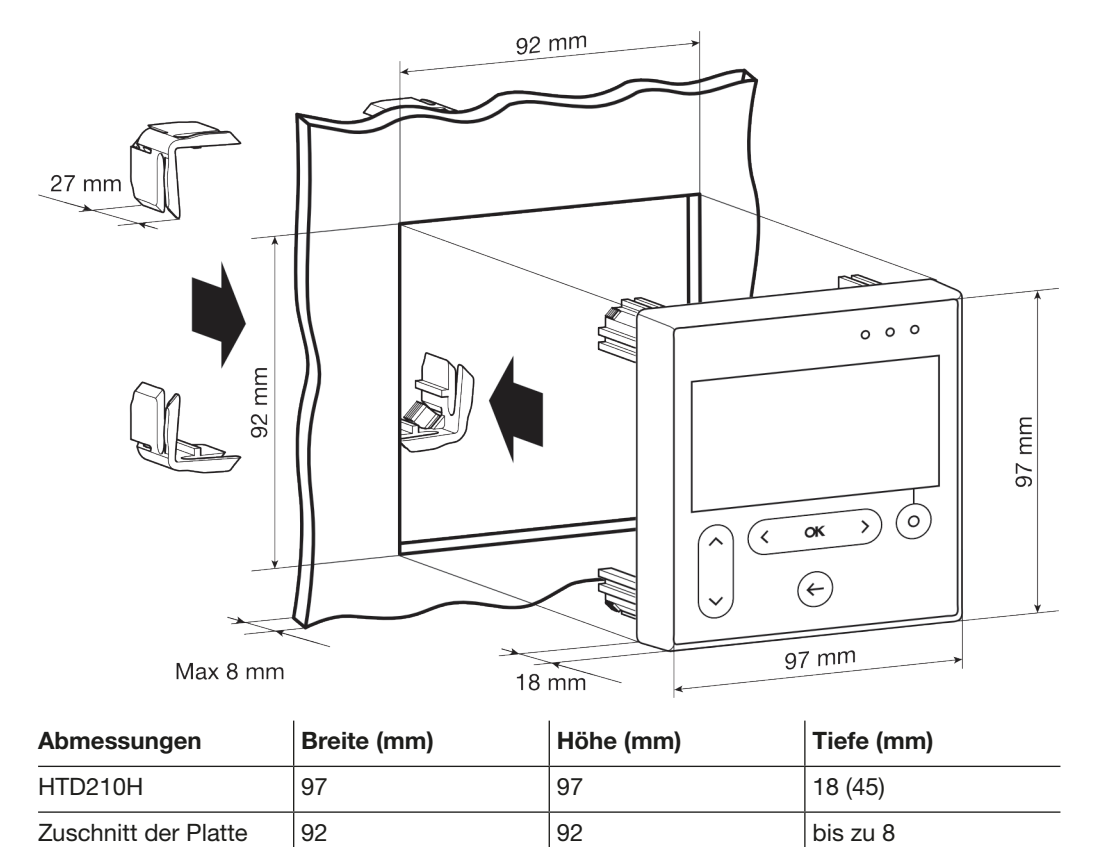

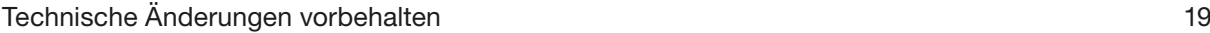

## <span id="page-19-0"></span>2.5 Kabel und Zubehör

#### Für einen Leistungsschalter h3+ Energy

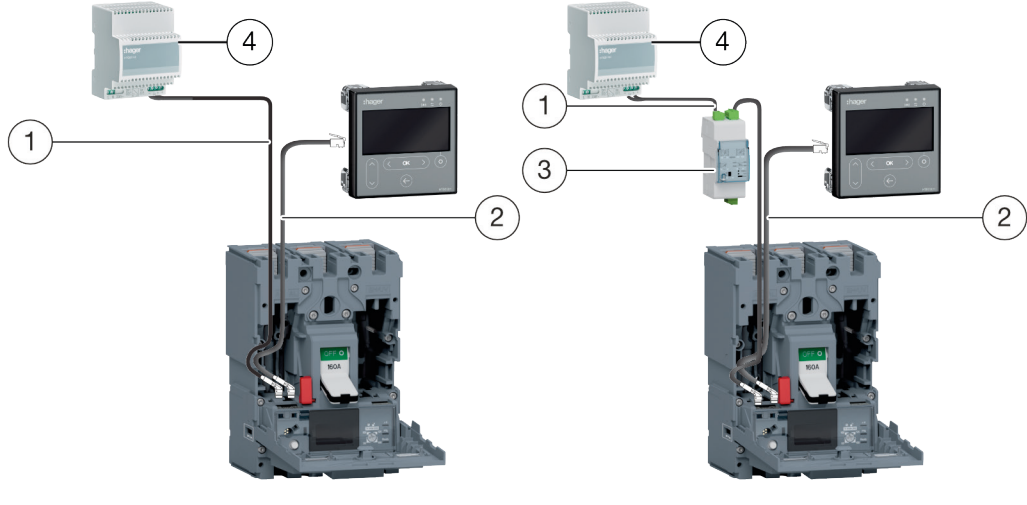

Stromversorgung über CIP Stromversorgung über

Kommunikationsmodul.

- 1  $\vert$  CIP-Adapter 24 V
- 2 CIP-Adapter für h3+
- 3 Modbus-RTU-Kommunikationsmodul h3+ ohne E/A
- 4 Stromversorgung 230 V AC/24 V DC

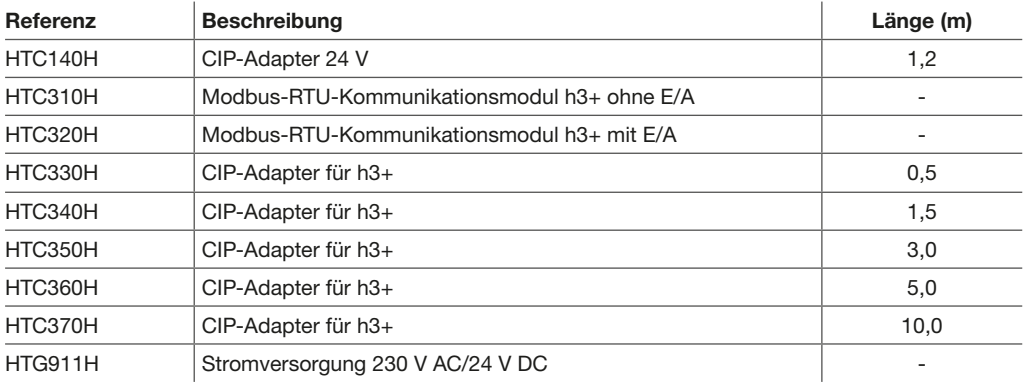

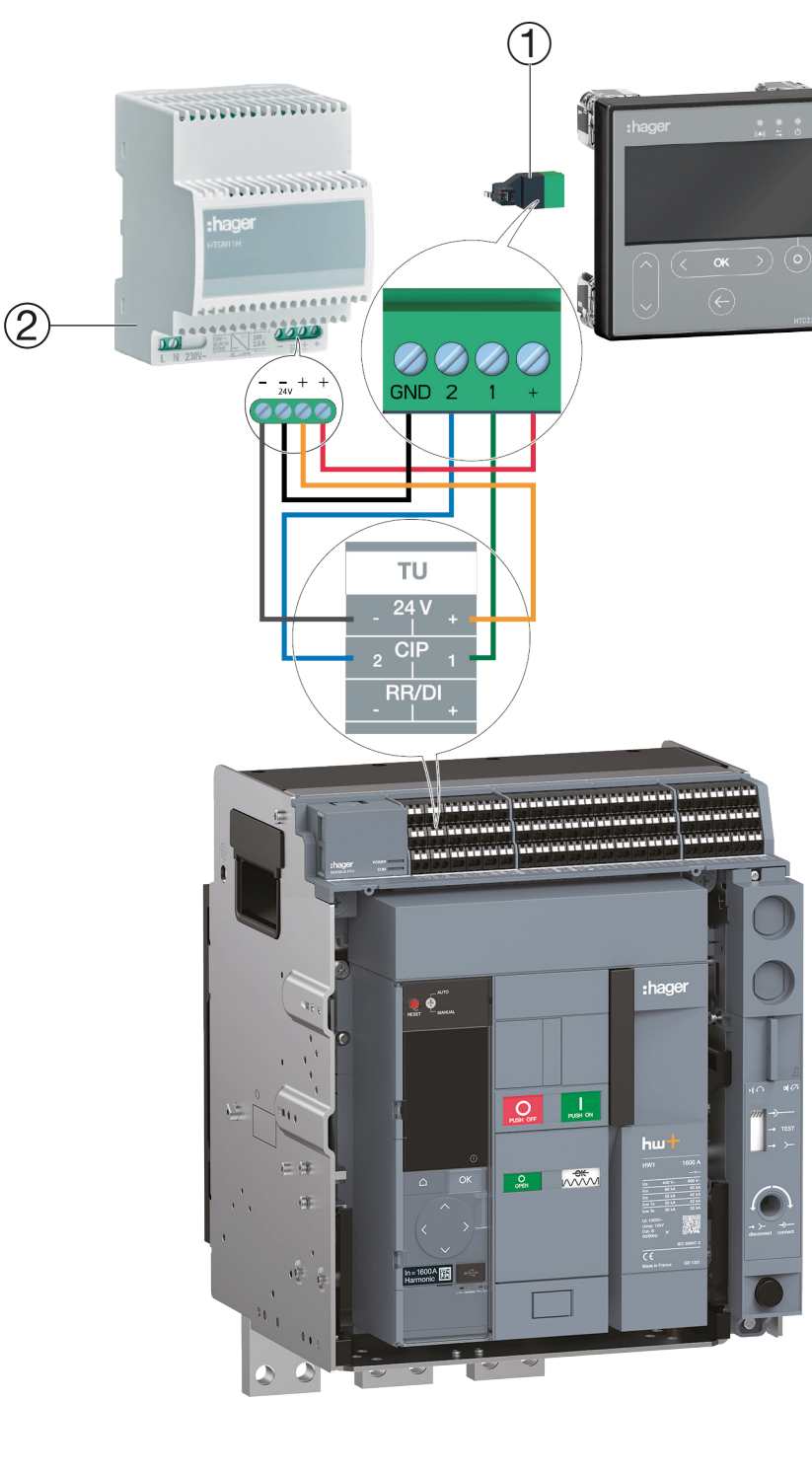

Für einen hw+ sentinel Energy

1 Adapter HWY210H

2 Stromversorgung 230 V AC/24 V DC

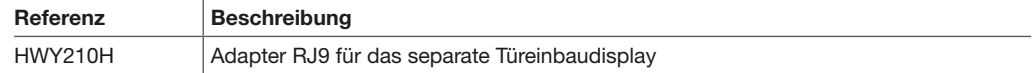

# <span id="page-22-0"></span>3 Anschluss und Stromversorgung

# GEFAHR

#### Stromschlaggefahr

Gefahr eines Stromschlags oder schwerer Verletzungen.

¾ Stellen Sie sicher, dass das Gerät nur von einem qualifizierten Elektriker gemäß den länderspezifischen Montagenormen installiert wird.

# ACHTUNG

#### Gefahr von Schäden am Türeinbau-Display HTD210H

Das Gerät kann bei Verwendung eines falschen Adapters beschädigt werden.

- ¾ Schließen Sie die RJ9-Buchse des Türeinbau-Displays HTD210H nur mithilfe eines Original Hager CIP-Adapters HTC3xxH an einem Leistungsschalter h3+ Energy an.
- ¾ Schließen Sie die RJ9-Buchse des Türeinbau-Displays HTD210H nur mithilfe eines Original Hager Adapters HWY210H an einem Leistungsschalter hw+ sentinel Energy an.

## <span id="page-23-0"></span>3.1 Anschluss an einen Leistungsschalter h3+ Energy

### 3.1.1 Anschluss des Displays

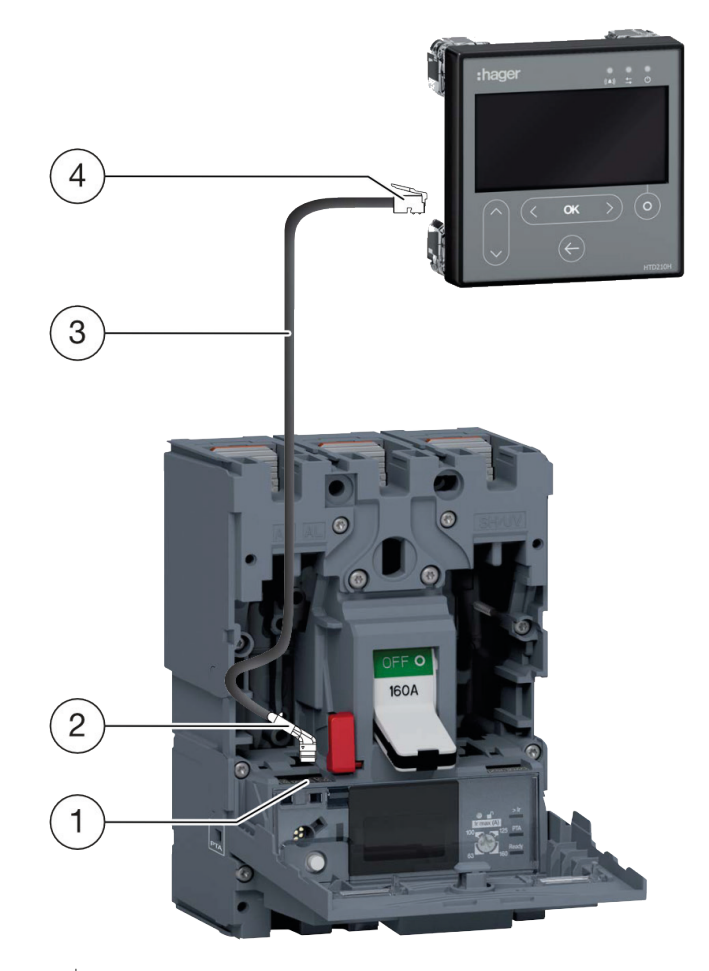

#### 1 CIP-Buchse

- 2 CIP-Stecker des CIP-Adapters
- 3 CIP-Adapter
- 4 RJ9-Stecker des CIP-Adapters

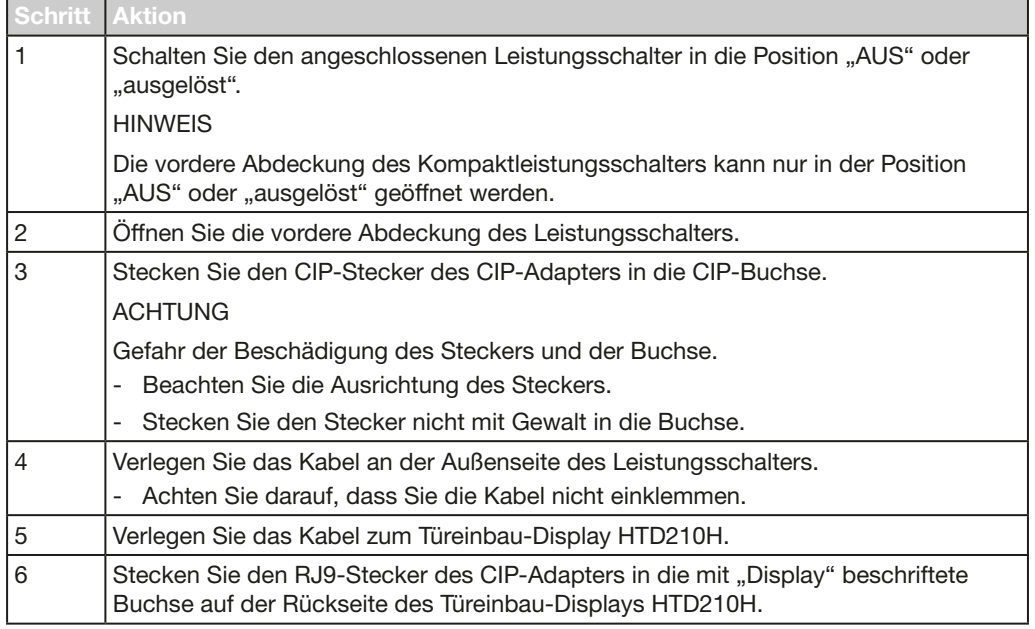

:hager

#### 3.1.2 Anschluss der Stromversorgung

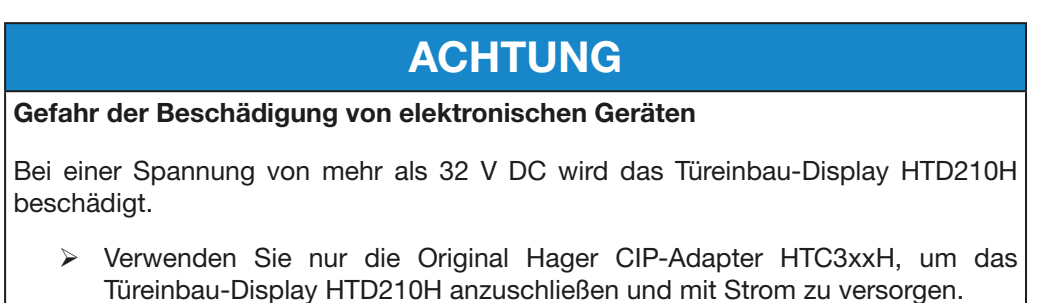

Die 24 V DC-Stromversorgung für das Türeinbau-Display HTD210H muss direkt am Leistungsschalter h3+ Energy angeschlossen werden. Sie wird über den CIP-Adapter HTC3xxH an das Türeinbau-Display weitergeleitet.

Verschiedene Adapter, jeder mit einer bestimmten Kabellänge, ermöglichen es, das Türeinbau-Display HTD210H in Reichweite des Beobachters zu montieren.

Es gibt zwei Möglichkeiten für die Stromversorgung des Leistungsschalters h3+ Energy:

- 1. Wenn das Modbus-Kommunikationsmodul am Leistungsschalter h3+ Energy angeschlossen ist, muss die 24 V DC-Stromversorgung am Kommunikationsmodul angeschlossen werden.
- 2. Wenn kein Modbus-Kommunikationsmodul angeschlossen ist, muss die 24 V DC-Stromversorgung am Leistungsschalter angeschlossen werden.

Es wird empfohlen, die 24 V DC-SELV-Stromversorgung HTG911H zu verwenden, um die Isolierung des Potentialausgleichs zwischen den Kabeln des Kommunikationssystems h3+ Energy zu gewährleisten.

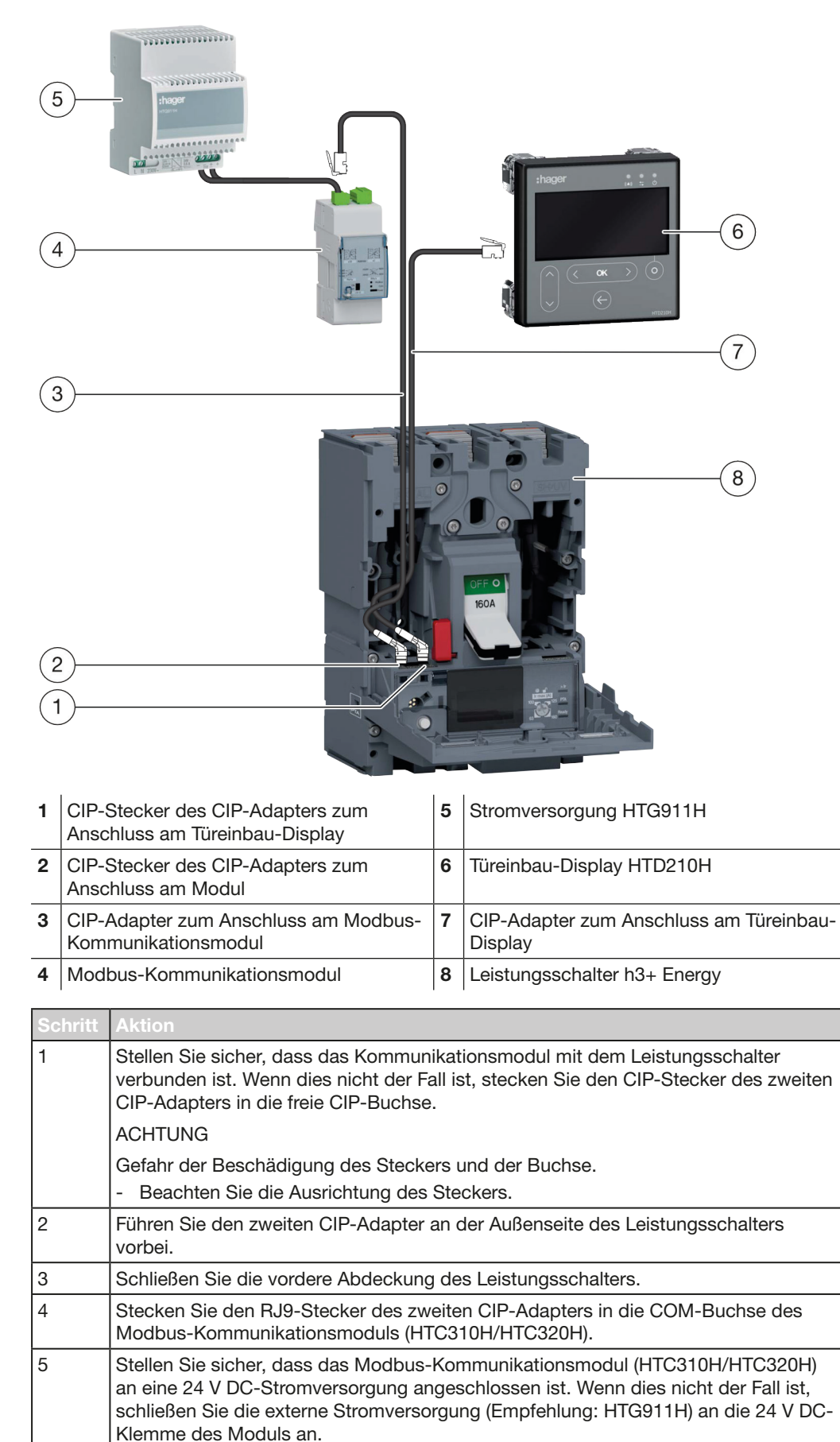

#### 1 Stromversorgung des Türeinbau-Displays über das Modbus-Kommunikationsmodul

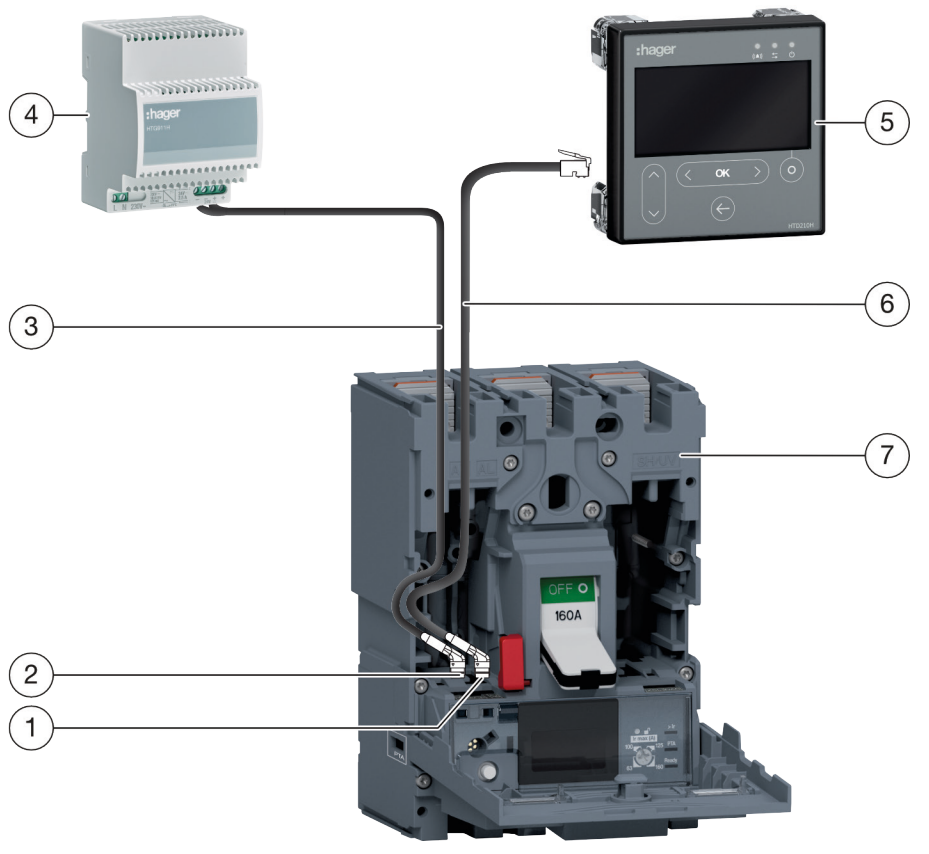

#### 2 Stromversorgung des Türeinbau-Displays direkt über eine externe **Stromversorgung**

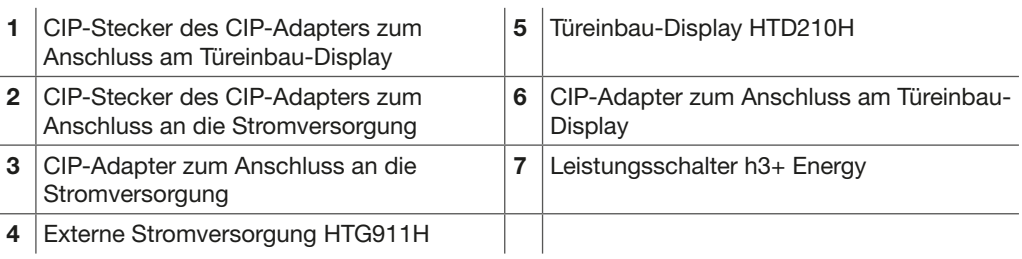

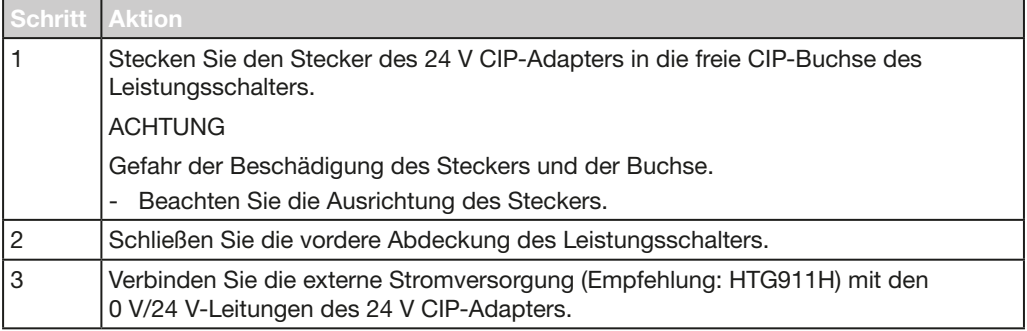

## <span id="page-27-0"></span>3.2 Anschluss an einen Leistungsschalter hw+ sentinel Energy

HWY210H zu verbinden.

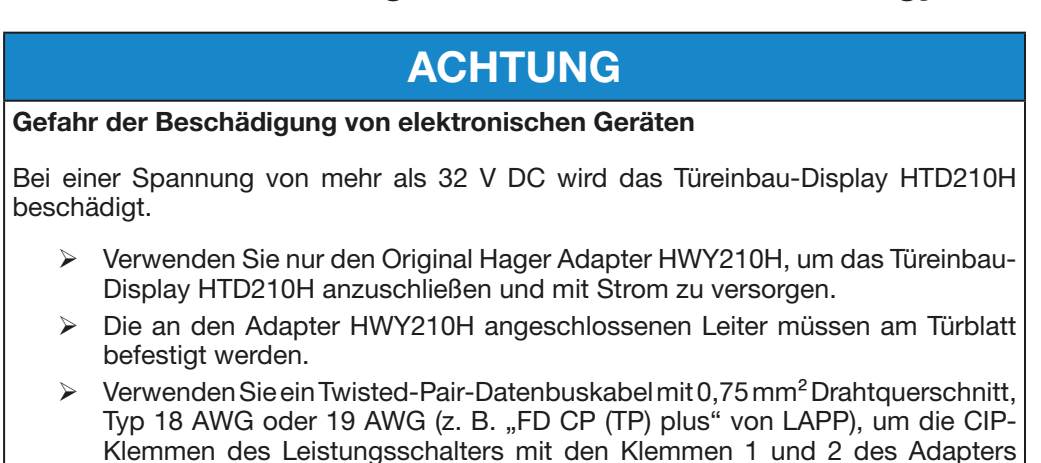

Die 24 V DC-Stromversorgung muss direkt an den Adapter HWY210H angeschlossen werden.

Der Leistungsschalter hw+ und der Adapter HWY210H müssen an die selbe 24 V DC-Stromversorgung angeschlossen werden. Diese Stromversorgung muss SELV sein (empfohlene Referenz Hager HTG911H).

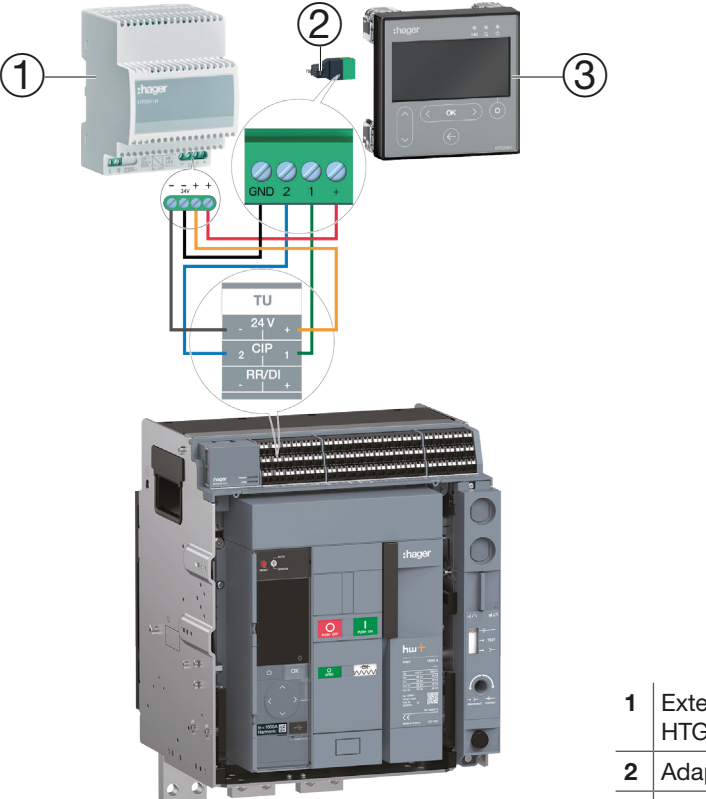

- 1 Externe Stromversorgung HTG911H
- 2 Adapter HWY210H
- 3 Türeinbau-Display HTD210H

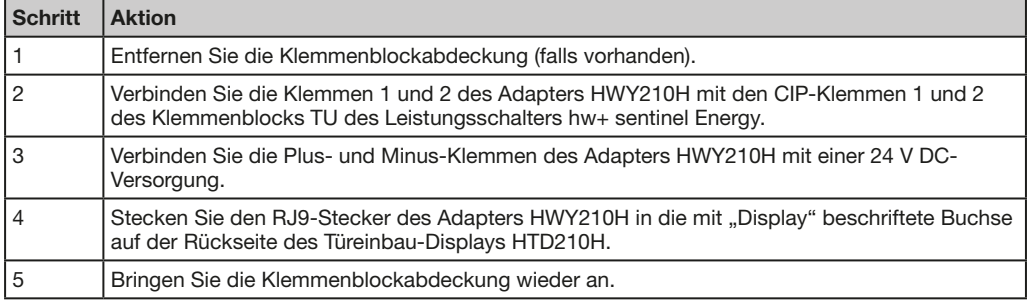

## <span id="page-28-0"></span>3.3 Erstes Einschalten

Beim ersten Einschalten startet das Türeinbau-Display mit dem Menü für die Spracheinstellungen, nachdem der Startbildschirm angezeigt wurde. Die Standardsprache ist Englisch. Wenn Sie diese Sprache beibehalten möchten, bestätigen Sie sie mit der Taste OK.

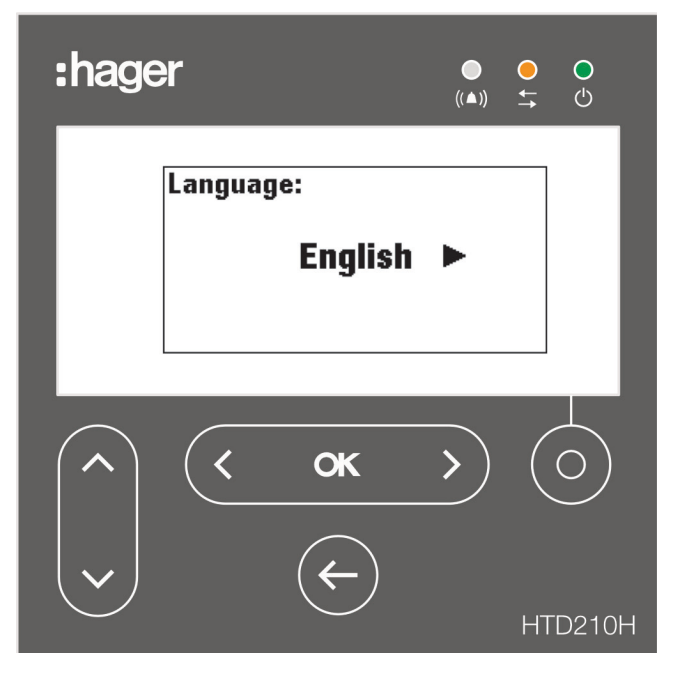

#### Ändern der Sprache:

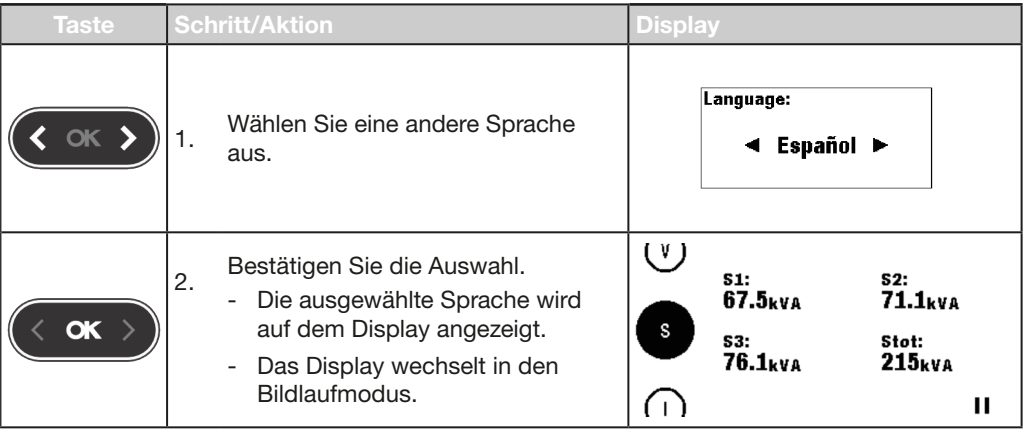

#### **HINWEISE**

Die Sprache kann auch im [Menü](#page-70-1) "Konfiguration" geändert werden (siehe Menü ["Konfiguration" auf Seite 71\)](#page-70-1).

Es wird empfohlen, das Passwort nach dem ersten Einschalten zu ändern (siehe [Menü "Konfiguration" auf Seite 71\)](#page-70-1).

# <span id="page-30-0"></span>4 Anzeigemodi und Navigation

Dieses Kapitel gibt einen Überblick über die Anzeigemodi und die Navigation im Bildlaufmodus und im Hauptmenü.

## 4.1 Navigation

#### Anzeigeprinzip

Das Anzeigeprinzip ist in allen Menüs quasi identisch.

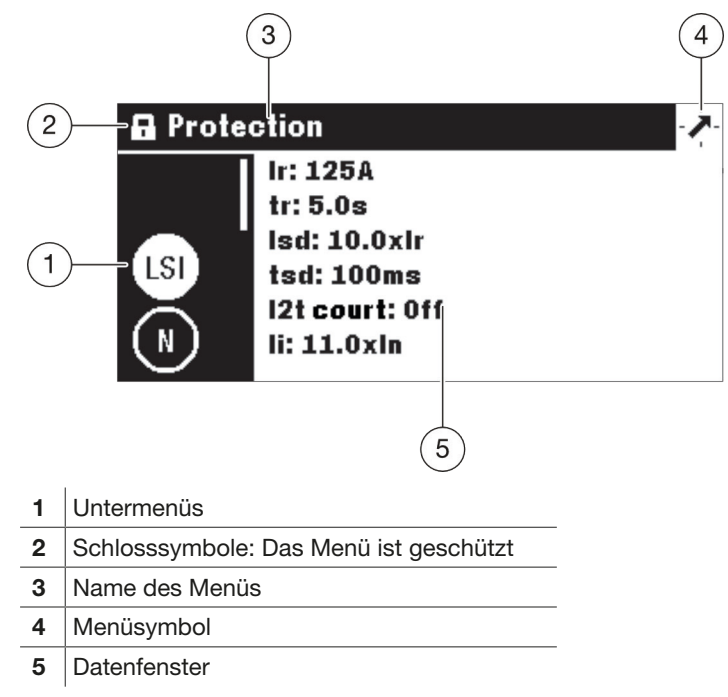

#### Untermenüs

Jedes Symbol entspricht einem Untermenü. Das aktive Untermenü wird hervorgehoben. Um ein Untermenü auszuwählen, navigieren Sie mit den Aufwärts-/Abwärtstasten zu dem entsprechenden Untermenü.

#### Schlosssymbole

Das gesperrte Schloss zeigt an, dass der Inhalt dieses Menüs durch ein Passwort geschützt ist. Um den Schutz aufzuheben, siehe [Gesperrter/Entsperrter Modus auf](#page-38-1)  [Seite 39](#page-38-1).

Ein entsperrtes Menü hat kein Schlosssymbol.

#### **Datenfenster**

Das Datenfenster zeigt abhängig vom ausgewählten Untermenü mehrere Informationen an:

- Einstellungen innerhalb der Untermenüs
- Informationen
- Untermenüs der zweiten Ebene

Alle Eingaben erfolgen über die Tastenfelder.

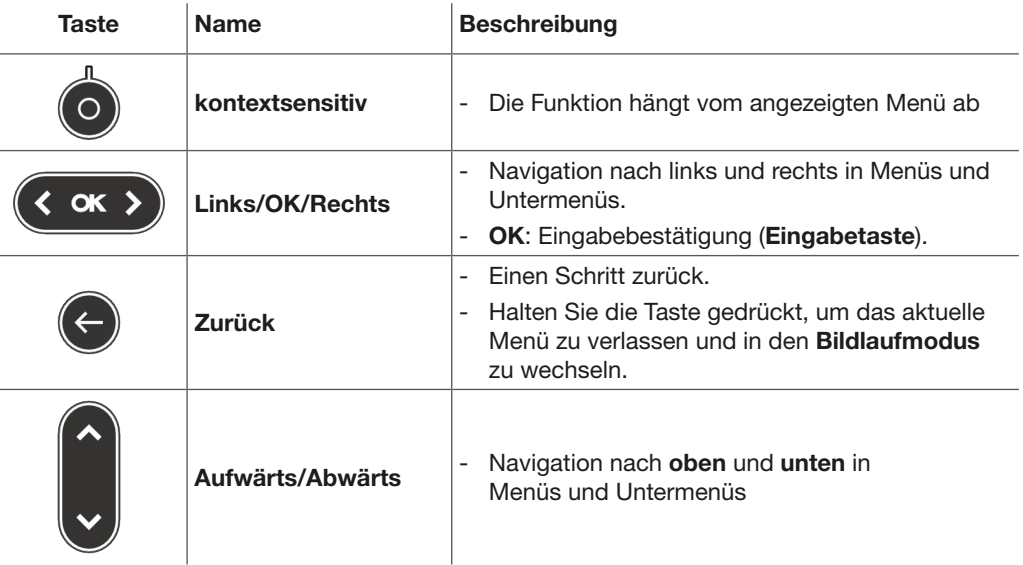

#### Bedeutung der Symbole "Links"/"OK"/"Rechts" in diesem Handbuch

In diesem Handbuch werden die Symbole Links /OK / Rechts wie folgt dargestellt, je nachdem, welche Taste zu verwenden ist:

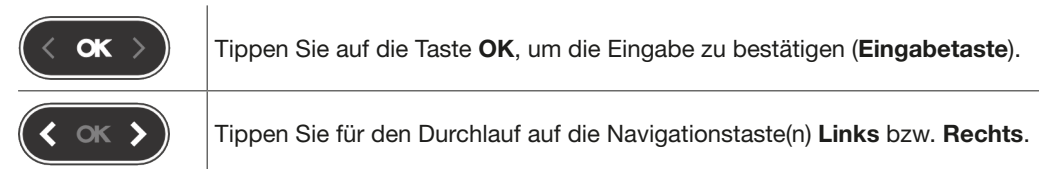

## <span id="page-32-0"></span>4.2 Startbildschirm

Das Türeinbau-Display startet, sobald es eingeschaltet wird. Wenn die Kommunikation mit dem Leistungsschalter funktioniert, wird der Startbildschirm angezeigt und die Kommunikation zwischen dem Display und dem Leistungsschalter wird getestet.

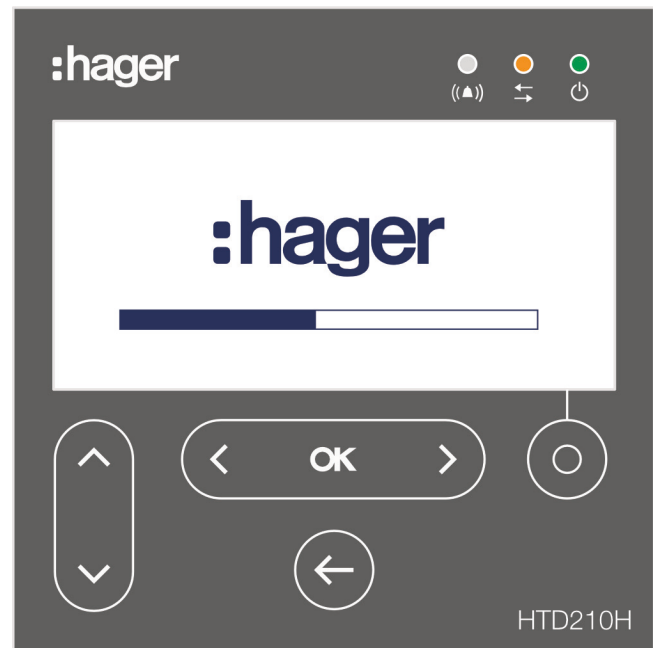

Während der Startbildschirm angezeigt wird, ruft das Türeinbau-Display die Konfigurationsparameter ab, die im Leistungsschalter gespeichert sind. Wenn die gespeicherten Daten beschädigt oder unbenutzt sind (z. B. beim ersten Einschalten), werden Standardwerte eingestellt.

Nach der erfolgreichen Startsequenz wechselt das Display automatisch in den Bildlaufmodus (siehe [Seite 34\)](#page-33-1) und die grüne LED zeigt an, dass das Gerät bereit ist.

#### Fehlgeschlagener Start

Wenn die Startsequenz fehlgeschlagen ist, zeigt das Türeinbau-Display je nach Ursache des Fehlers unterschiedliche Fehlermeldungen an.

Für weitere Erklärungen lesen Sie bitte das Kapitel [Hilfe auf Seite 83.](#page-82-1)

## <span id="page-33-0"></span>4.3 Bildlaufmodus

<span id="page-33-1"></span>Nach dem Starten oder wenn der Benutzer 2 Minuten lang keine Aktion in einem Menü durchführt, schaltet das Display automatisch in den Bildlaufmodus.

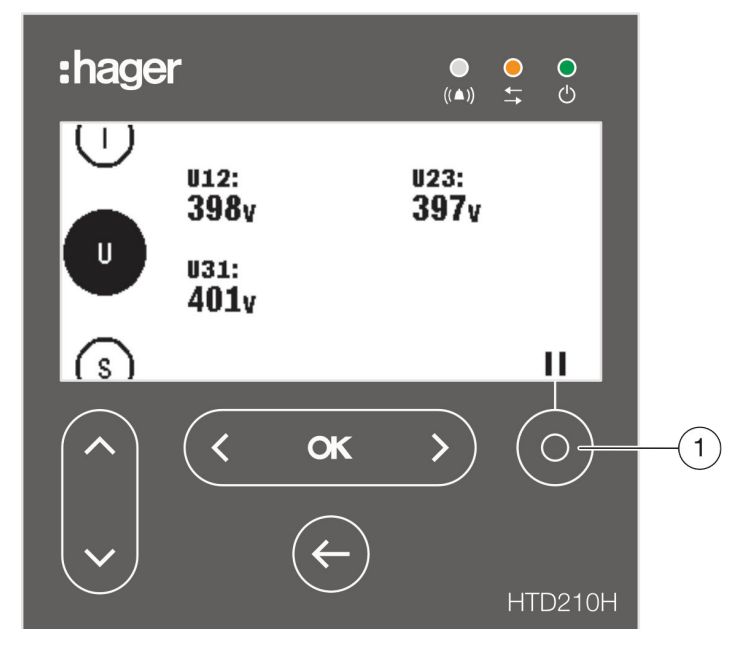

Der Bildlaufmodus zeigt die Messbildschirme an, die im Menü "Messung" als Favoriten gesetzt wurden. Zum Setzen von Favoriten siehe [Setzen von Favoriten und](#page-53-1)  [Festlegen der Anzeige auf Seite 54](#page-53-1).

Das Display zeigt jeden Wert etwa 3 Sekunden lang an und wechselt dann zum nächsten Wert.

Verwenden Sie die kontextsensitive Taste 1, um die Animation zu pausieren oder fortzusetzen.

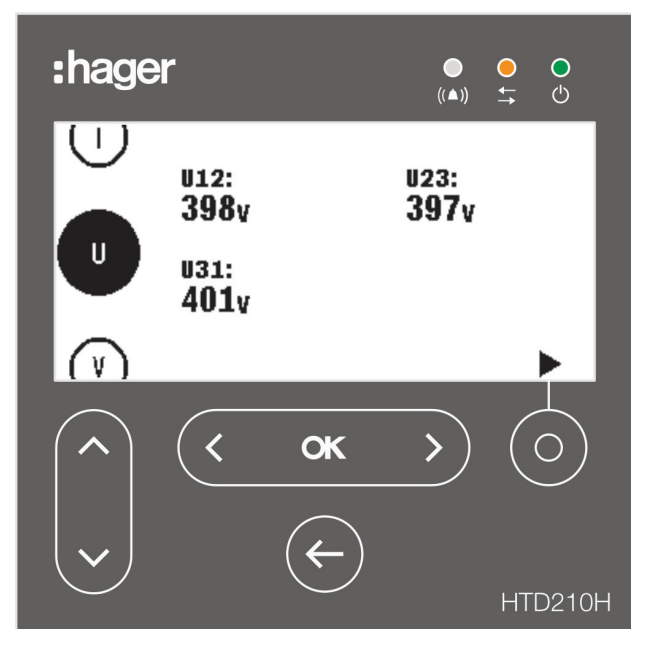

Pausierter Bildlaufmodus

#### **HINWEIS**

Die Messwerte I, U und V sind standardmäßig als Favoriten eingestellt. Diese Werte werden beim ersten Start im Bildlaufmodus angezeigt.

#### Anzeigeoptionen im Bildlaufmodus

Die folgenden Anzeigeoptionen stehen für die Anzeige von Strom, Spannung und Leistung zur Verfügung:

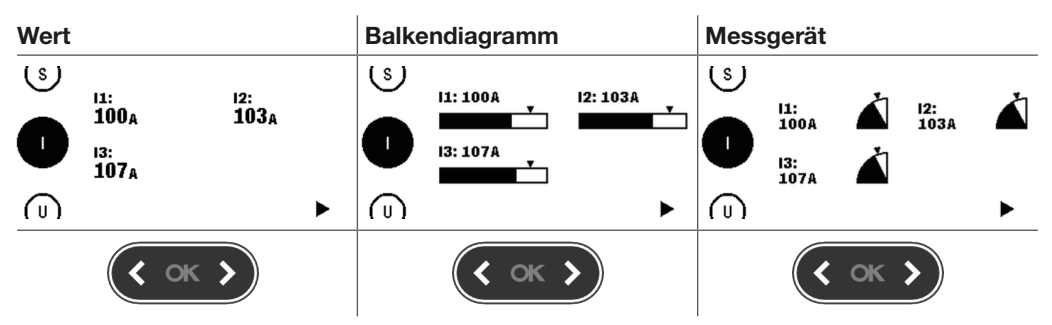

Um die Anzeige zu ändern, verwenden Sie die Links- bzw. die Rechtstaste.

#### **HINWEIS**

Die im Menü "Bildlaufmodus" gewählte Anzeige wird automatisch auf die entsprechende Bildschirmanzeige im Menü "Messung" angewendet.

#### Navigation im Scroll-Modus

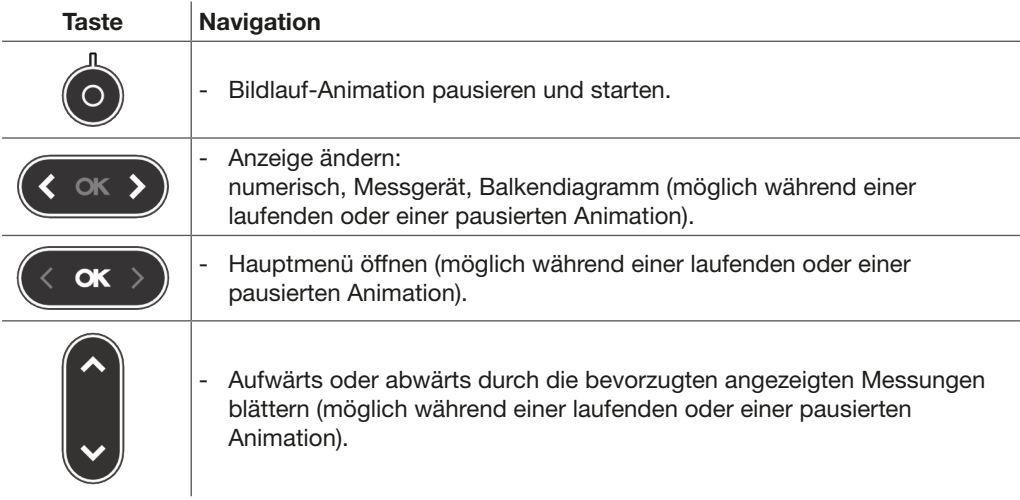

#### Bluetooth-Anzeige im Bildlaufmodus

Beim Leistungsschalter hw+ sentinel Energy wird das Symbol  $\mathbf{v}$  im Bildlaufmodus angezeigt, wenn die Bluetooth-Kommunikation des Leistungsschalters aktiviert ist.

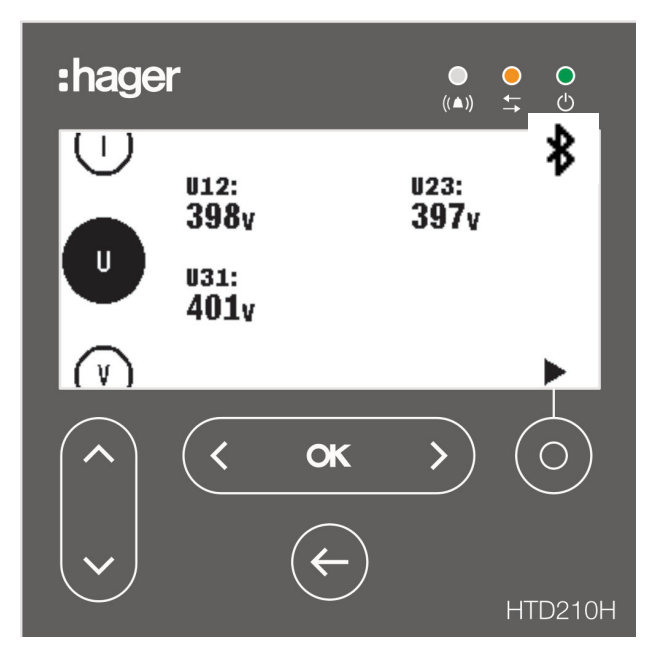
## 4.4 Hauptmenü

Das Hauptmenü bietet Zugang zu den Menüs. Standardmäßig ist das Menü "Messung" vorgewählt.

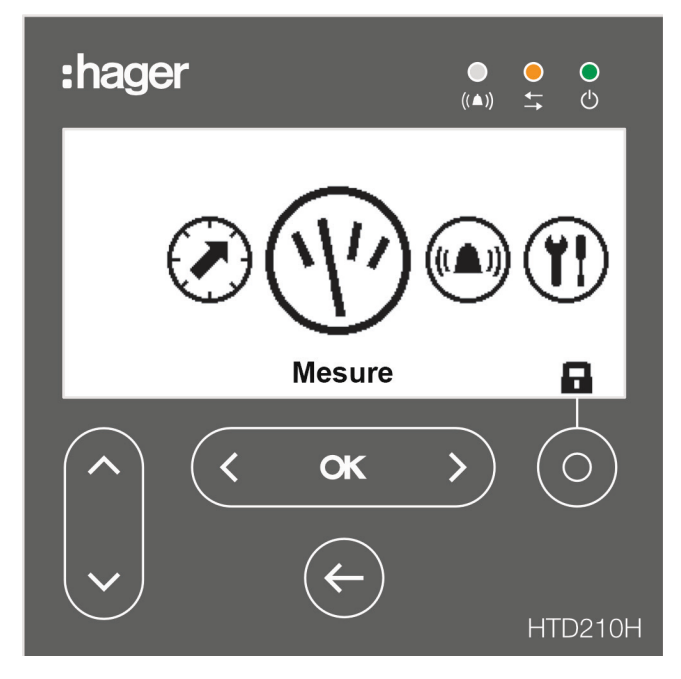

#### Das Menü enthält 5 Befehle:

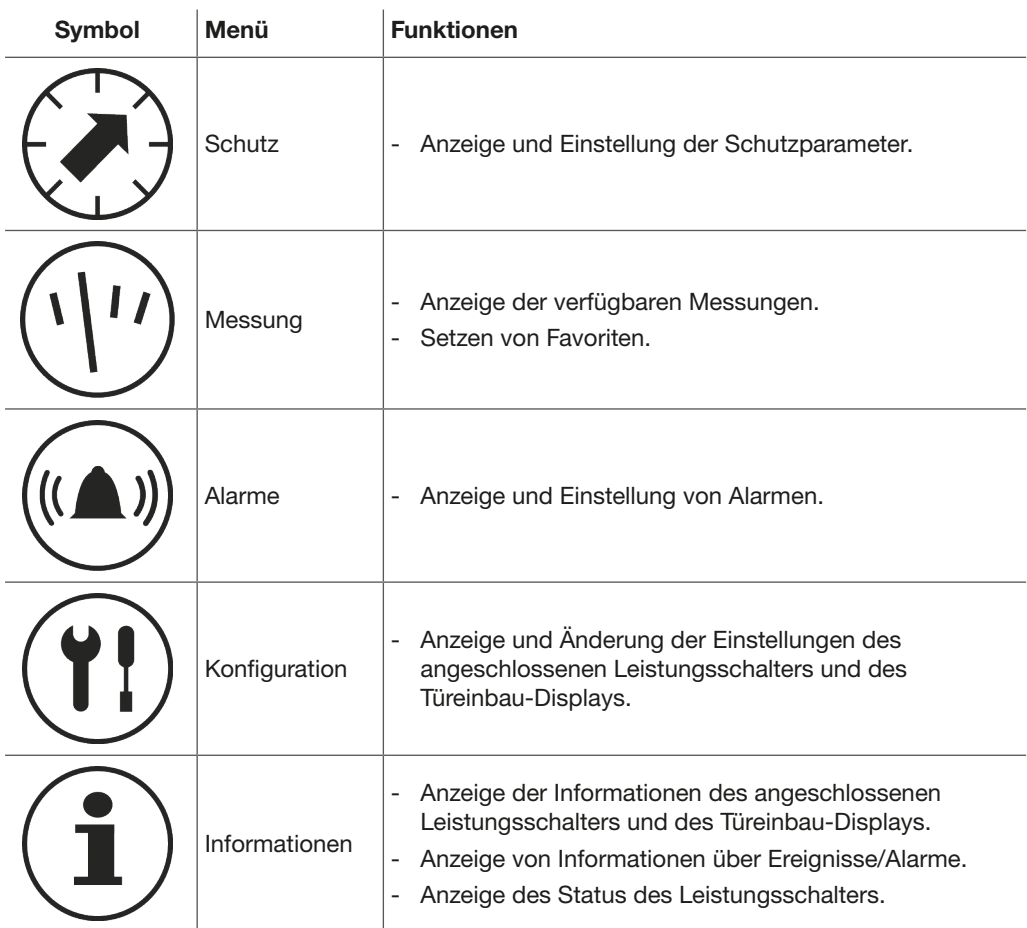

#### Öffnen des Hauptmenüs aus dem Bildlaufmodus

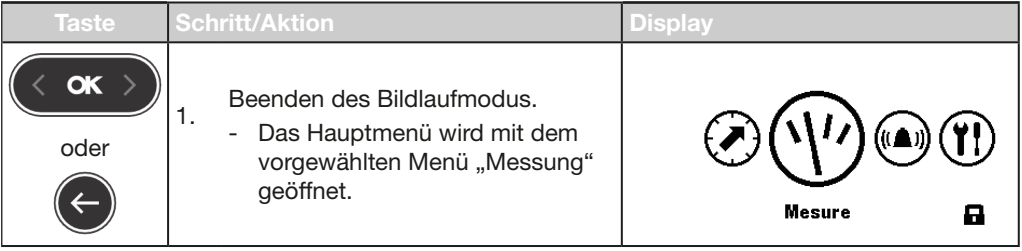

#### Auswahl und Öffnen eines Menüs

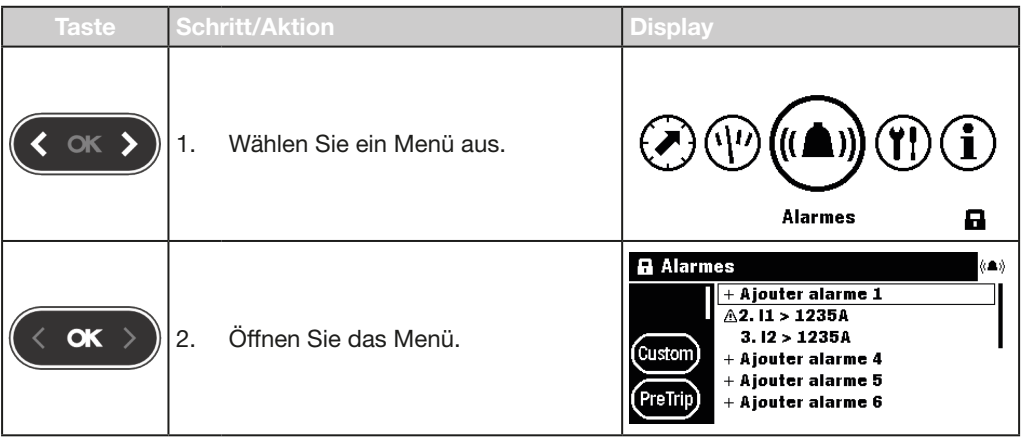

## 4.5 Gesperrter/Entsperrter Modus

<span id="page-38-0"></span>Die meisten Menüs und Funktionen sind mit einem Passwort geschützt, um die Änderung bestimmter Parameter zu verhindern.

Gesperrte Funktionen oder Menüs sind mit einem Schlosssymbol gekennzeichnet.

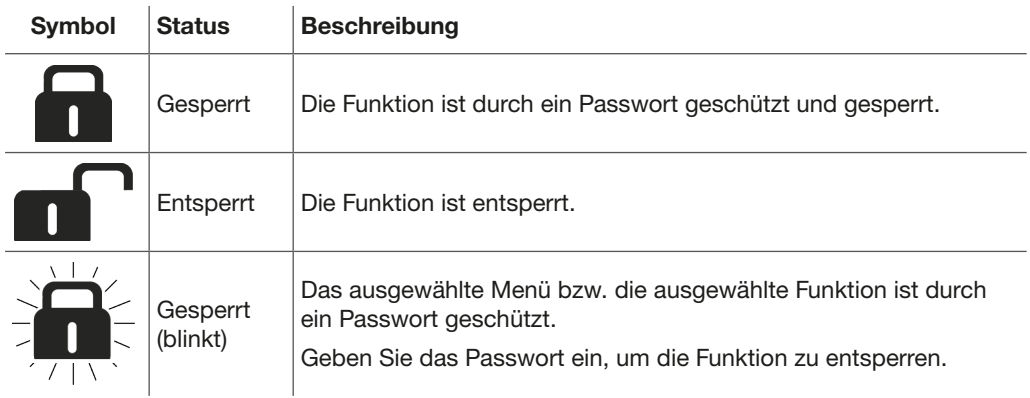

#### Gesperrte Menüs

Die folgenden Menüs sind standardmäßig gesperrt:

- **Schutz**
- Alarme
- Konfiguration:
	- Einstellung des Datums und der Uhrzeit
	- Änderung des Passworts
	- Messparameter
	- Zurücksetzen der Min./Max.-Messungen
	- Löschen von Alarm- und Auslöseereignissen

#### Passwort

Das Türeinbau-Display HTD210H wird mit dem voreingestellten Passwort "3333" geliefert.

Wenn das voreingestellte Passwort nicht funktioniert, finden Sie das voreingestellte Passwort in den Lieferunterlagen.

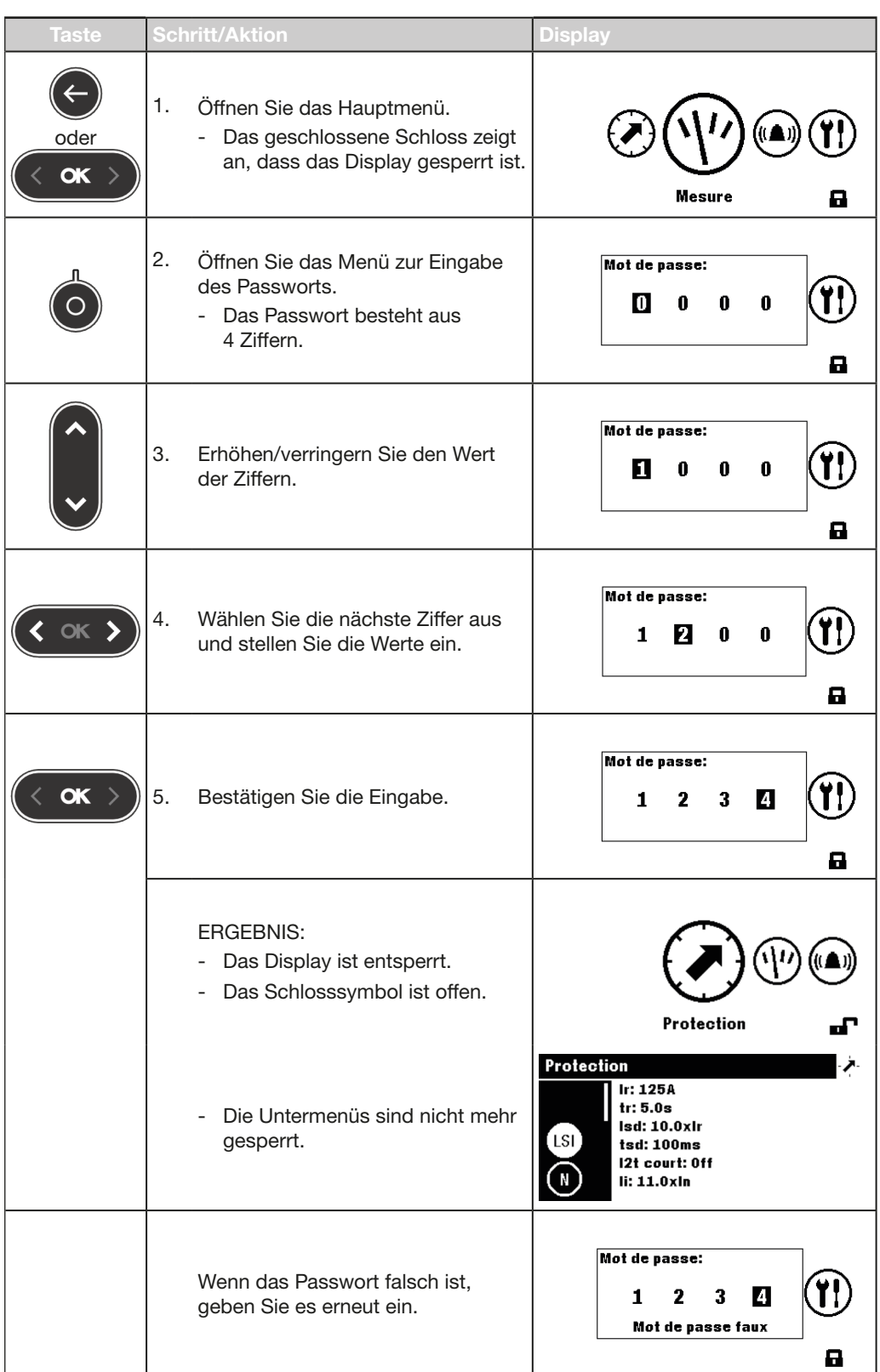

#### Entsperren eines Menüs oder einer Funktion mit dem Passwort 1-2-3-4 (als Beispiel)

## 4.6 Alarmmeldungen

#### Anzeigeprioritäten für optionale Alarme oder Auslösungen

Das Türeinbau-Display verwaltet die Alarmmeldungen entsprechend der Prioritätsstufe:

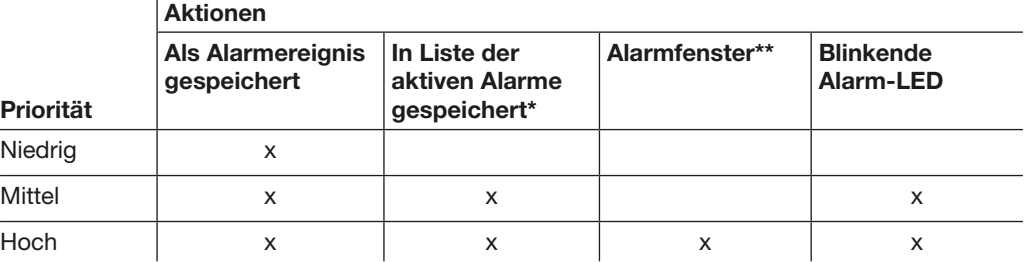

(\*) In Liste der aktiven Alarme gespeichert:

Nur im Bildlaufmodus wird ein Alarmsymbol als kontextsensitives Symbol über der kontextsensitiven Taste angezeigt. Wenn kein Alarmfenster angezeigt wird, kann der Alarm durch Drücken der kontextsensitiven Taste aufgerufen werden.

(\*\*) Alarmfenster: Das Alarmfenster wird sofort angezeigt (unabhängig vom Modus).

#### **HINWEIS**

Wenn ein Alarm mit niedriger Priorität eintritt, wird er nicht auf dem Display angezeigt.

Die Verwaltung der Alarmpriorität ist bei den Leistungsschaltern hw+ sentinel Energy nicht verfügbar.

#### Alarmmeldungen

Alarme mit hoher Priorität werden in einem Alarmfenster angezeigt.

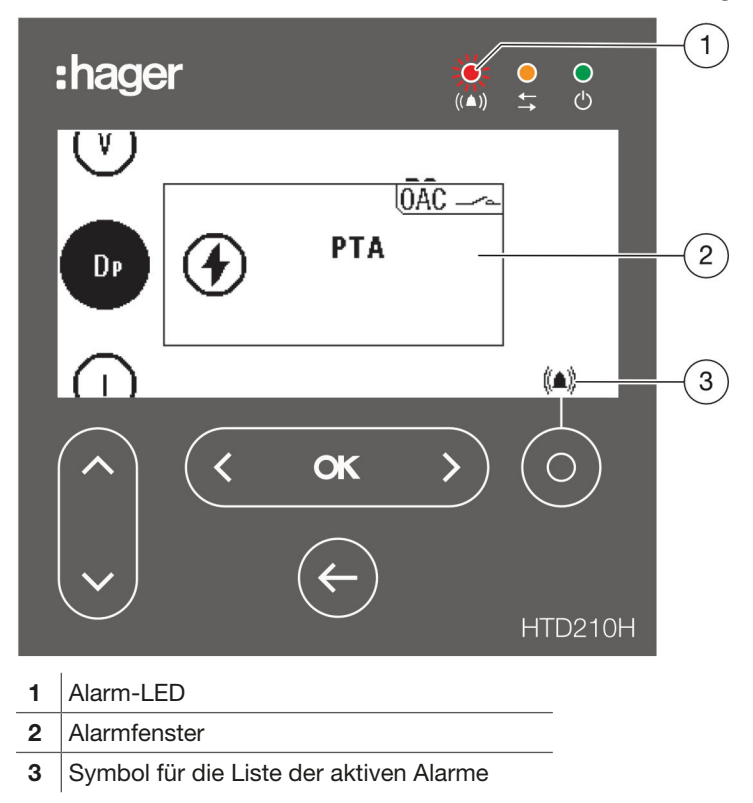

#### Beschreibung des Alarmfensters

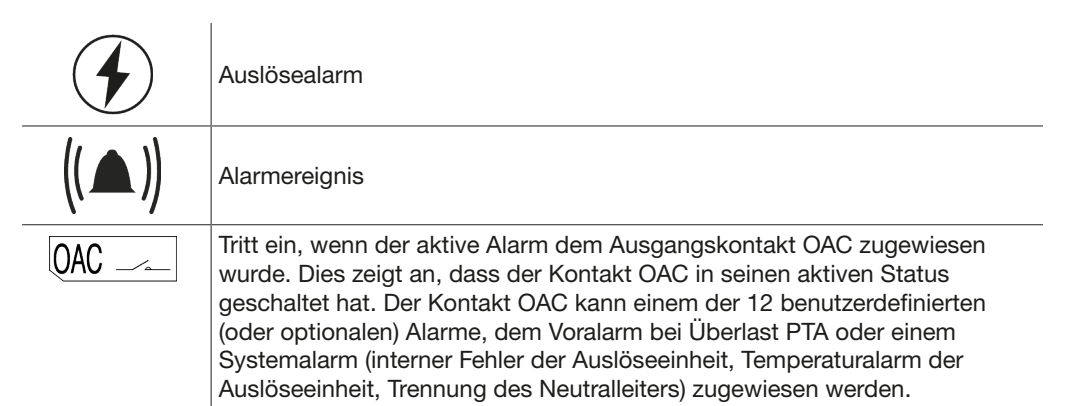

#### Beispiel für das Alarmfenster

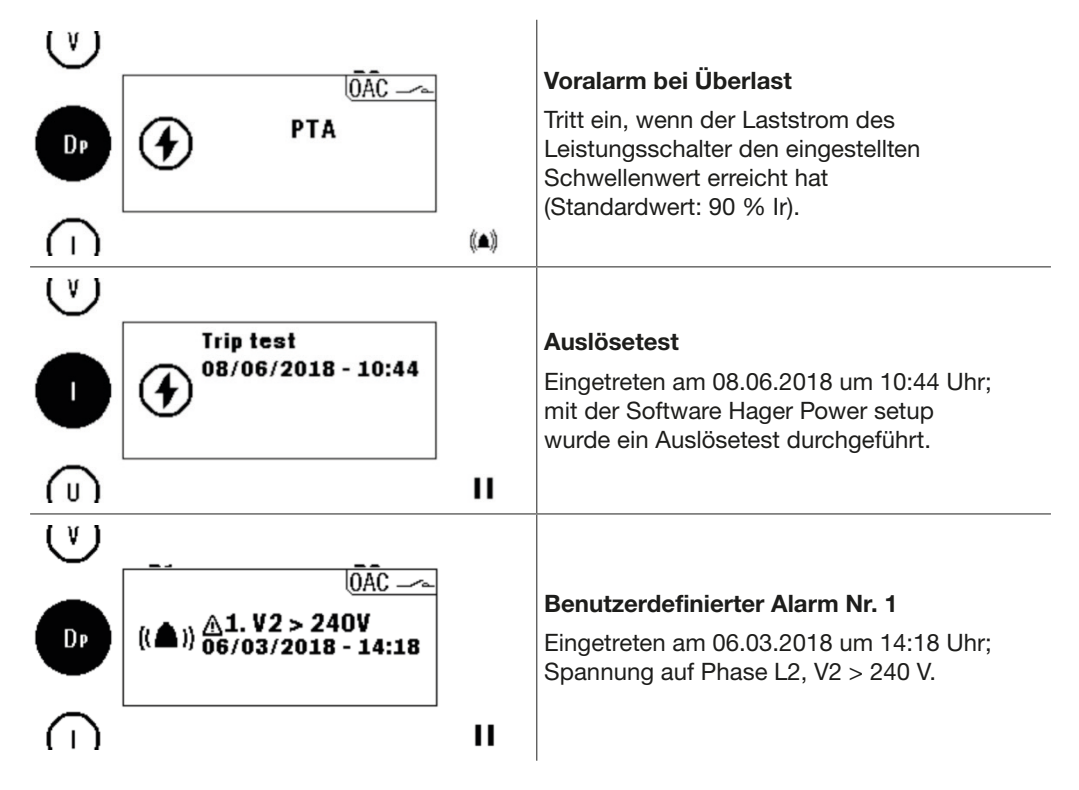

#### Quittierung der Alarmfenster

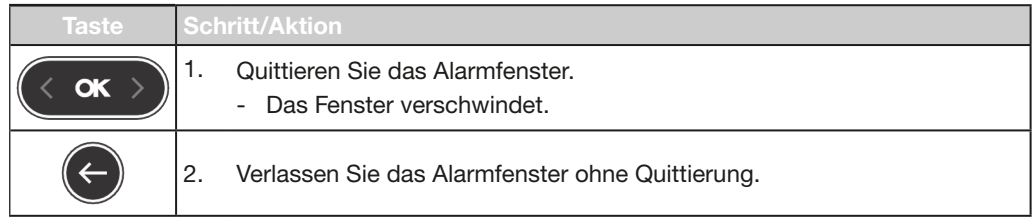

#### **HINWEIS**

Nach der Quittierung kann der Alarm weiterhin aktiv sein, wenn die Ursache nicht behoben wurde. In diesem Fall kann das Alarmfenster über die Liste der aktiven Alarme aufgerufen werden.

#### Liste der aktiven Alarme

Alle Beschreibungen von aktiven Alarmen mit mittlerer oder hoher Priorität sind in der Liste der aktiven Alarme über die kontextsensitiveTaste zugänglich.

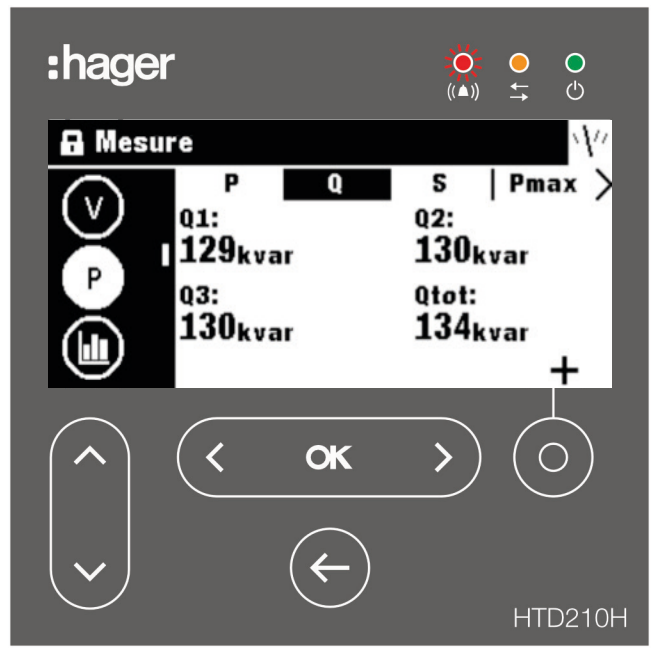

Aktive Alarmfenster mit hoher Priorität können nach der Quittierung über die kontextsensitive Taste aufgerufen werden, wenn das Alarmsymbol angezeigt wird.

Aktive Alarme mit mittlerer Priorität können über die kontextsensitive Taste als kontextsensitive Fenster angezeigt werden, wenn das Alarmsymbol angezeigt wird.

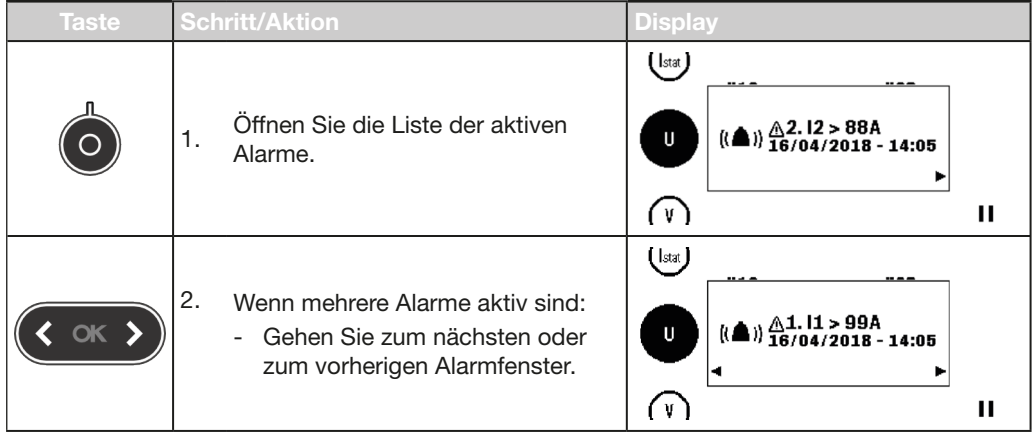

# 5 Menü "Schutz"

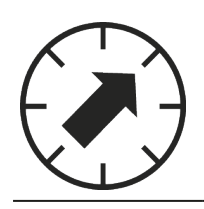

Dieses Kapitel gibt einen Überblick über das Menü für die Schutzeinstellungen und die Parameter des angeschlossenen Leistungsschalters.

## 5.1 Untermenüs

Im Menü "Schutz" können die Schutzeinstellungen des angeschlossenen Leistungsschalters angezeigt und geändert werden.

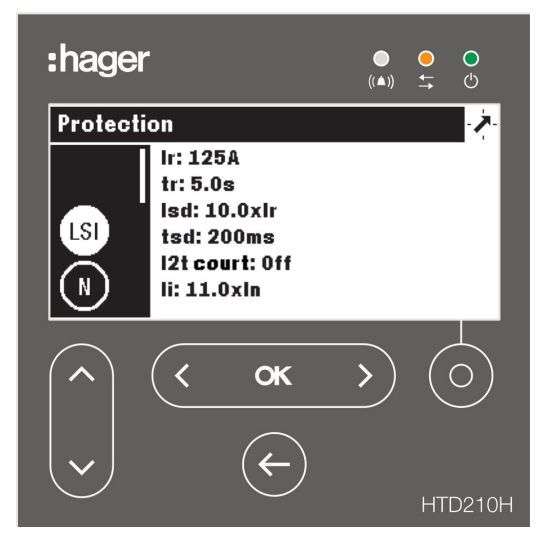

Die Änderung dieser Einstellungen ist durch ein Passwort geschützt, siehe [Gesperrter/Entsperrter Modus auf Seite 39.](#page-38-0)

Solange das Menü gesperrt ist, sind die Einstellungen vor unbefugten Änderungen geschützt.

#### Verfügbare Untermenüs

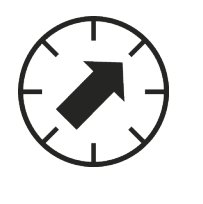

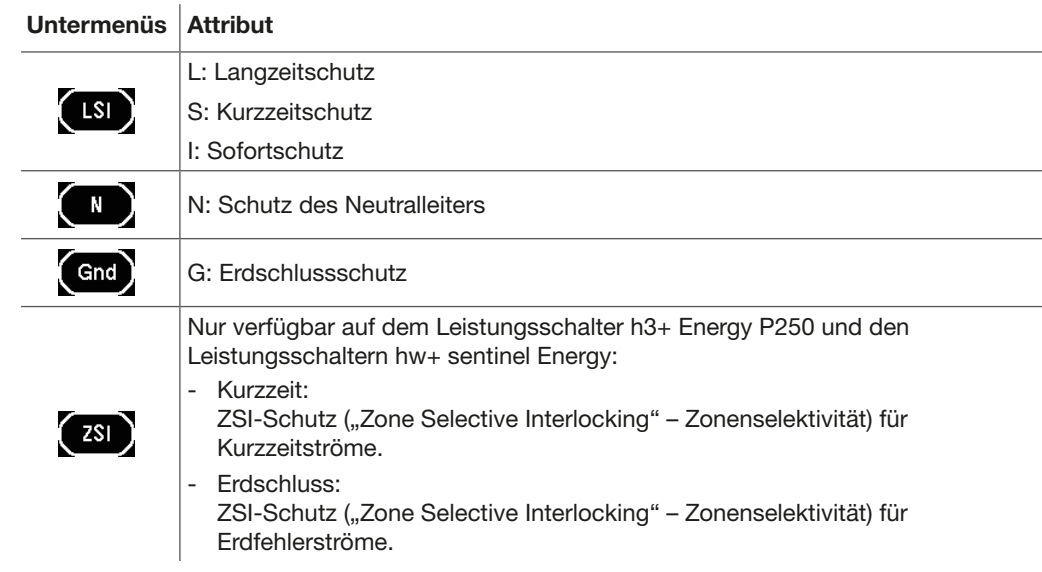

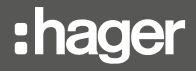

Bei einem Leistungsschalter hw+ sentinel Energy, der mit einem Bemessungsstrommodul "Advanced" oder "Ultimate" ausgestattet ist, sind zusätzlich die folgenden Untermenüs verfügbar.

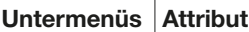

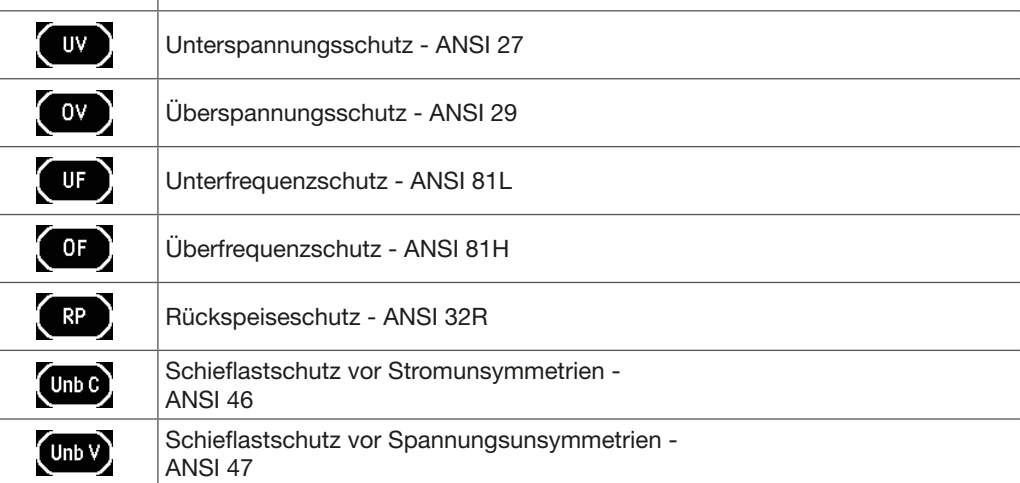

## 5.2 Navigation und Änderung von Einstellungen

#### HINWEIS

Um Einstellungen ändern zu können, muss das Display sich im entsperrten Modus befinden, siehe [Gesperrter/Entsperrter Modus auf Seite 39.](#page-38-0)

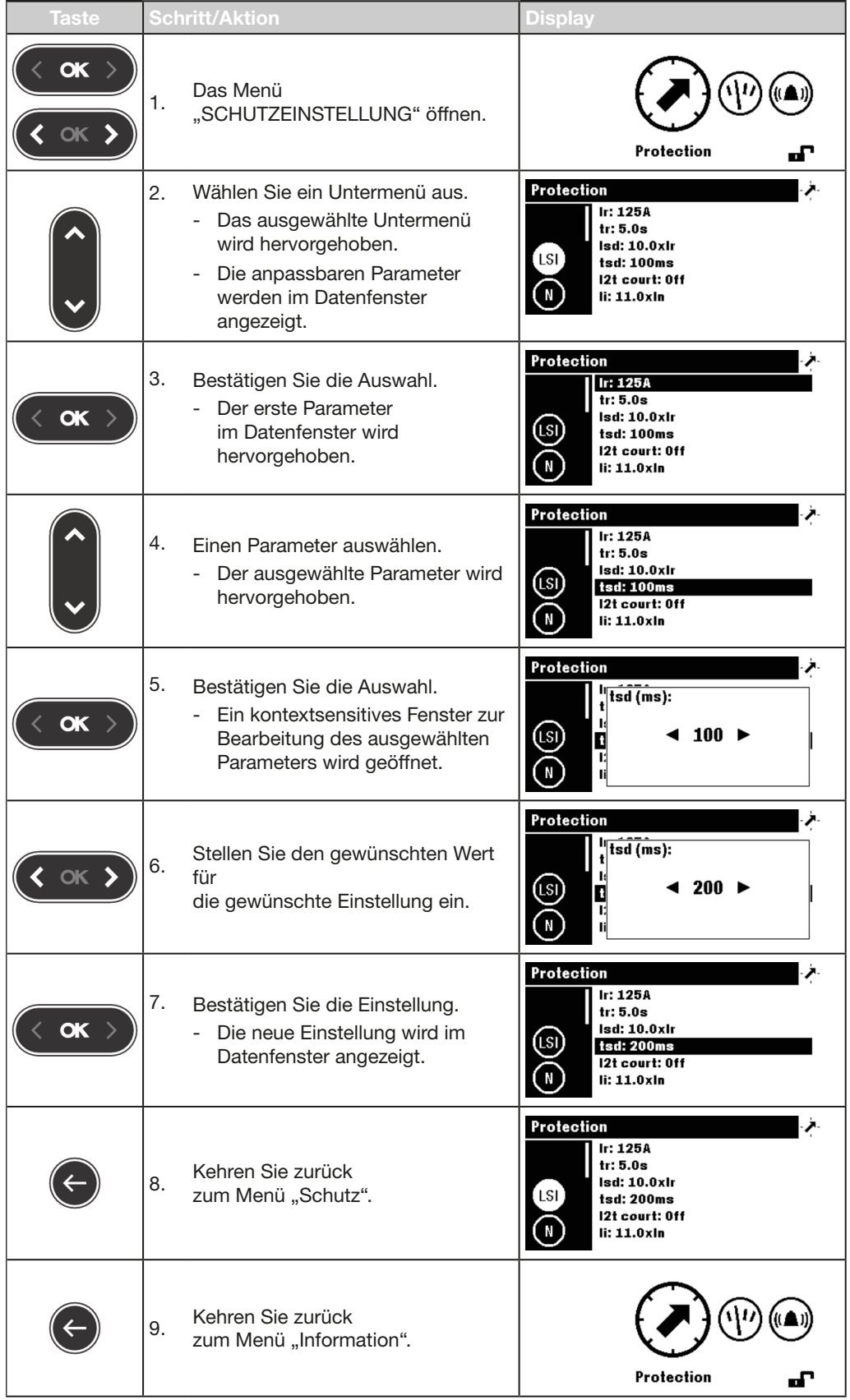

## 5.3 Inhalt der Untermenüs

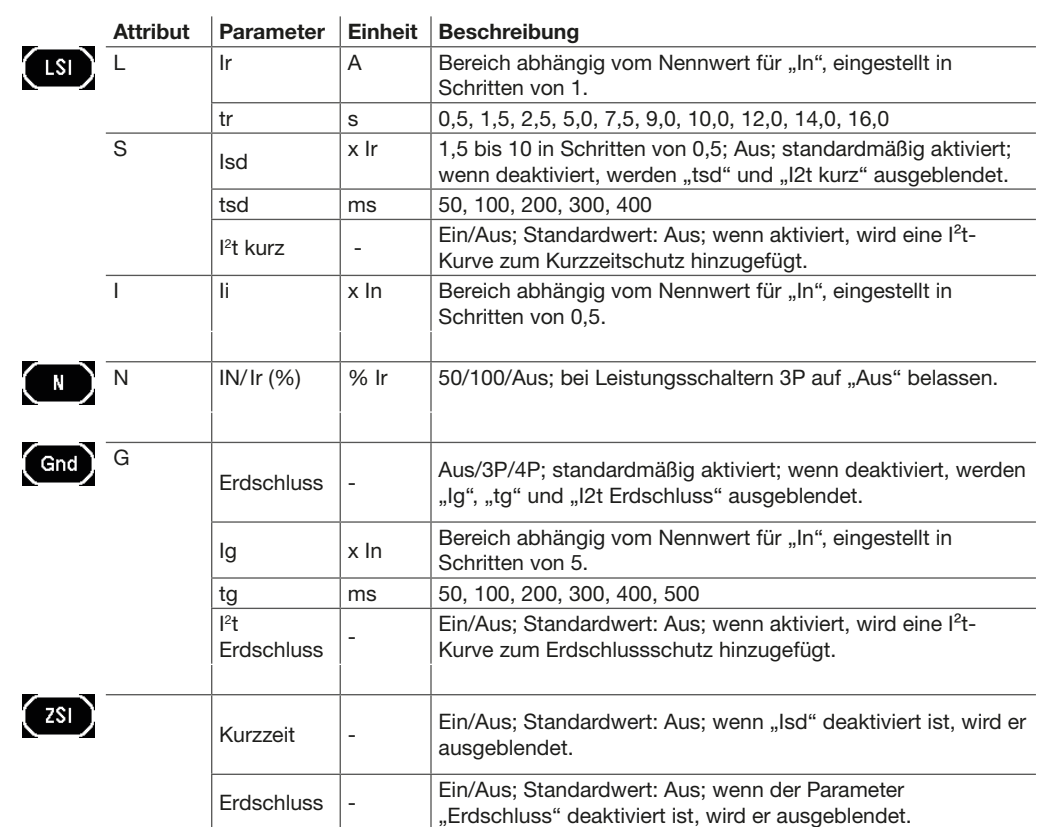

#### Inhalt für den Leistungsschalter h3+ Energy

#### Inhalt für den Leistungsschalter hw+ sentinel Energy

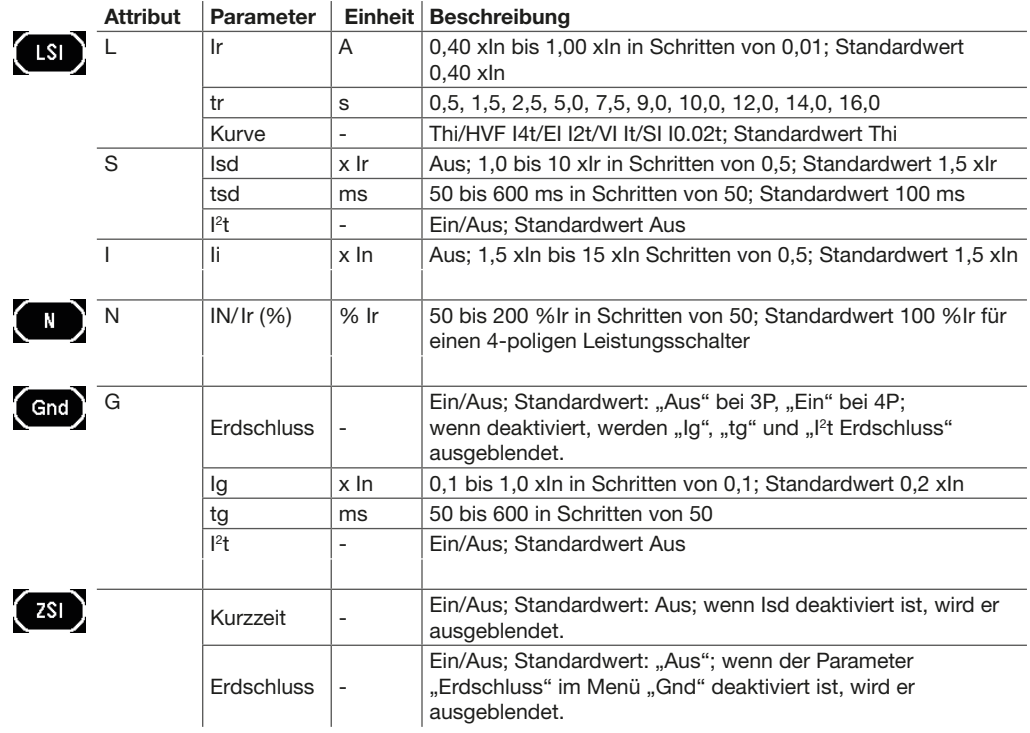

Bei einem Leistungsschalter hw+ sentinel Energy, der mit einem Bemessungsstrommodul "Advanced" oder "Ultimate" ausgestattet ist, sind zusätzlich die folgenden Untermenüs verfügbar.

Diese Untermenüs sind schreibgeschützt.

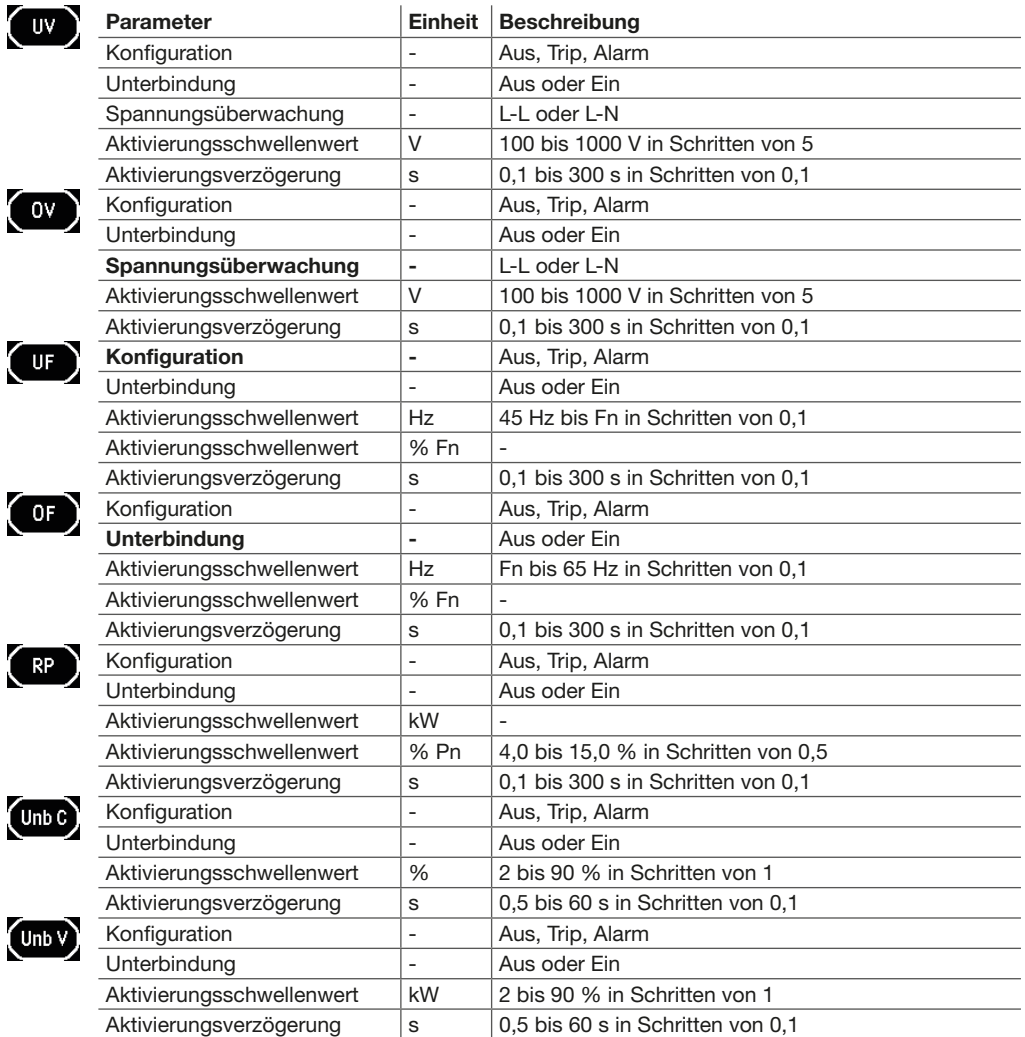

#### **HINWEIS**

Das Untermenü "ZSI" ist nur auf den Leistungsschaltern h3+ Energy P250 und hw+ sentinel Energy verfügbar. Weitere Erklärungen zum ZSI finden Sie im Handbuch für das Kommunikationssystem h3+ und im Benutzerhandbuch für elektronische Auslöseeinheiten sentinel Energy hw+.

(Siehe [Zugehörige Dokumente auf Seite 10\)](#page-9-0).

# 6 Menü "Messung"

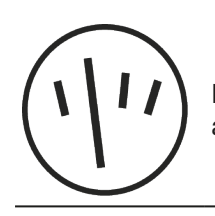

Dieses Kapitel gibt einen Überblick über den Inhalt des Menüs "Messung" in Bezug auf den angeschlossenen Leistungsschalter.

## 6.1 Untermenüs

Im Menü "Messung" können die meisten Messungen des jeweiligen Leistungsschalters angezeigt werden.

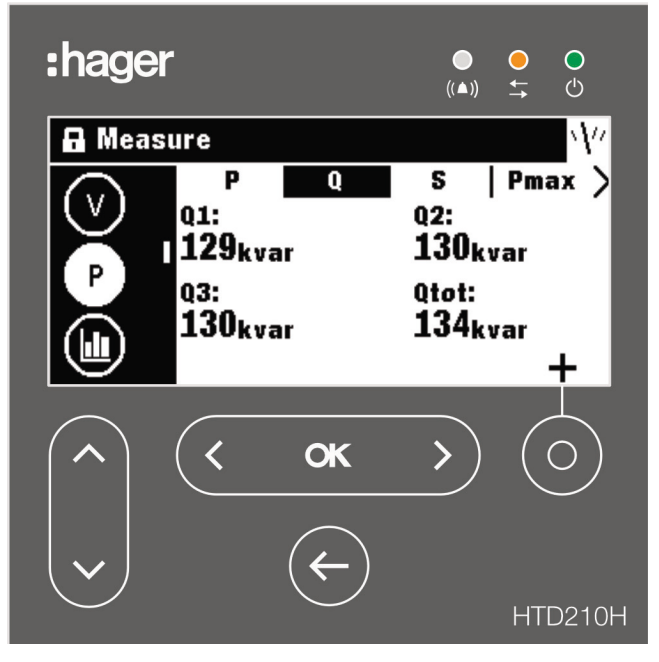

#### **HINWEIS**

Die Anzeige der einzelnen Messwerte (Wert, Balkendiagramm oder Messgerät) hängt von den gewählten bevorzugten Einstellungen im Menü "Messung" oder im Bildlaufmodus ab.

#### Einfache Navigation

Um eine klare Navigation im Menü "Messung" zu ermöglichen, sind die Informationen nach Untermenü (Strom, Spannung, Leistung ...) und Option (P, Q, S, Pmax ...) sortiert.

Jede Messansicht bietet ein Kontextmenü für die Einstellung der Favoriten und die Anzeige der Messwerte.

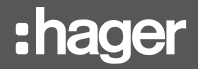

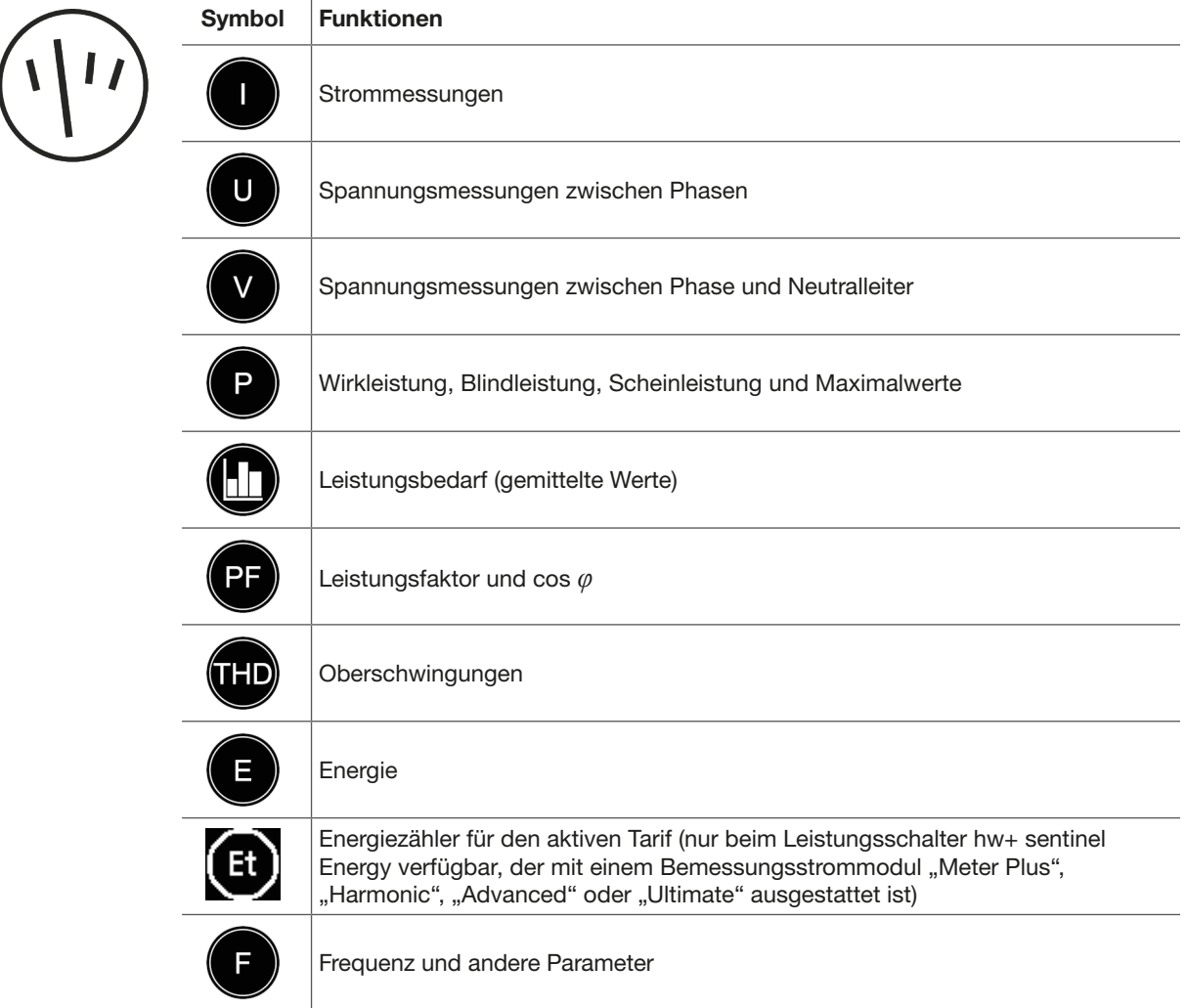

#### Verfügbare Untermenüs

#### **HINWEIS**

Das Untermenü "THD" ist nur beim Leistungsschalter hw+ sentinel Energy verfügbar, der mit einem Bemessungsstrommodul "Meter Plus", "Harmonic", "Advanced" oder "Ultimate" ausgestattet ist.

Das Untermenü "Et" ist nur beim Leistungsschalter hw+ sentinel Energy verfügbar, der mit einem Bemessungsstrommodul "Meter Plus", "Harmonic" oder "Ultimate" ausgestattet ist.

## 6.2 Navigation innerhalb des Menüs "Messung"

Die Navigation innerhalb des Menüs "Messung" erfolgt vertikal, um ein Untermenü auszuwählen. Die Navigation in einem Untermenü erfolgt horizontal, um eine bestimmte Option auszuwählen.

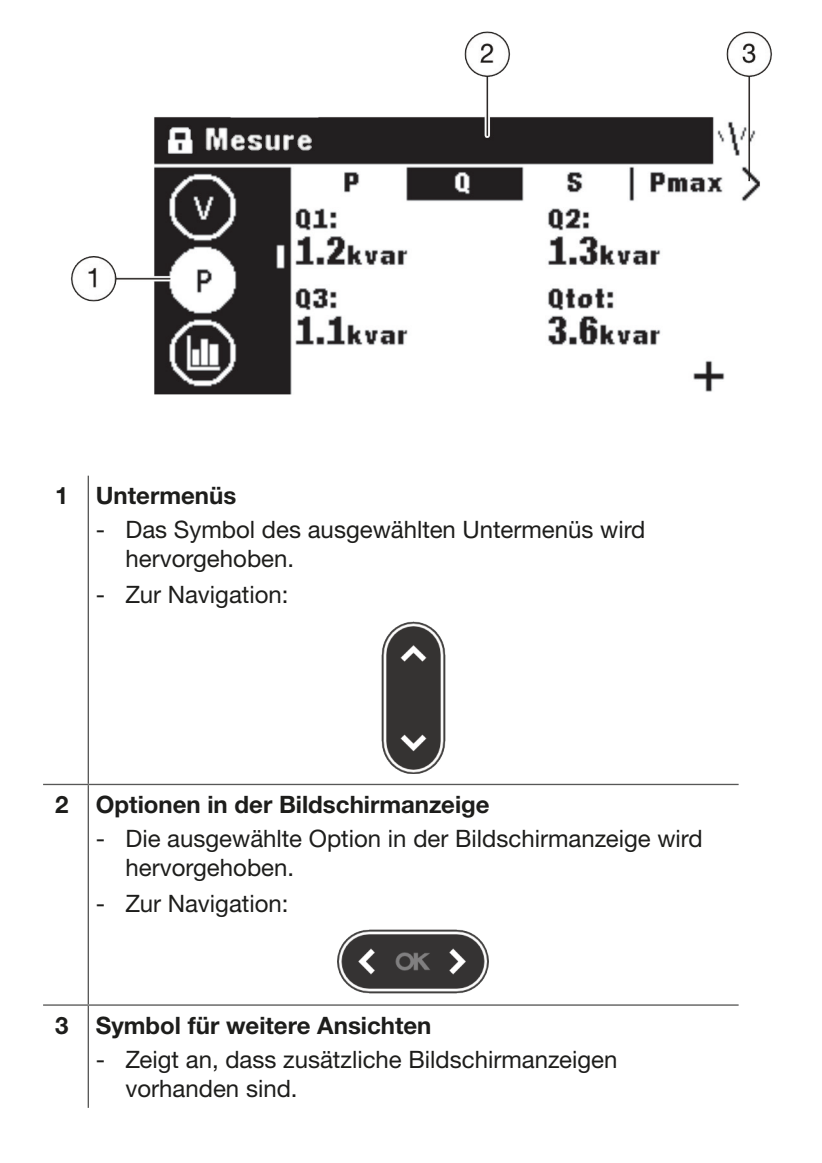

## 6.3 Setzen von Favoriten und Festlegen der Anzeige

Jede Bildschirmanzeige kann als Favorit gesetzt werden, der im Bildlaufmodus angezeigt wird.

Die folgenden Bildschirmanzeigen sind standardmäßig als Favoriten ausgewählt und werden im Bildlaufmodus angezeigt.

#### Setzen von Favoriten

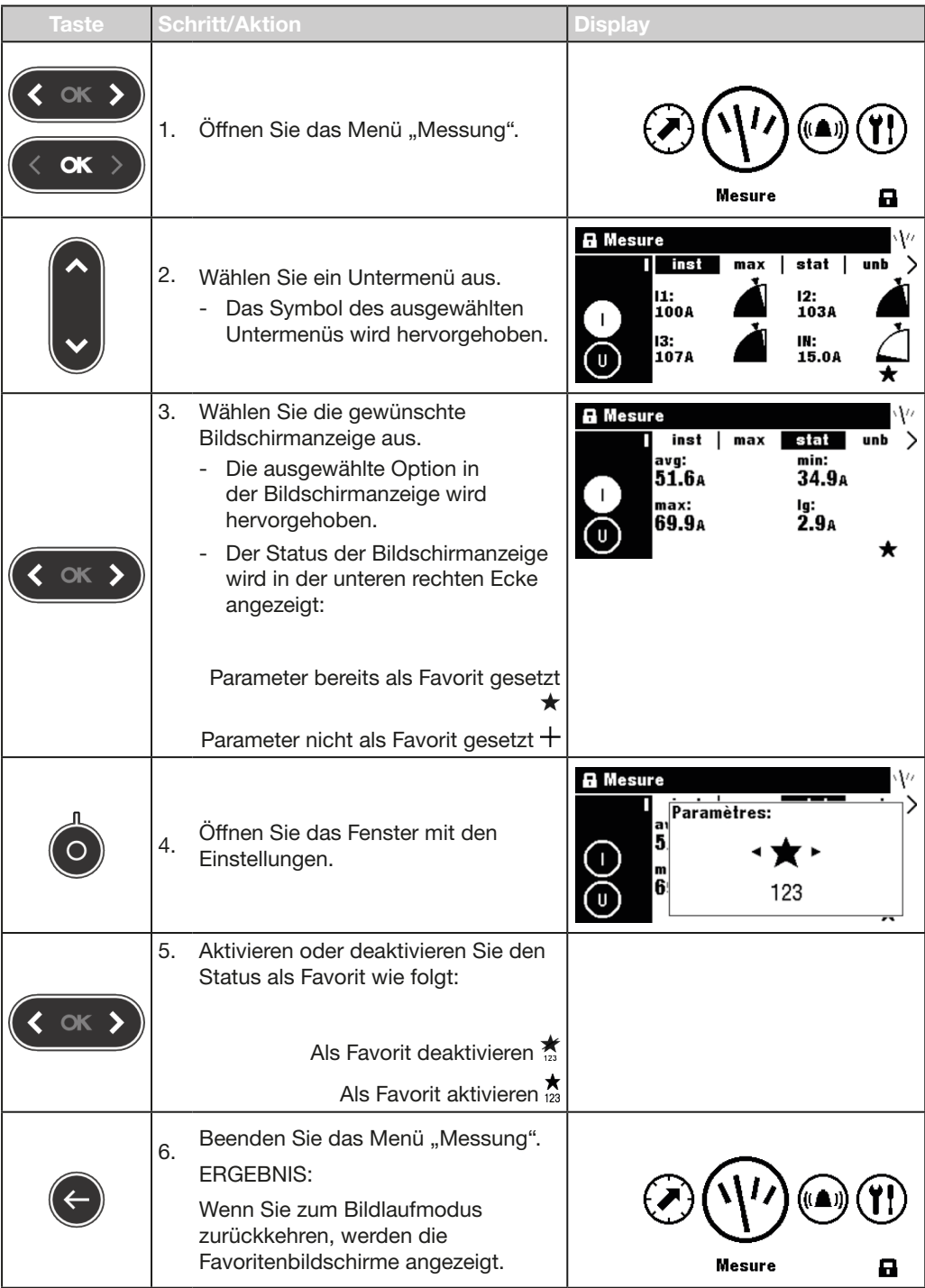

## Ändern der Anzeige

Für die meisten Bildschirmanzeigen stehen die folgenden 3 Anzeigeoptionen zur Verfügung:

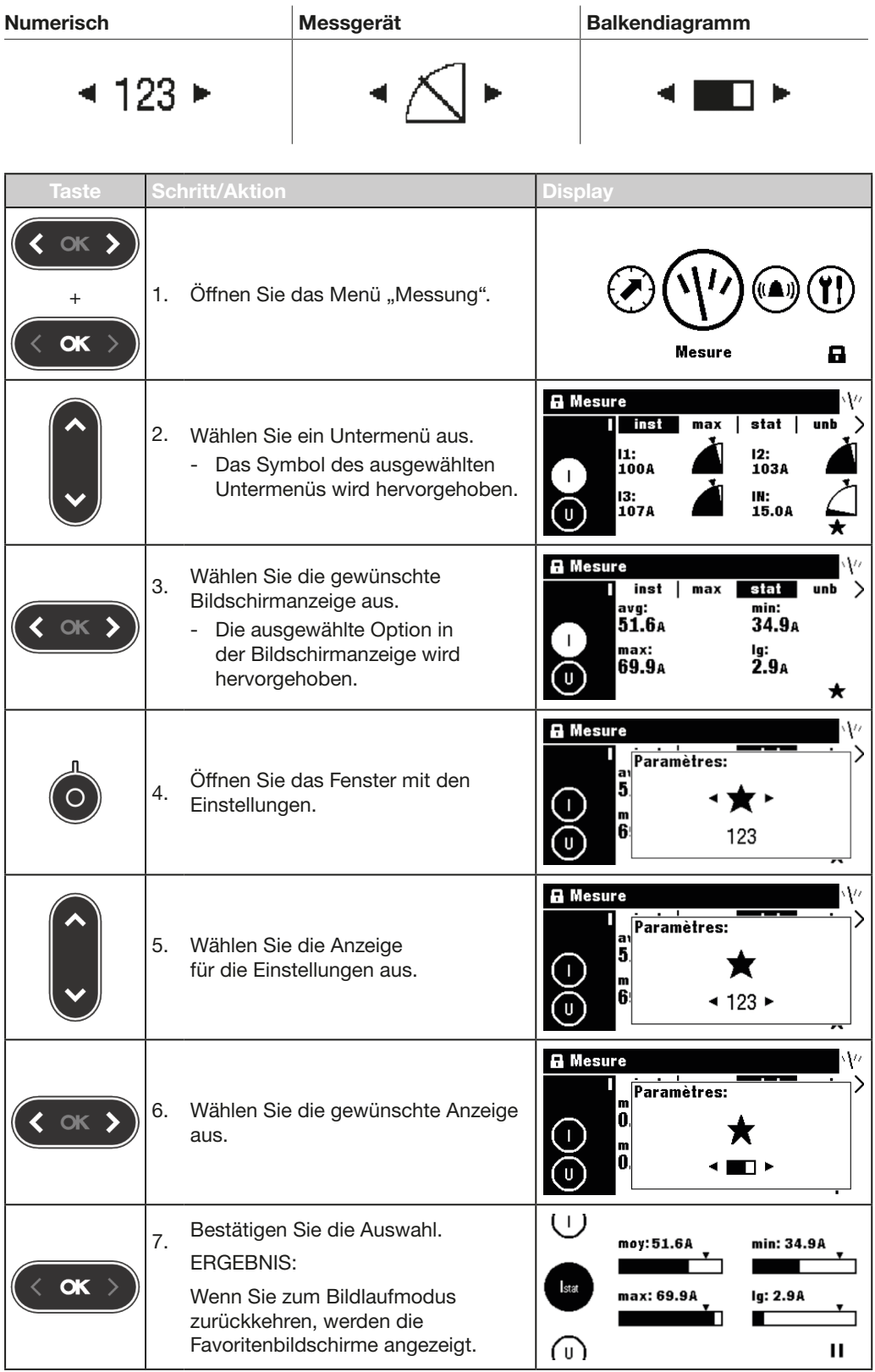

## 6.4 Messparameter

#### Strom

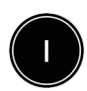

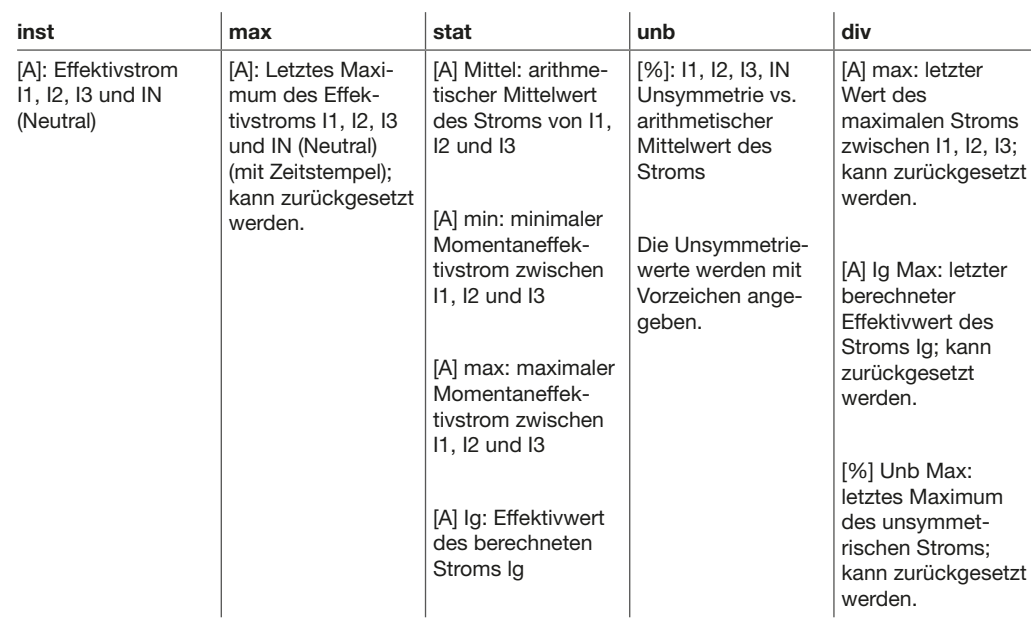

#### Spannung – zwischen Phasen

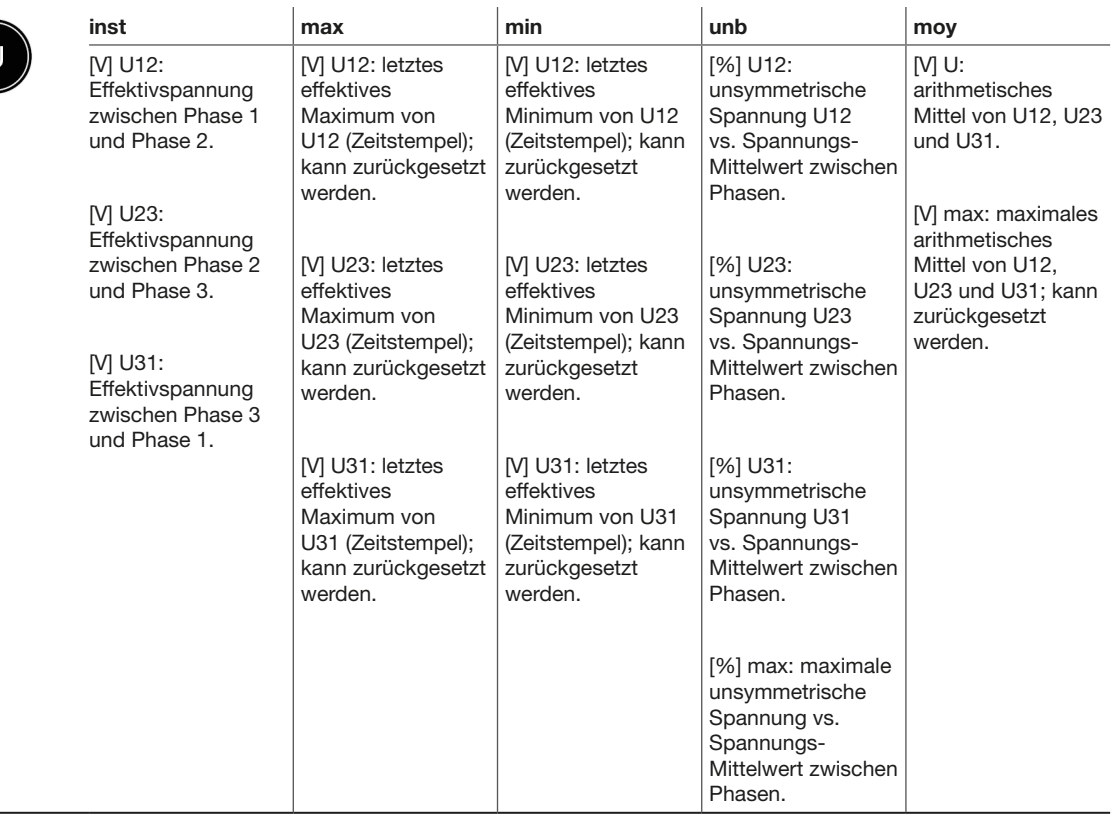

#### HINWEIS

Die Rubrik "unb" ist nur beim Leistungsschalter hw+ sentinel Energy verfügbar, der mit einem Bemessungsstrommodul "Harmonic", "Advanced" oder "Ultimate" ausgestattet ist.

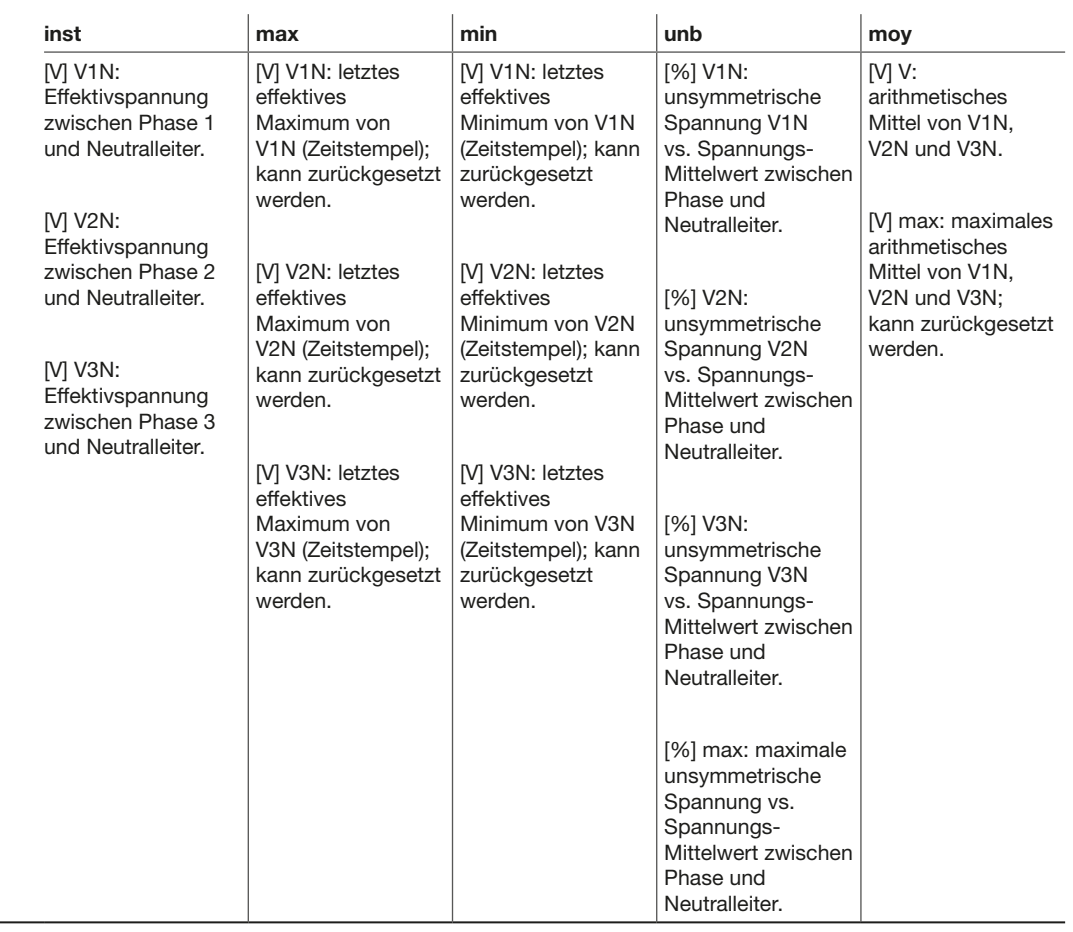

#### Spannung – zwischen Phase und Neutralleiter

#### **HINWEIS**

Die Rubrik "unb" ist nur beim Leistungsschalter hw+ sentinel Energy verfügbar, der mit einem Bemessungsstrommodul "Harmonic", "Advanced" oder "Ultimate" ausgestattet ist.

#### Leistung/max. Leistung

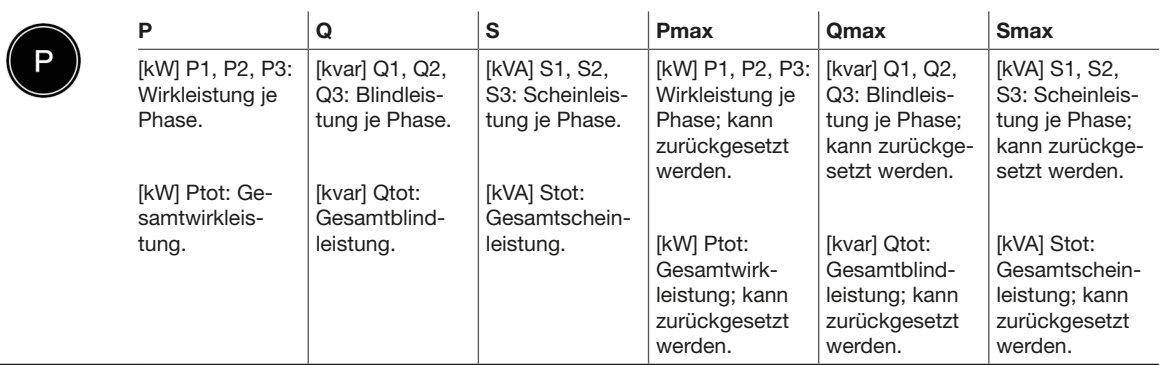

#### Leistungsbedarf/max. Leistungsbedarf

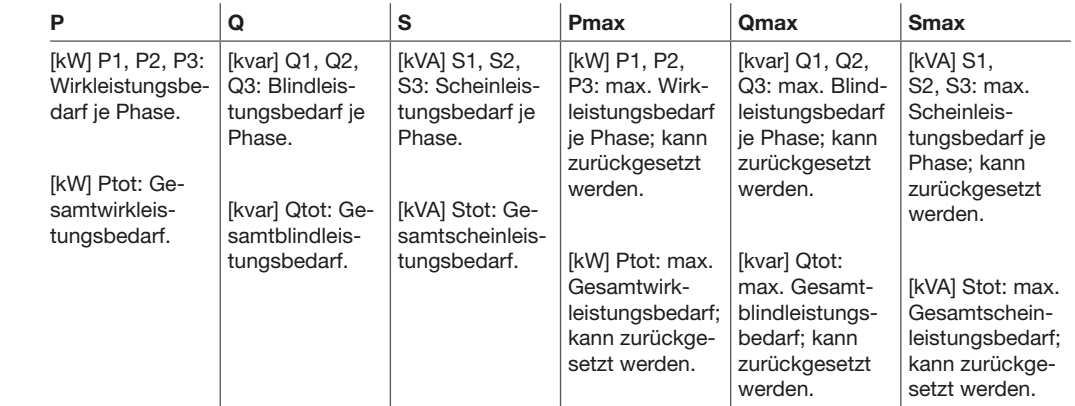

#### Leistungsfaktor

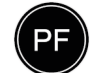

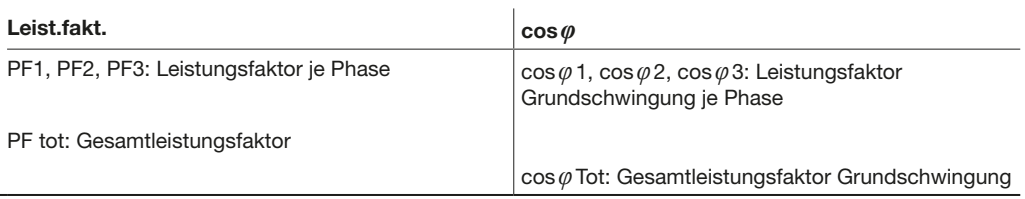

#### **Gesamtklirrfaktor**

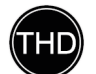

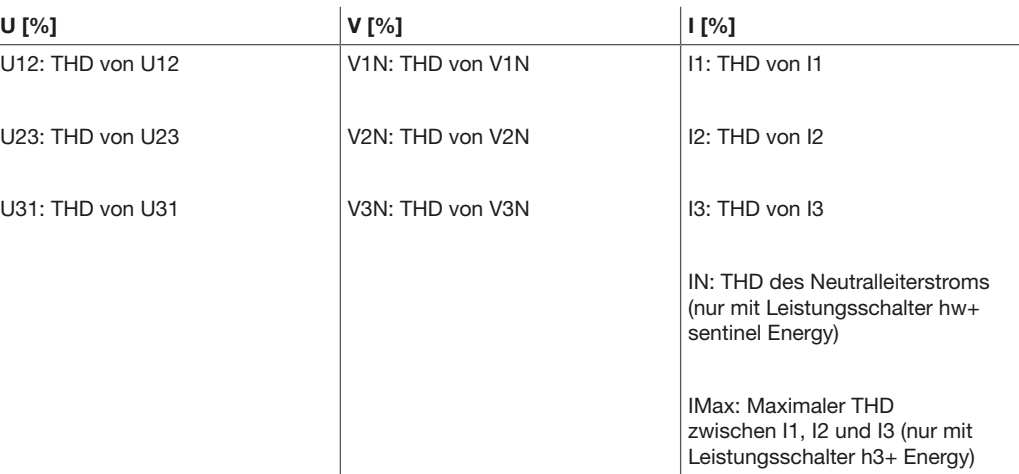

#### **HINWEIS**

Für einen Leistungsschalter hw+ sentinel Energy ist das Untermenü "THD" nur mit einem Bemessungsstrommodul "Meter Plus", "Harmonic", "Advanced" oder "Ultimate" verfügbar.

#### Energie

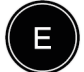

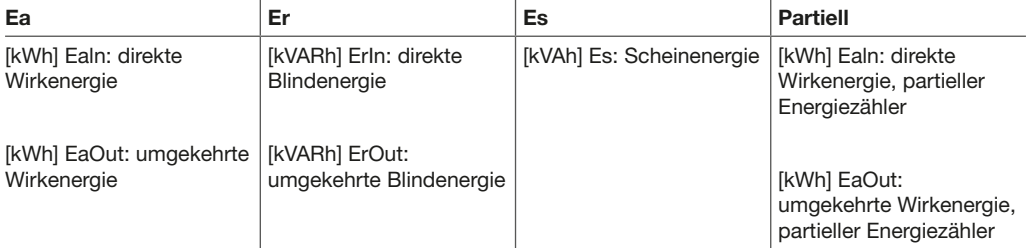

#### Energiezähler für den aktiven Tarif

(nur beim Leistungsschalter hw+ sentinel Energy verfügbar, der mit einem Bemessungsstrommodul "Meter Plus", "Harmonic", "Advanced" oder "Ultimate" ausgestattet ist)

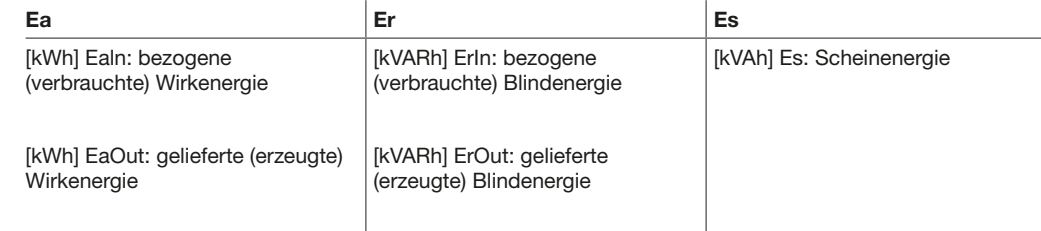

#### Netz

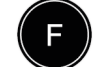

 $(\mathsf{et})$ 

#### Netz

Frequenz [Hz]

Quadrant: Leistungsquadrant

Drehfeld: aktuelle Reihenfolge der Phasen 1,3,2 oder 1,2,3.

# 7 Menü "Alarme"

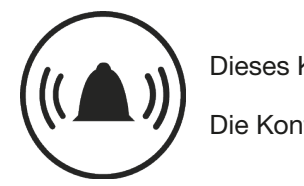

Dieses Kapitel gibt einen Überblick über das Menü "Alarme".

Die Konfiguration und Bearbeitung von Alarmen wird erläutert.

## 7.1 Untermenüs

Im Menü "Alarme" können die folgenden Einstellungen vorgenommen und geändert werden:

- Benutzerdefinierte oder optionale Alarme
- Voralarm bei Überlast
- Auslösealarme
- Kontakt OAC-Ausgang

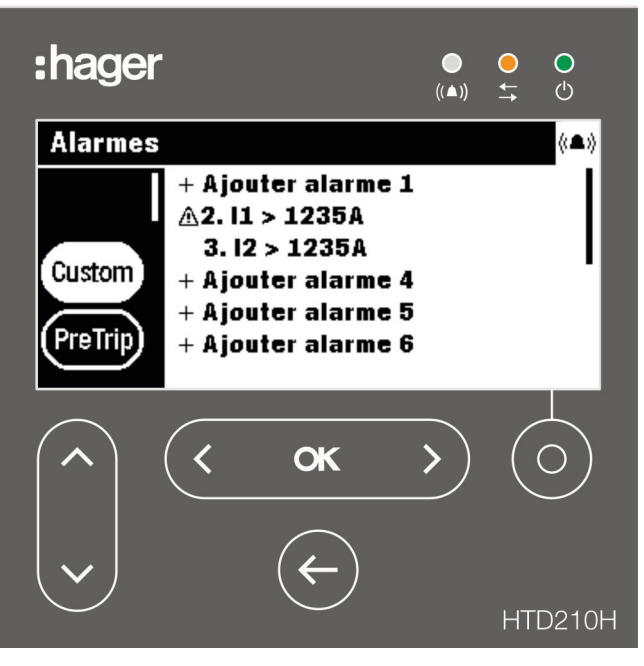

Die Änderung dieser Einstellungen ist durch ein Passwort geschützt, siehe [Gesperrter/Entsperrter Modus auf Seite 39.](#page-38-0)

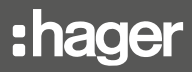

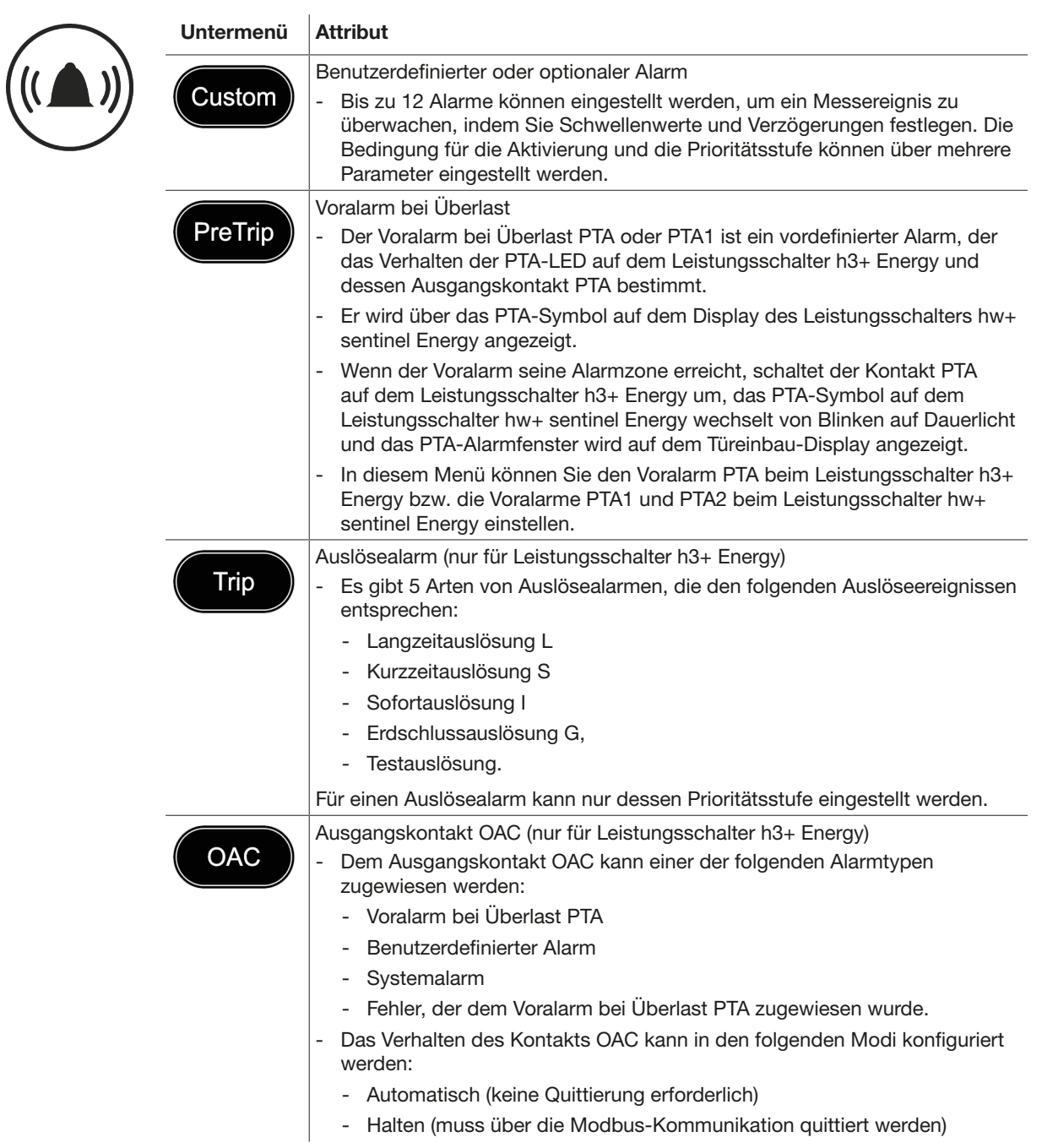

#### HINWEIS

Die Untermenüs "Trip" und "OAC" sind beim Leistungsschalter hw+ sentinel Energy nicht verfügbar.

## 7.2 Navigation und Einstellungen

#### **HINWEIS**

Das Display muss entsperrt sein, um die Alarme einzustellen, siehe [Gesperrter/](#page-38-0) [Entsperrter Modus auf Seite 39.](#page-38-0)

Anzeige und Einstellung von benutzerdefinierten Alarmen

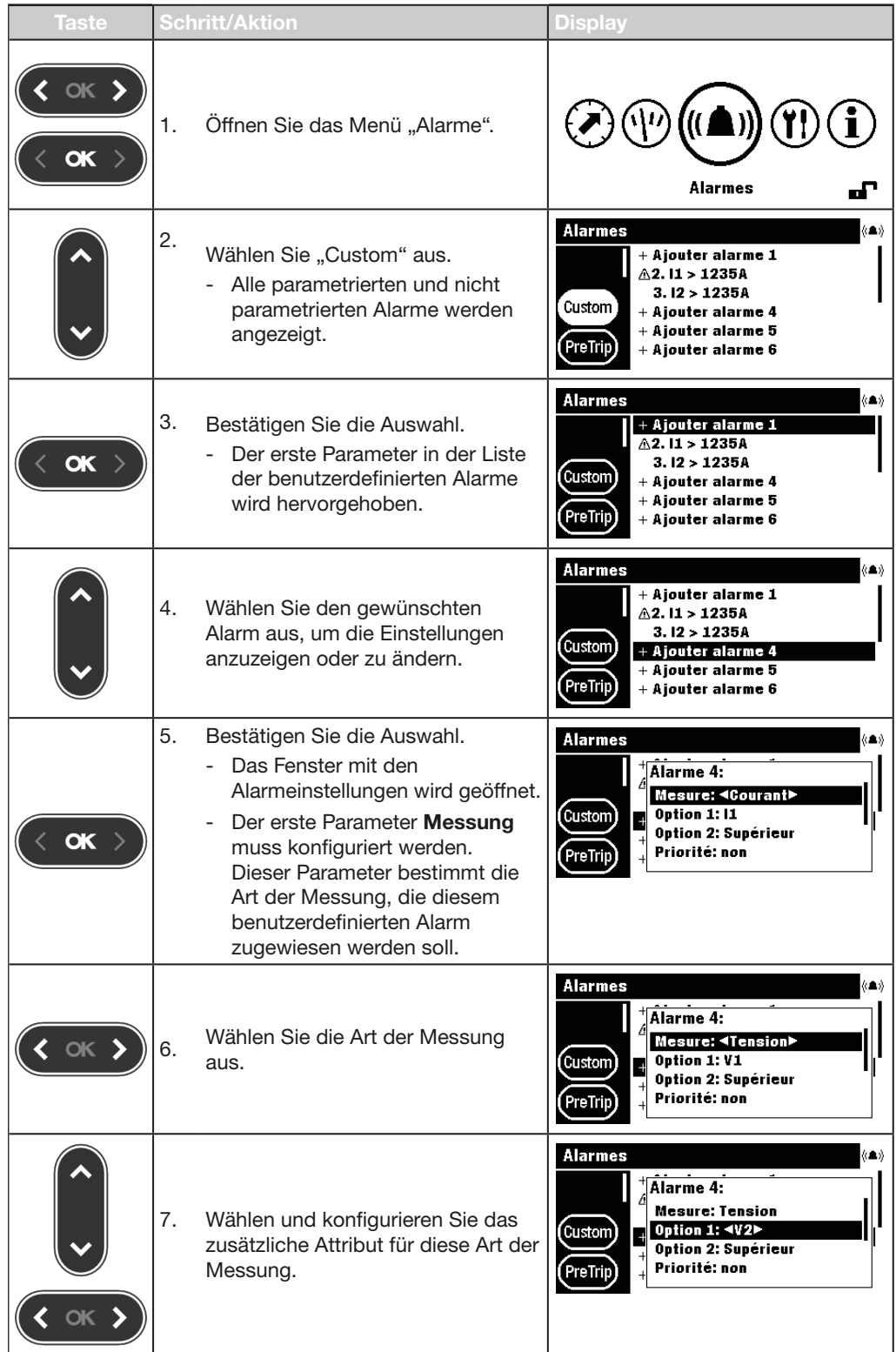

# :hager

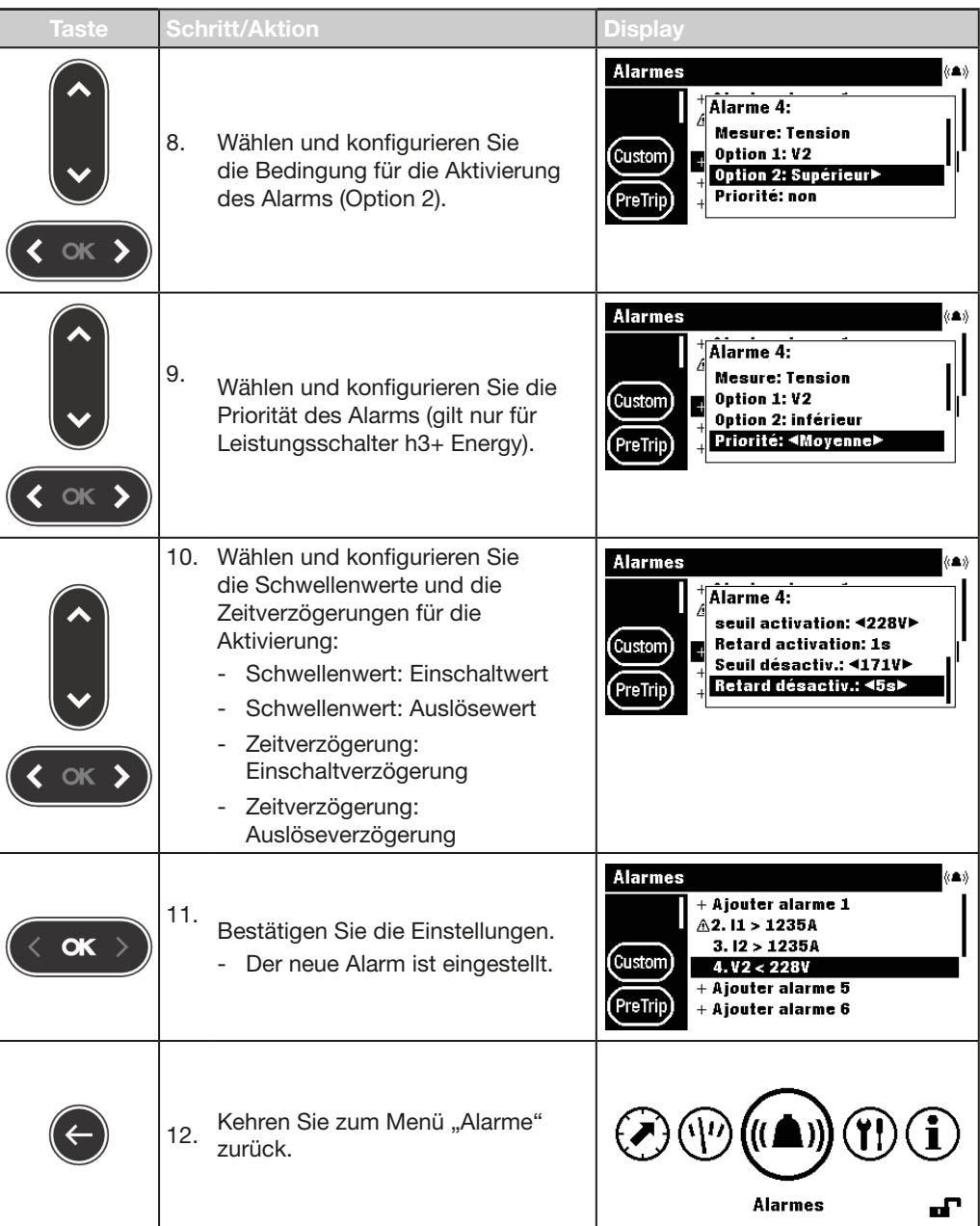

### Anzeige und Einstellung von Voralarmen bei Überlast.

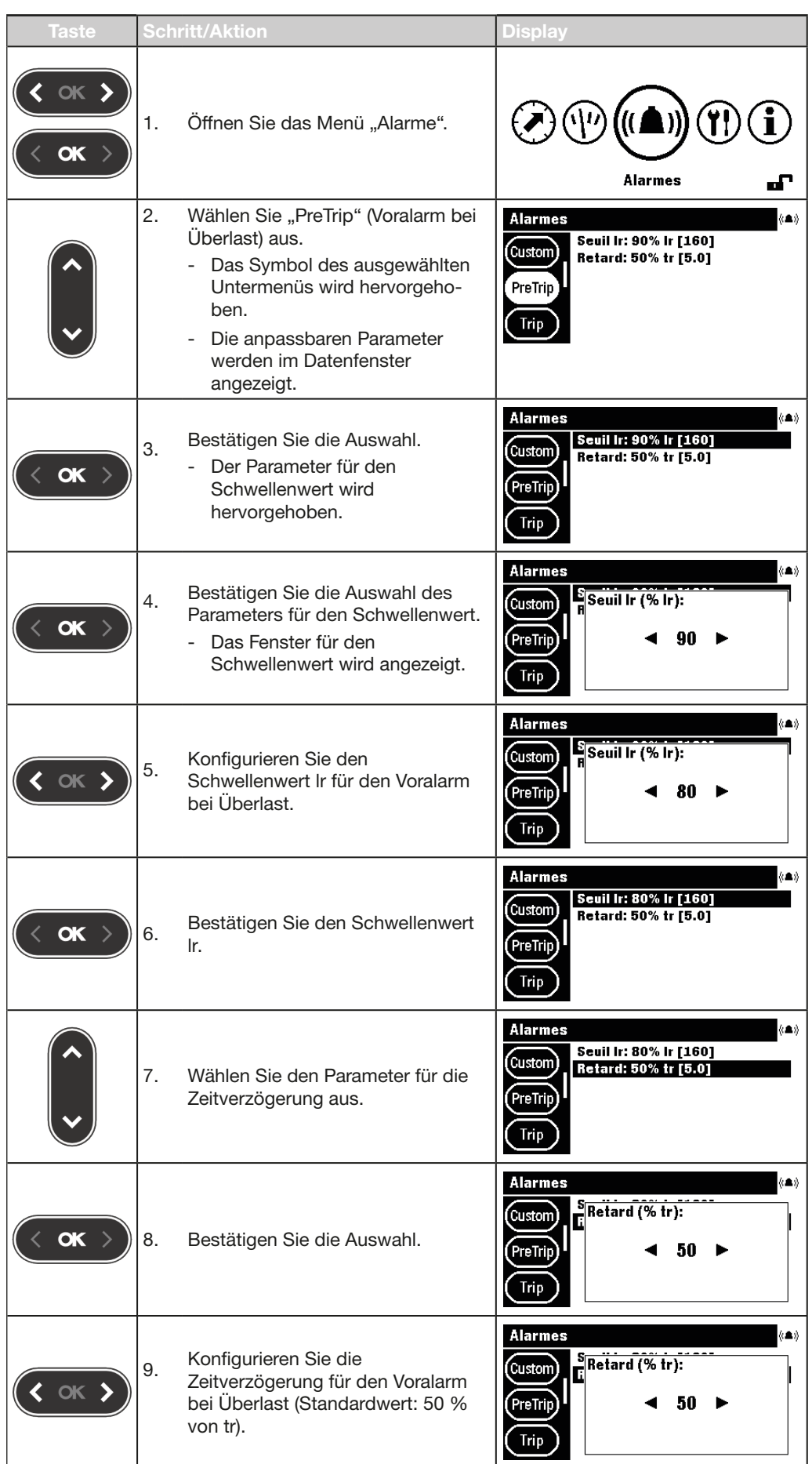

# :hager

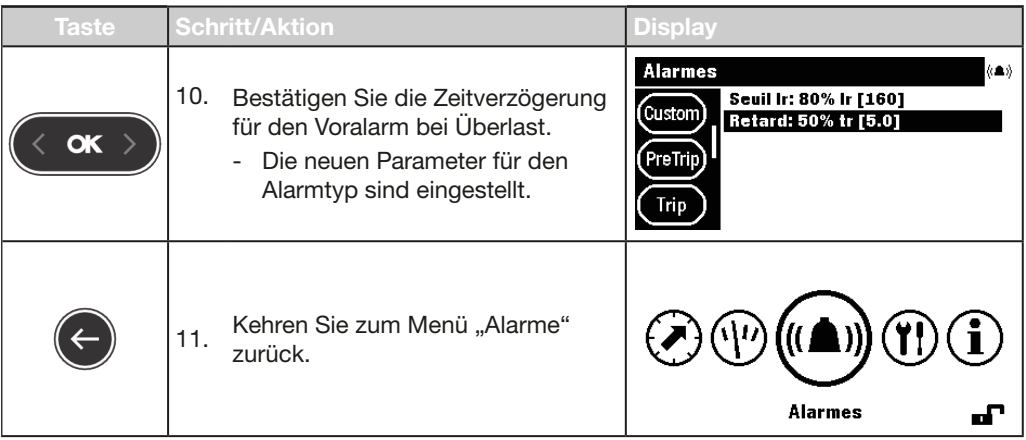

#### Anzeige und Einstellung von Auslösealarmen

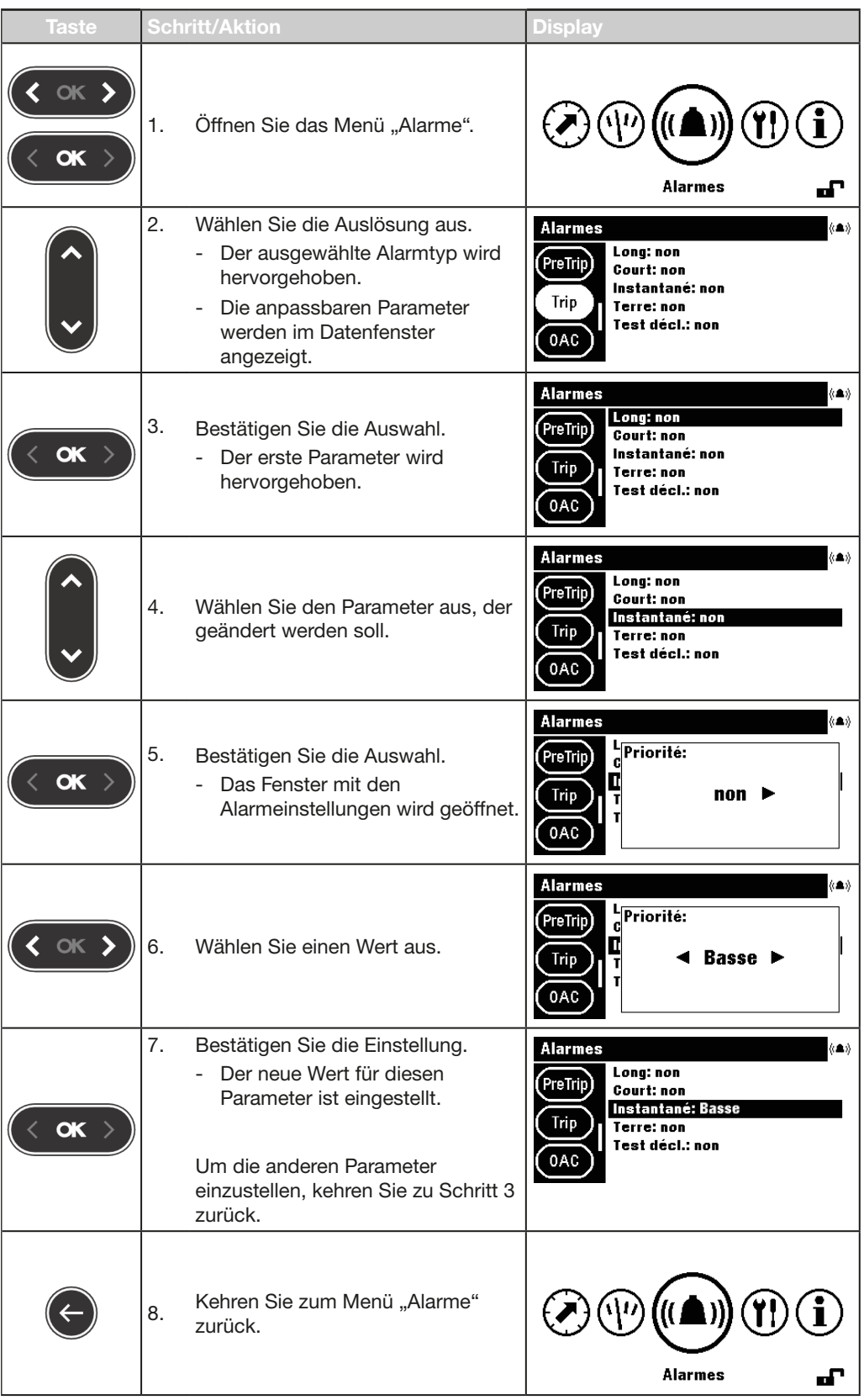

#### Anzeige und Konfiguration des Ausgangskontakts OAC

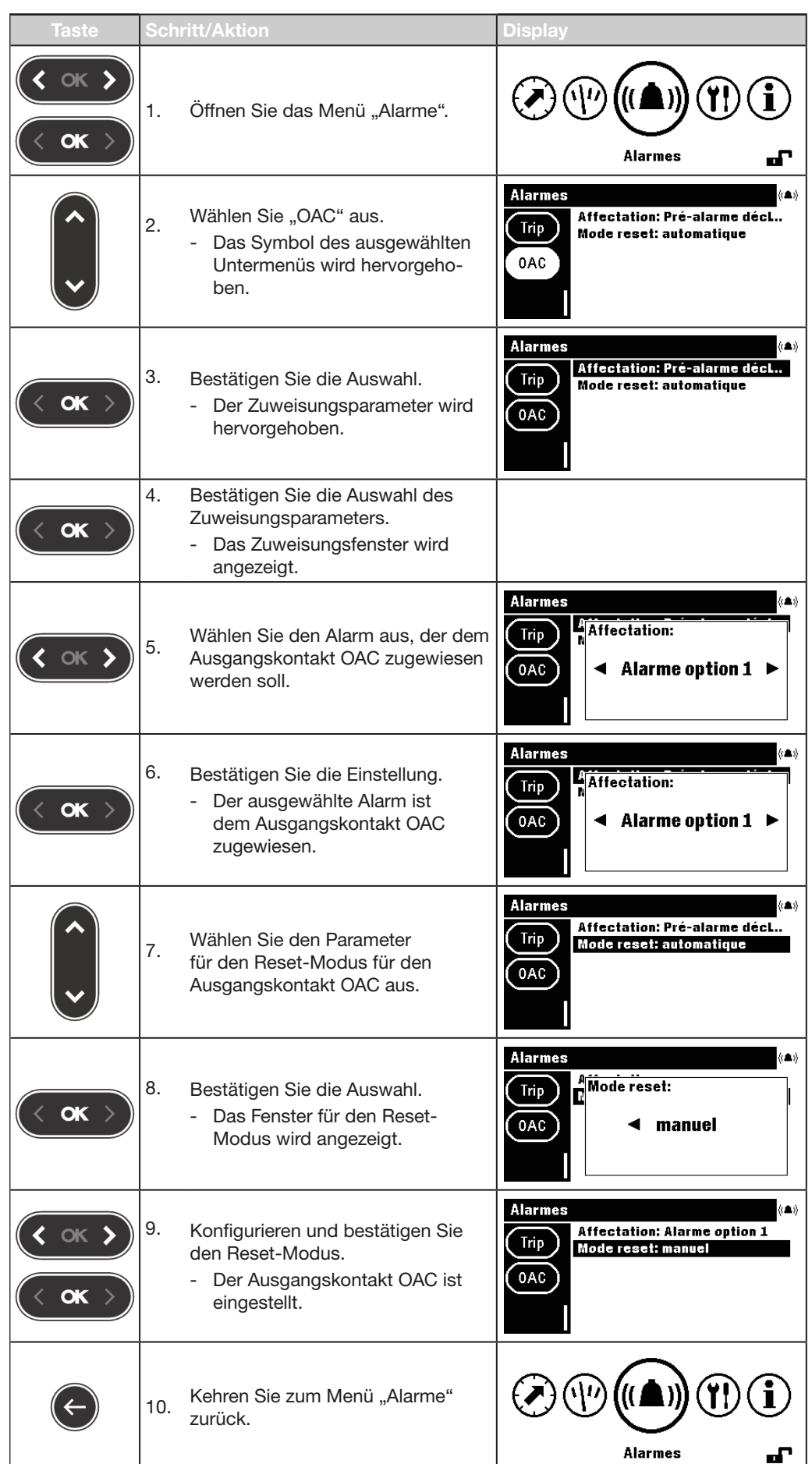

## 7.3 Inhalt der Untermenüs

#### **HINWEIS**

Die Messattribute im Untermenü "Custom" hängen von der Konfiguration 3P/4P des Leistungsschalters ab. Daher sind nicht immer alle Kombinationen der aufgelisteten Parameter verfügbar.

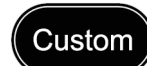

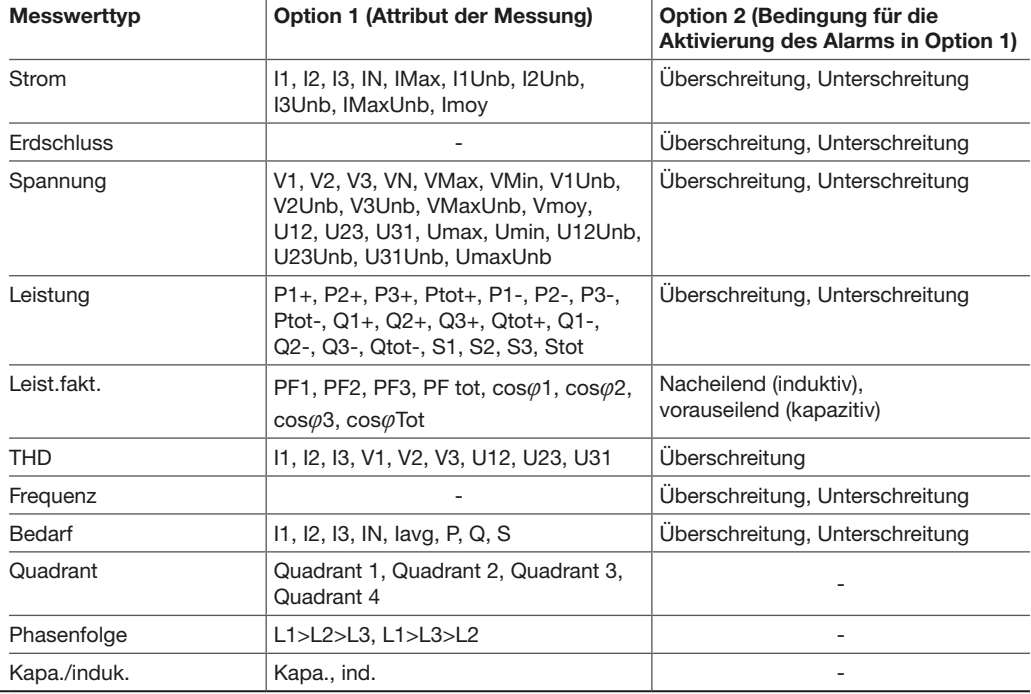

#### **HINWEIS**

Wenn ein benutzerdefinierter oder optionaler Alarm definiert und auf "Keine Priorität" gesetzt ist, wird der Alarm nicht über eine LED oder eine Bildschirmmeldung gemeldet.

Weitere Erklärungen zu den Messparametern finden Sie im Handbuch für das Kommunikationssystem h3+ bzw. im Benutzerhandbuch für die Auslöseeinheit sentinel Energy (siehe [Zugehörige Dokumente auf Seite 10](#page-9-0)).

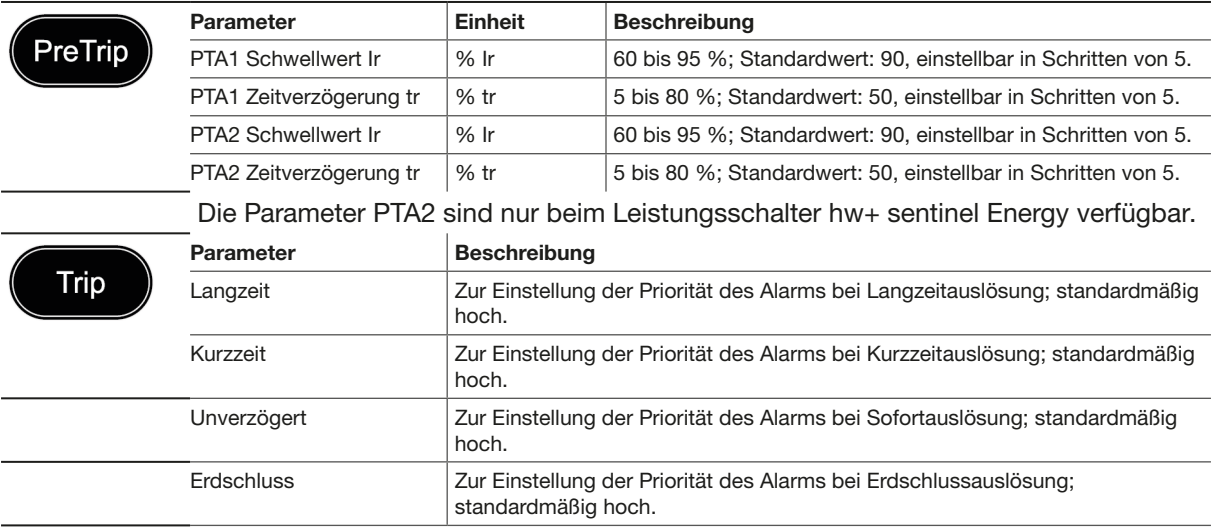

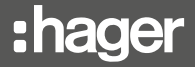

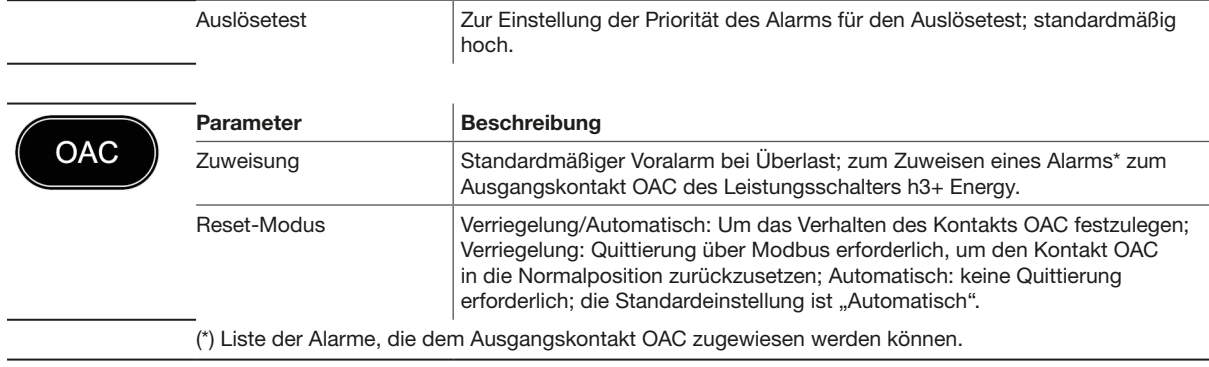

#### Zuweisungen zu Alarmtypen

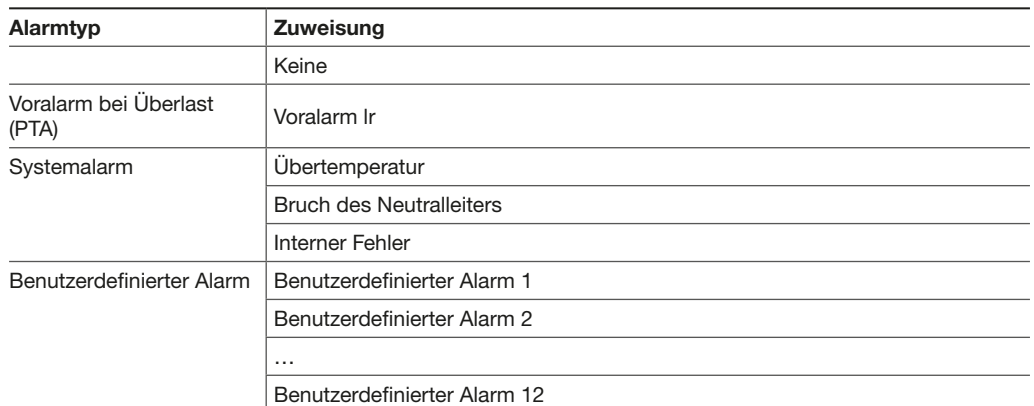

#### **HINWEIS**

Die Untermenüs "Trip" und "OAC" sind beim Leistungsschalter sentinel Energy nicht verfügbar.

# 8 Menü "Konfiguration"

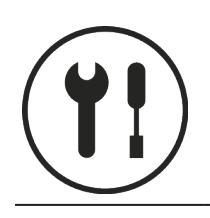

Dieses Kapitel gibt einen Überblick über das Menü "Konfiguration" und die einstellbaren Parameter des angeschlossenen Leistungsschalters.

## 8.1 Untermenüs

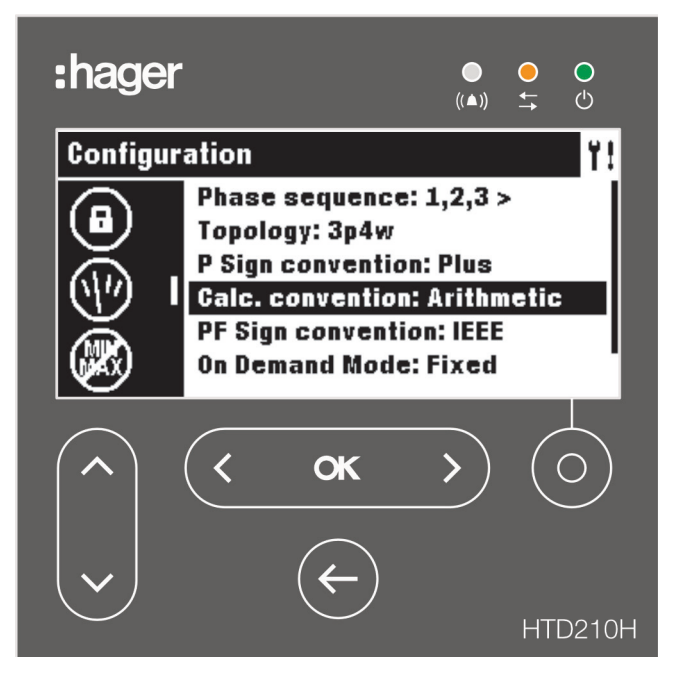

Die Einstellungen sind passwortgeschützt, siehe [Gesperrter/Entsperrter Modus auf](#page-38-0)  [Seite 39](#page-38-0) zum Entsperren der Funktion.

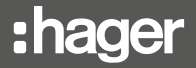

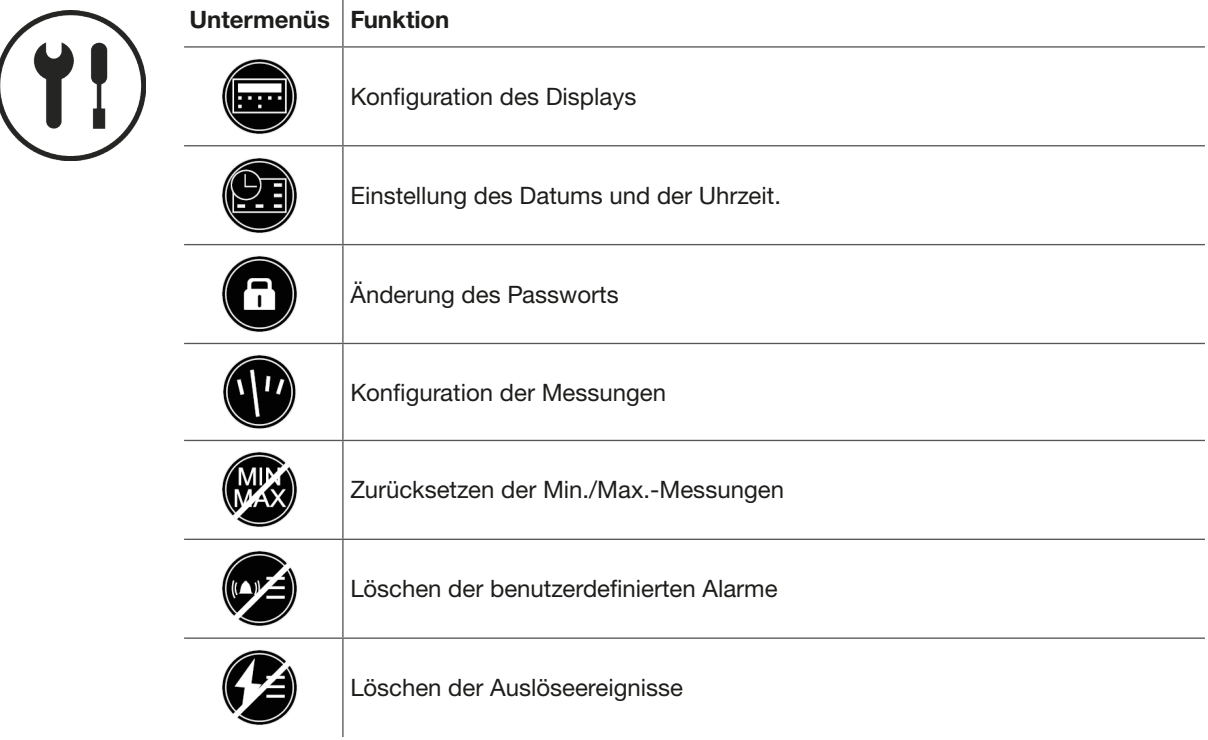

## Verfügbare Untermenüs
## 8.2 Navigation und Einstellungen

Das folgende Beispiel erläutert, wie Sie die Einstellungen im Menü "Konfiguration" generell anpassen können. Individuelle Einstellungen für jeden Parameter können abweichen.

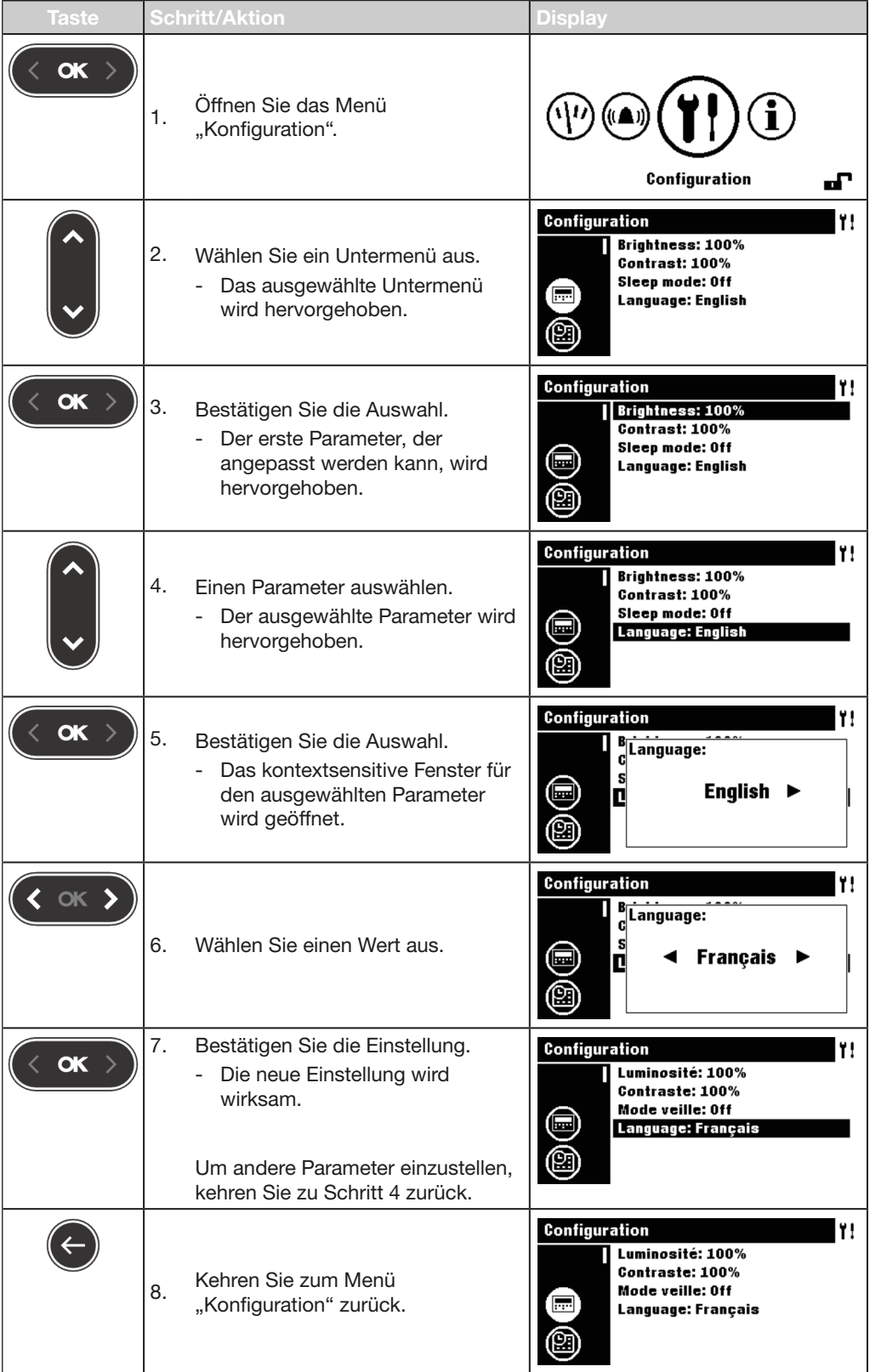

### 8.3 Inhalt der Untermenüs

#### **HINWEIS**

Mit Ausnahme des Untermenüs "Einstellungen" des Displays muss das Display entsperrt werden, bevor Änderungen möglich sind, siehe [Gesperrter/Entsperrter](#page-38-0)  [Modus auf Seite 39](#page-38-0).

#### Einstellungen für das Display

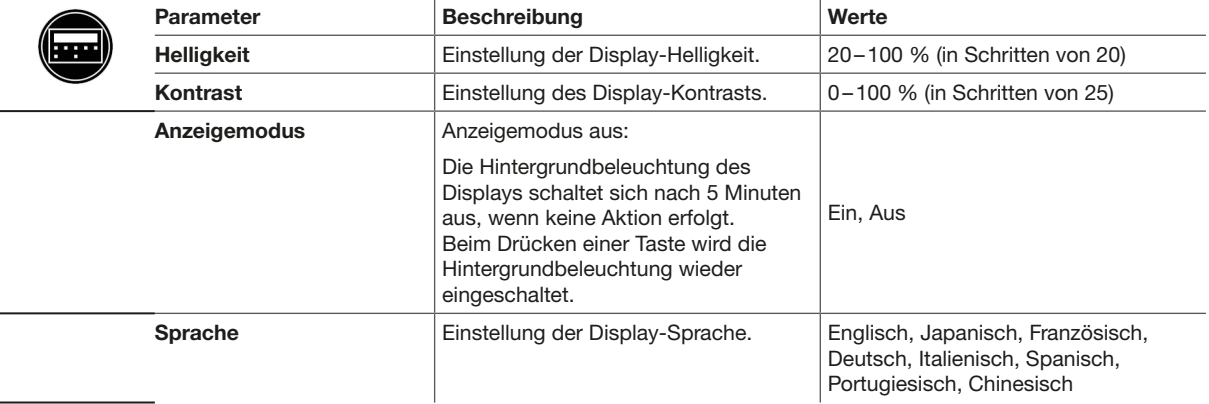

#### Einstellung des Datums und der Uhrzeit.

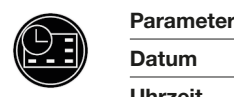

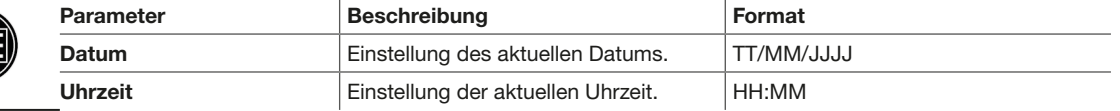

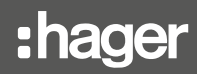

#### Änderung des Passworts.

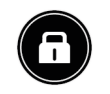

Parameter Beschreibung Format Änderung des aktuellen Passworts.  $\Big|$ \*\*\*\* [4 Ziffern]

#### Messparameter

Änderung des

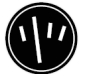

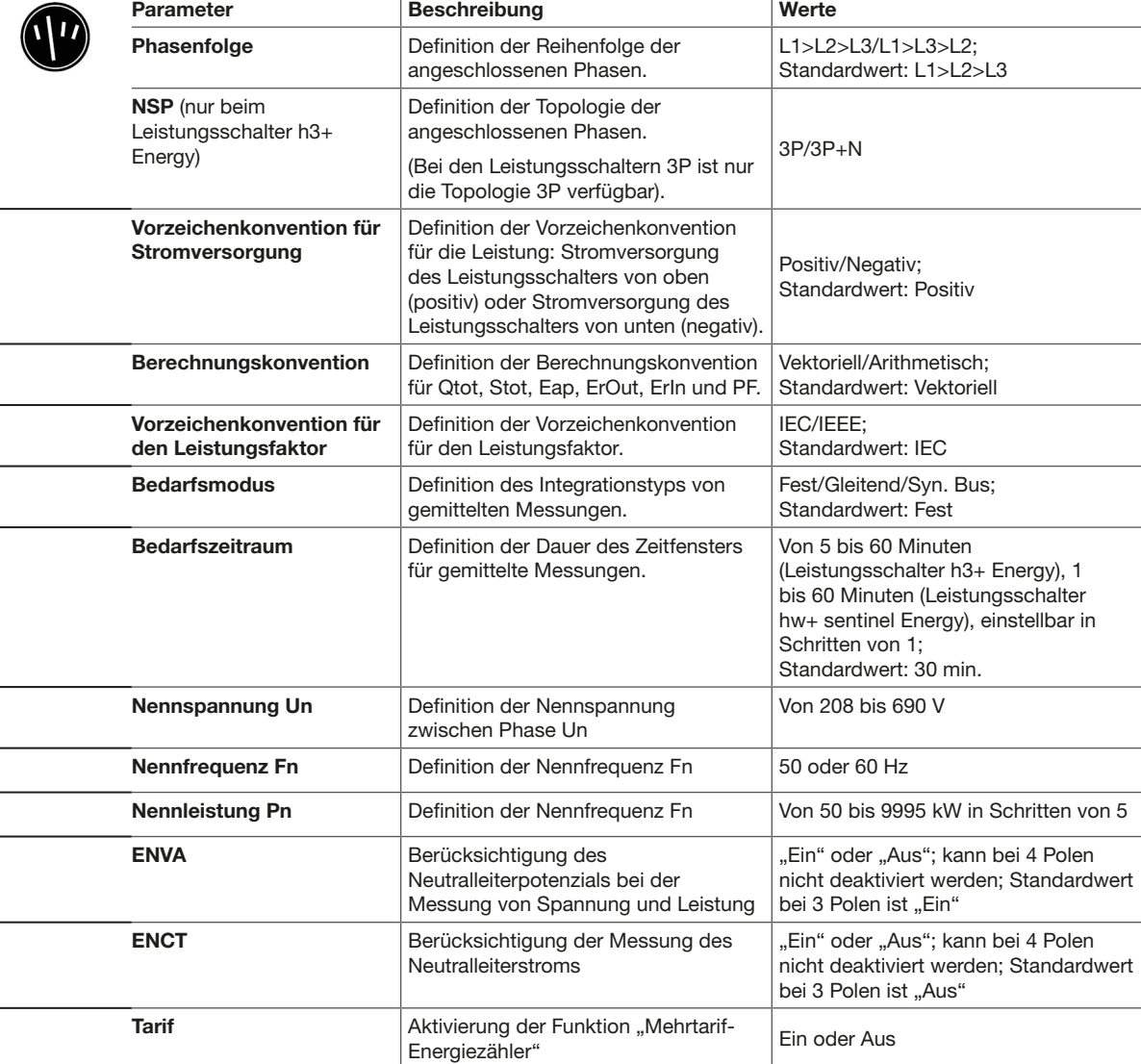

#### **HINWEIS**

Die Parameter "Un", "Fn", "Pn", "ENCT", "ENVA" und "Tarif" sind nur beim Leistungsschalter hw+ sentinel Energy verfügbar.

Der Parameter "Tarif" ist nur beim Leistungsschalter hw+ sentinel Energy verfügbar, der mit einem Bemessungsstrommodul "Meter Plus", "Harmonic" oder "Ultimate" ausgestattet ist.

Weitere Erklärungen zu den Messparametern finden Sie im Handbuch für das Kommunikationssystem h3+ und im Benutzerhandbuch für die Auslöseeinheiten sentinel Energy.

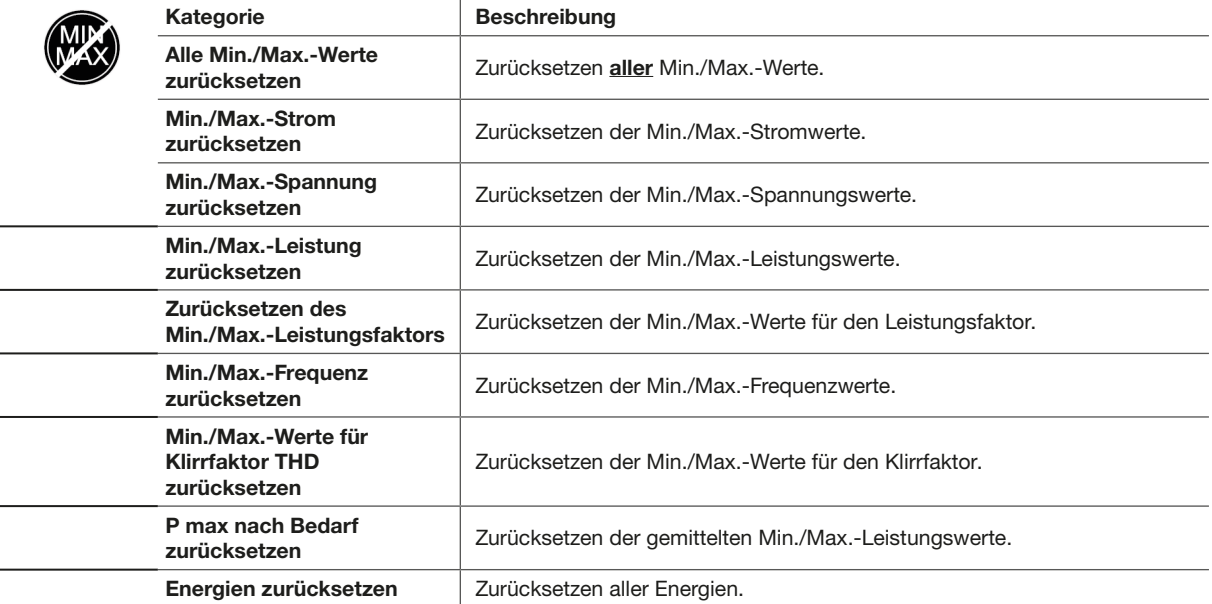

#### Zurücksetzen aller minimalen und maximalen Messwerte

#### Löschen der Alarmereignisse

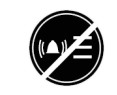

Kategorie Beschreibung Alle Alarmereignisse löschen Löschen aller Alarmereignisse.

#### Löschen der Auslöseereignisse

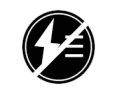

Alle Auslöseereignisse lö-

#### Kategorie Beschreibung

Löschen aller Auslöseereignisse.

# 9 Menü "Information"

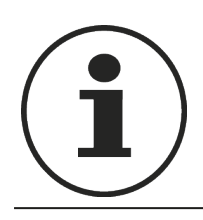

Dieses Kapitel gibt einen Überblick über das Menü "Information" und die angezeigten Informationen.

## 9.1 Untermenüs

Das Menü "Information" zeigt verschiedene Informationen zum Status des angeschlossenen Leistungsschalters an.

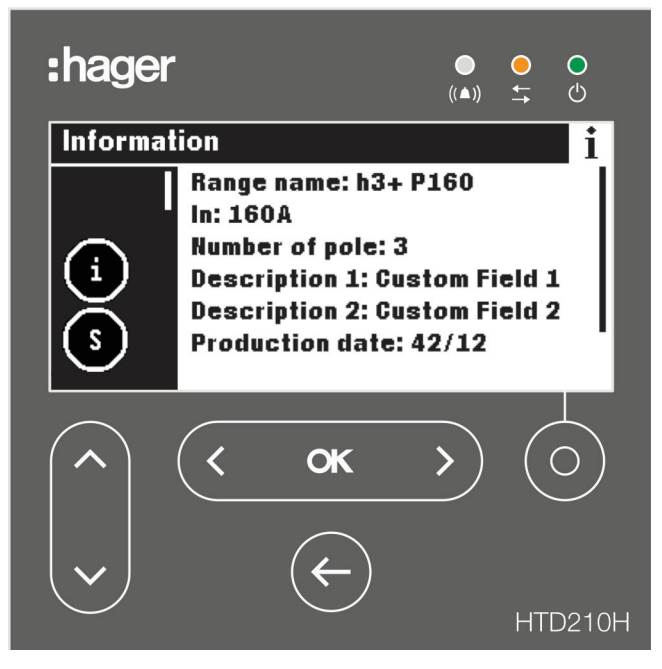

In diesem Menü sind keine Eingaben oder Einstellungen durch den Benutzer möglich. Es werden nur Informationen angezeigt.

### Verfügbare Untermenüs

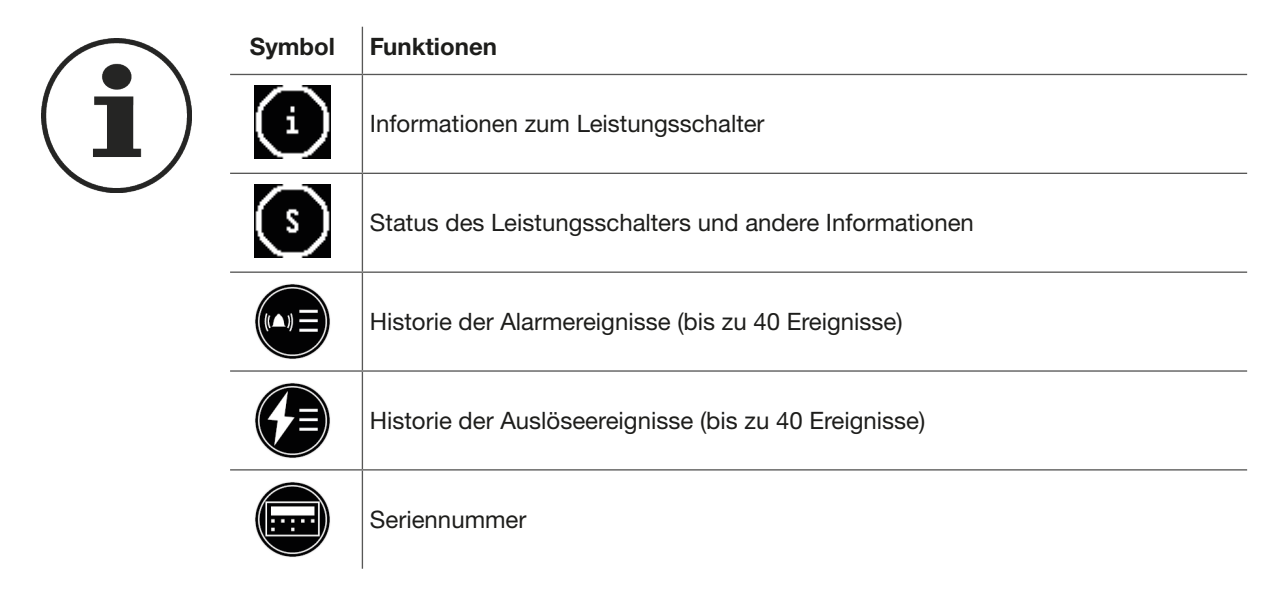

# 9.2 Navigation im Untermenü "Information zum Leistungsschalter"

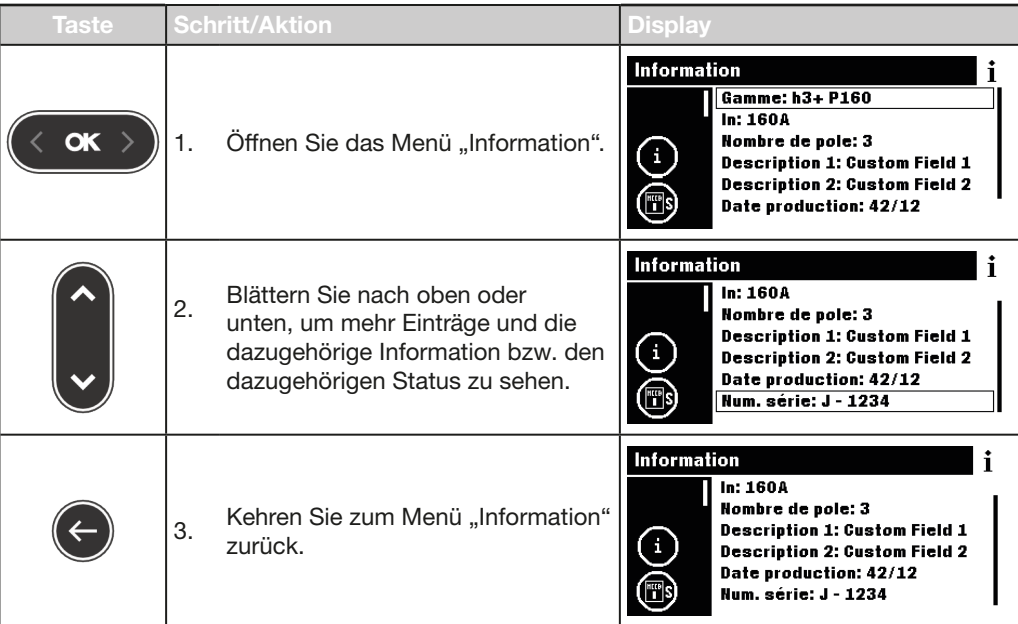

# 9.3 Navigation in der Historie der Alarmereignisse und in der Historie der Auslöseereignisse

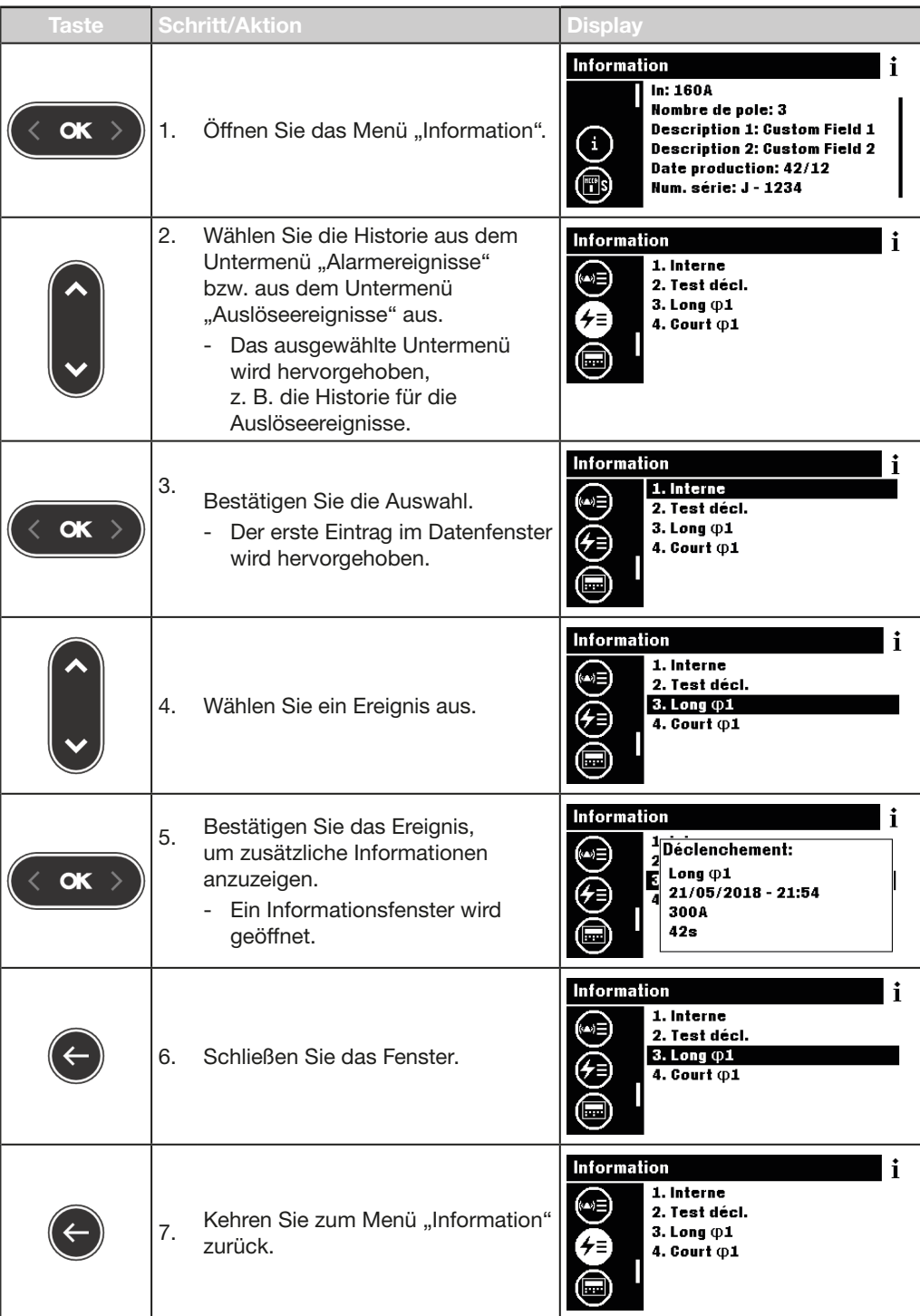

### 9.4 Inhalt der Untermenüs

#### Informationen zum Leistungsschalter

#### Leistungsschalter h3+ Energy

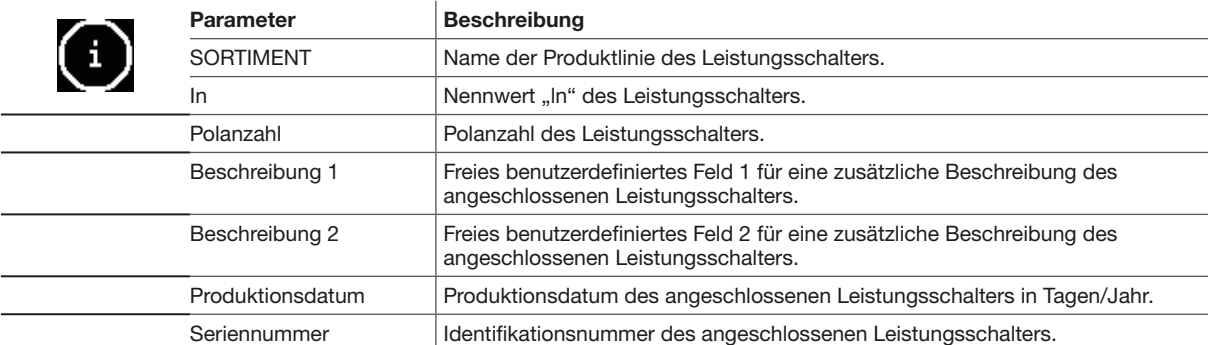

#### Leistungsschalter hw+ sentinel Energy

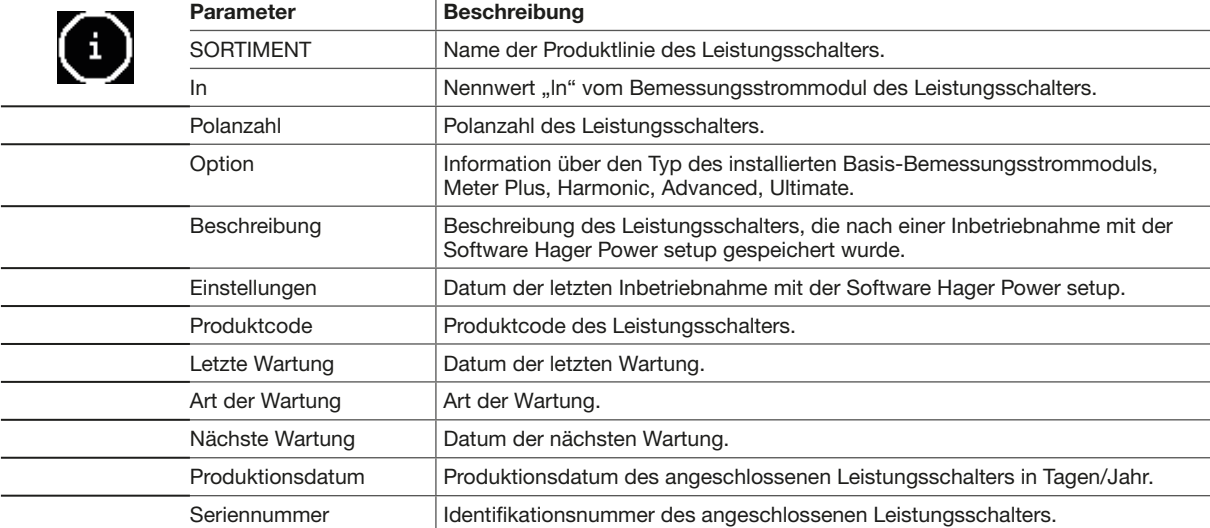

#### Status des Leistungsschalters

#### Leistungsschalter h3+ Energy

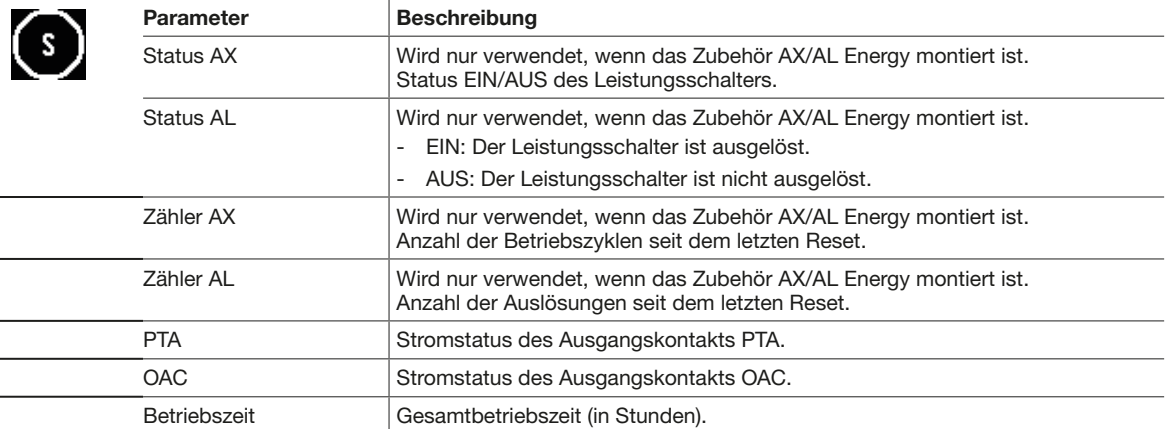

#### Leistungsschalter hw+ sentinel Energy

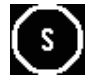

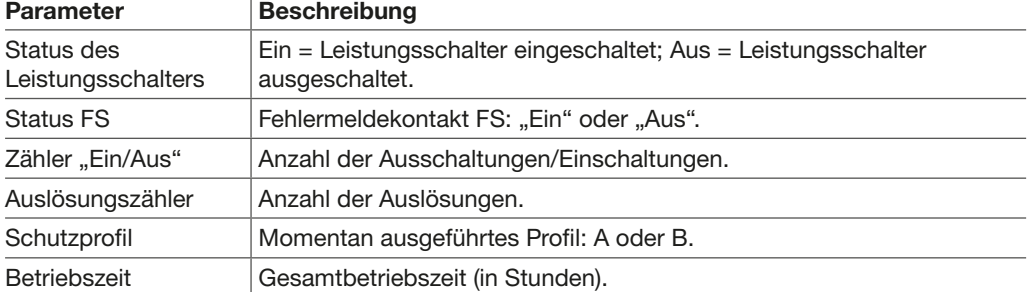

#### Benutzerdefinierte Alarmereignisse

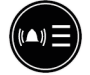

Die benutzerdefinierte Alarmhistorie ist vom neuesten (Rang 1) bis zum ältesten Alarm (bis Rang 40) sortiert. Um das Datum und die Uhrzeit des Alarmereignisses anzuzeigen, wählen Sie den Alarm aus und tippen Sie auf die Taste OK.

#### Historie der Auslöseereignisse

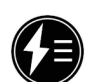

Die Historie der Auslösealarme ist vom neuesten (Rang 1) bis zum ältesten Alarm (bis Rang 10) sortiert. Um das Datum und die Uhrzeit des Alarmereignisses anzuzeigen, wählen Sie den Alarm aus und tippen Sie auf die Taste OK.

#### **Seriennummer**

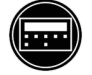

Seriennummer des Türeinbau-Displays HTD210H

# 10 Hilfe

#### Fehlfunktionen

Wenn das Türeinbau-Display nicht richtig funktioniert, beobachten Sie die LEDs und die angezeigten Fenster.

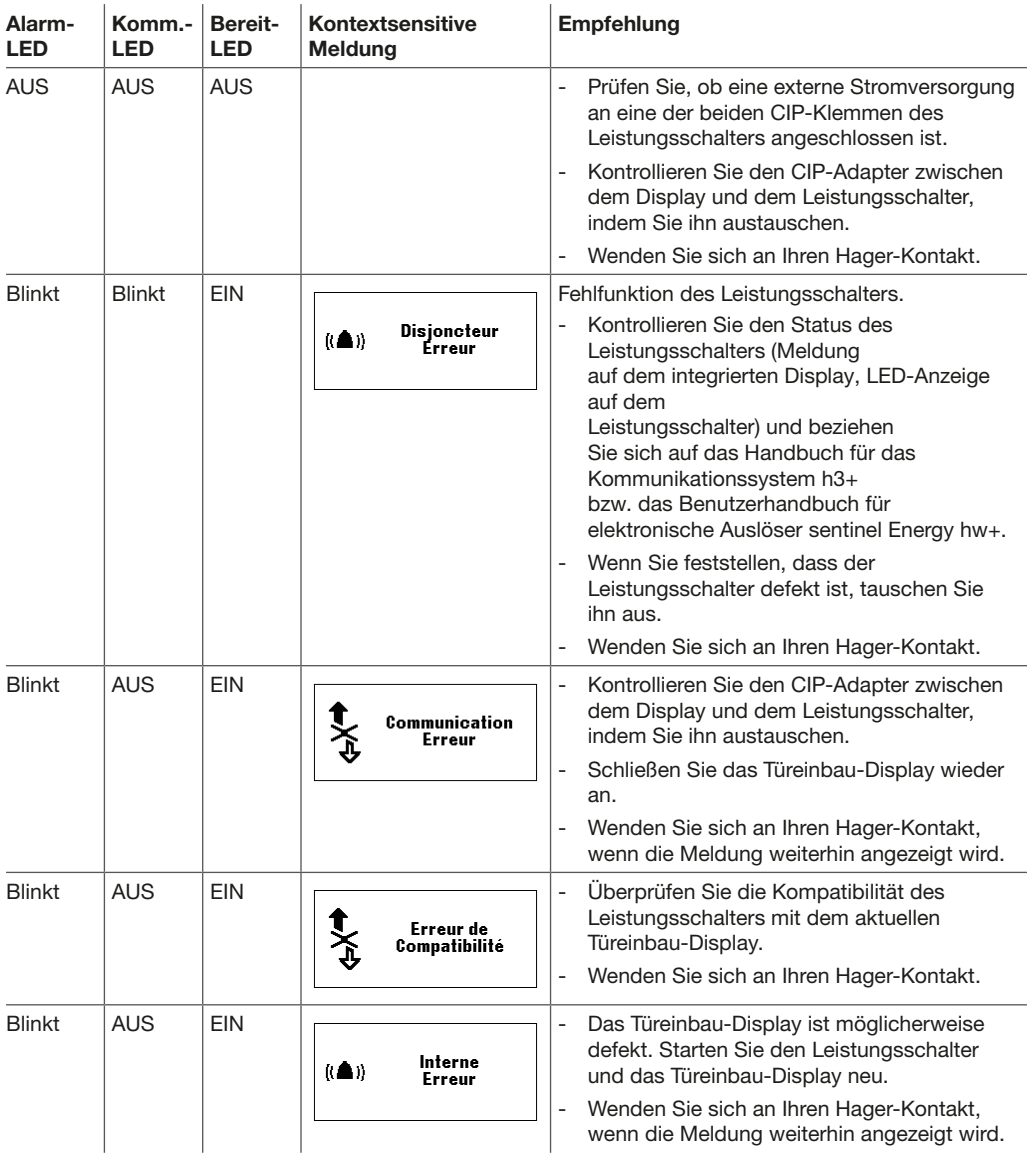

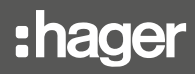

#### Passwort verloren

Bei einem verlorenen Passwort kann das Türeinbau-Display entsperrt werden, indem mit der Software Hager Power setup ein neues Passwort erstellt wird.

Verbinden Sie hierzu die Software Hager Power setup mit dem Leistungsschalter.

Rufen Sie das Menü "Einstellungen" > "Passwörter" in der Software auf.

Klicken Sie im Fall des Leistungsschalters hw+ sentinel Energy auf "Zurücksetzen".

Das Passwort des Türeinbau-Displays wird auf sein Standard-Passwort "3333" zurückgesetzt.

Klicken Sie im Fall des Leistungsschalters h3+ Energy auf "Zurücksetzen". Geben Sie nun die Seriennummer des Türeinbau-Displays ein. Sie finden die Seriennummer im Menü "Information" bzw. auf dem Etikett an der Rückseite des Geräts. Notieren Sie sich das in der Software angezeigte Passwort, geben Sie das neue Passwort zum Entsperren ein und drücken Sie dann lange auf die kontextsensitive Taste des Türeinbau-Displays, um den Reset-Vorgang abzuschließen.

Legen Sie ein neues Passwort über das Menü "Konfiguration" fest.

Für weitere Hilfe wenden Sie sich bitte an Ihren Hager-Vertreter oder an den technischen Support von Hager vor Ort (Kontaktdaten finden Sie auf der Hager-Website in Ihrem Land).

# 11 Anhang

#### Information zu den Softwarelizenzen des Displays HTD210H

STM32F10x, STM32L1xx, STM32F3xx USB FS DEVICE Driver

Copyright: Copyright 2012 STMicroelectronics

License: SLA0044

License Text:

SLA0044 Rev5/February 2018

BY INSTALLING COPYING, DOWNLOADING, ACCESSING OR OTHERWISE USING THIS SOFTWARE OR ANY PART THEREOF (AND THE RELATED DOCUMENTATION) FROM STMICROELECTRONICS INTERNATIONAL N.V, SWISS BRANCH AND/ OR ITS AFFILIATED COMPANIES (STMICROELECTRONICS), THE RECIPIENT, ON BEHALF OF HIMSELF OR HERSELF, OR ON BEHALF OF ANY ENTITY BY WHICH SUCH RECIPIENT IS EMPLOYED AND/OR ENGAGED AGREES TO BE BOUND BY THIS SOFTWARE LICENSE AGREEMENT.

Under STMicroelectronics' intellectual property rights, the redistribution, reproduction and use in source and binary forms of the software or any part thereof, with or without modification, are permitted provided that the following conditions are met:

- 1. Redistribution of source code (modified or not) must retain any copyright notice, this list of conditions and the disclaimer set forth below as items 10 and 11.
- 2. Redistributions in binary form, except as embedded into microcontroller or microprocessor device manufactured by or for STMicroelectronics or a software update for such device, must reproduce any copyright notice provided with the binary code, this list of conditions, and the disclaimer set forth below as items 10 and 11, in documentation and/or other materials provided with the distribution.
- 3. Neither the name of STMicroelectronics nor the names of other contributors to this software may be used to endorse or promote products derived from this software or part thereof without specific written permission.
- 4. This software or any part thereof, including modifications and/or derivative works of this software, must be used and execute solely and exclusively on or in combination with a microcontroller or microprocessor device manufactured by or for STMicroelectronics.
- 5. No use, reproduction or redistribution of this software partially or totally may be done in any manner that would subject this software to any Open Source Terms. "Open Source Terms" shall mean any open source license which requires as part of distribution of software that the source code of such software is distributed therewith or otherwise made available, or open source license that substantially complies with the Open Source definition specified at www.opensource.org and any other comparable open source license such as for example GNU General Public License (GPL), Eclipse Public License (EPL), Apache Software License, BSD license or MIT license.
- 6. STMicroelectronics has no obligation to provide any maintenance, support or updates for the software.
- 7. The software is and will remain the exclusive property of STMicroelectronics and its licensors. The recipient will not take any action that jeopardizes STMicroelectronics and its licensors' proprietary rights or acquire any rights in the software, except the limited rights specified hereunder.
- 8. The recipient shall comply with all applicable laws and regulations affecting the use of the software or any part thereof including any applicable export control law or regulation.
- 9. Redistribution and use of this software or any part thereof other than as permitted under this license is void and will automatically terminate your rights under this license.
- 10. THIS SOFTWARE IS PROVIDED BY STMICROELECTRONICS AND CONTRIBUTORS «AS IS» AND ANY EXPRESS, IMPLIED OR STATUTORY WARRANTIES, INCLUDING, BUT NOT LIMITED TO, THE IMPLIED WARRANTIES OF MERCHANTABILITY, FITNESS FOR A PARTICULAR PURPOSE AND NON-INFRINGEMENT OF THIRD PARTY INTELLECTUAL PROPERTY RIGHTS, WHICH ARE DISCLAIMED TO THE FULLEST EXTENT PERMITTED BY LAW. IN NO EVENT SHALL STMICROELECTRONICS OR CONTRIBUTORS BE LIABLE FOR ANY DIRECT, INDIRECT, INCIDENTAL, SPECIAL, EXEMPLARY, OR CONSEQUENTIAL DAMAGES (INCLUDING, BUT NOT LIMITED TO, PROCUREMENT OF SUBSTITUTE GOODS OR SERVICES; LOSS OF USE, DATA, OR PROFITS; OR BUSINESS INTERRUPTION) HOWEVER CAUSED AND ON ANY THEORY OF LIABILITY, WHETHER IN CONTRACT, STRICT LIABILITY, OR TORT (INCLUDING NEGLIGENCE OR OTHERWISE) ARISING IN ANY WAY OUT OF THE USE OF THIS SOFTWARE, EVEN IF ADVISED OF THE POSSIBILITY OF SUCH DAMAGE.
- 11. EXCEPT AS EXPRESSLY PERMITTED HEREUNDER, NO LICENSE OR OTHER RIGHTS, WHETHER EXPRESS OR IMPLIED, ARE GRANTED UNDER ANY PATENT OR OTHER INTELLECTUAL PROPERTY RIGHTS OF STMICROELECTRONICS OR ANY THIRD PARTY.

STM32F10x Standard Peripherals Library Drivers

Copyright: Copyright 2012 STMicroelectronics

License: SLA0044

License Text:

SLA0044 Rev5/February 2018

BY INSTALLING COPYING, DOWNLOADING, ACCESSING OR OTHERWISE USING THIS SOFTWARE OR ANY PART THEREOF (AND THE RELATED DOCUMENTATION) FROM STMICROELECTRONICS INTERNATIONAL N.V, SWISS BRANCH AND/OR ITS AFFILIATED COMPANIES (STMICROELECTRONICS), THE RECIPIENT, ON BEHALF OF HIMSELF OR HERSELF, OR ON BEHALF OF ANY ENTITY BY WHICH SUCH RECIPIENT IS EMPLOYED AND/OR ENGAGED AGREES TO BE BOUND BY THIS SOFTWARE LICENSE AGREEMENT.

Under STMicroelectronics' intellectual property rights, the redistribution, reproduction and use in source and binary forms of the software or any part thereof, with or without modification, are permitted provided that the following conditions are met:

- 1. Redistribution of source code (modified or not) must retain any copyright notice, this list of conditions and the disclaimer set forth below as items 10 and 11.
- 2. Redistributions in binary form, except as embedded into microcontroller or microprocessor device manufactured by or for STMicroelectronics or a software update for such device, must reproduce any copyright notice provided with the binary code, this list of conditions, and the disclaimer set forth below as items 10 and 11, in documentation and/or other materials provided with the distribution.

Hilfe

- 3. Neither the name of STMicroelectronics nor the names of other contributors to this software may be used to endorse or promote products derived from this software or part thereof without specific written permission.
- 4. This software or any part thereof, including modifications and/or derivative works of this software, must be used and execute solely and exclusively on or in combination with a microcontroller or microprocessor device manufactured by or for STMicroelectronics.
- 5. No use, reproduction or redistribution of this software partially or totally may be done in any manner that would subject this software to any Open Source Terms. "Open Source Terms" shall mean any open source license which requires as part of distribution of software that the source code of such software is distributed therewith or otherwise made available, or open source license that substantially complies with the Open Source definition specified at www.opensource.org and any other comparable open source license such as for example GNU General Public License (GPL), Eclipse Public License (EPL), Apache Software License, BSD license or MIT license.
- 6. STMicroelectronics has no obligation to provide any maintenance, support or updates for the software.
- 7. The software is and will remain the exclusive property of STMicroelectronics and its licensors. The recipient will not take any action that jeopardizes STMicroelectronics and its licensors' proprietary rights or acquire any rights in the software, except the limited rights specified hereunder.
- 8. The recipient shall comply with all applicable laws and regulations affecting the use of the software or any part thereof including any applicable export control law or regulation.
- 9. Redistribution and use of this software or any part thereof other than as permitted under this license is void and will automatically terminate your rights under this license.
- 10. THIS SOFTWARE IS PROVIDED BY STMICROELECTRONICS AND CONTRIBUTORS «AS IS» AND ANY EXPRESS, IMPLIED OR STATUTORY WARRANTIES, INCLUDING, BUT NOT LIMITED TO, THE IMPLIED WARRANTIES OF MERCHANTABILITY, FITNESS FOR A PARTICULAR PURPOSE AND NON-INFRINGEMENT OF THIRD PARTY INTELLECTUAL PROPERTY RIGHTS, WHICH ARE DISCLAIMED TO THE FULLEST EXTENT PERMITTED BY LAW. IN NO EVENT SHALL STMICROELECTRONICS OR CONTRIBUTORS BE LIABLE FOR ANY DIRECT, INDIRECT, INCIDENTAL, SPECIAL, EXEMPLARY, OR CONSEQUENTIAL DAMAGES (INCLUDING, BUT NOT LIMITED TO, PROCUREMENT OF SUBSTITUTE GOODS OR SERVICES; LOSS OF USE, DATA, OR PROFITS; OR BUSINESS INTERRUPTION) HOWEVER CAUSED AND ON ANY THEORY OF LIABILITY, WHETHER IN CONTRACT, STRICT LIABILITY, OR TORT (INCLUDING NEGLIGENCE OR OTHERWISE) ARISING IN ANY WAY OUT OF THE USE OF THIS SOFTWARE, EVEN IF ADVISED OF THE POSSIBILITY OF SUCH DAMAGE.
- 11. EXCEPT AS EXPRESSLY PERMITTED HEREUNDER, NO LICENSE OR OTHER RIGHTS, WHETHER EXPRESS OR IMPLIED, ARE GRANTED UNDER ANY PATENT OR OTHER INTELLECTUAL PROPERTY RIGHTS OF STMICROELECTRONICS OR ANY THIRD PARTY.

#### CMSIS CORE

Copyright: Copyright (c) 2009 - 2014 ARM LIMITED

License Text:

Copyright (c) 2009 - 2014 ARM LIMITED

All rights reserved.

Redistribution and use in source and binary forms, with or without modification, are permitted provided that the following conditions are met:

- Redistributions of source code must retain the above copyright notice, this list of conditions and the following disclaimer.
- Redistributions in binary form must reproduce the above copyright notice, this list of conditions and the following disclaimer in the documentation and/or other materials provided with the distribution.
- Neither the name of ARM nor the names of its contributors may be used to endorse or promote products derived from this software without specific prior written permission.

\*

THIS SOFTWARE IS PROVIDED BY THE COPYRIGHT HOLDERS AND CONTRIBUTORS «AS IS» AND ANY EXPRESS OR IMPLIED WARRANTIES, INCLUDING, BUT NOT LIMITED TO, THE IMPLIED WARRANTIES OF MERCHANTABILITY AND FITNESS FOR A PARTICULAR PURPOSE ARE DISCLAIMED. IN NO EVENT SHALL COPYRIGHT HOLDERS AND CONTRIBUTORS BE LIABLE FOR ANY DIRECT, INDIRECT, INCIDENTAL, SPECIAL, EXEMPLARY, OR CONSEQUENTIAL DAMAGES (INCLUDING, BUT NOT LIMITED TO, PROCUREMENT OF SUBSTITUTE GOODS OR SERVICES; LOSS OF USE, DATA, OR PROFITS; OR BUSINESS INTERRUPTION) HOWEVER CAUSED AND ON ANY THEORY OF LIABILITY, WHETHER IN CONTRACT, STRICT LIABILITY, OR TORT (INCLUDING NEGLIGENCE OR OTHERWISE) ARISING IN ANY WAY OUT OF THE USE OF THIS SOFTWARE, EVEN IF ADVISED OF THE POSSIBILITY OF SUCH DAMAGE.

For third party technology that you receive from Hager Group or its affiliates in binary form which is licensed under an open source license, you can receive a copy of this specific source code on physical media by submitting a written request to :

Hager Electro SAS

Electronics Product Department

132 Boulevard de l'Europe

67215 Obernai - France

Or, you may send an email to Hager Group using the following email address: sourcecoderequest.grouplevel@hagergroup.com.

In both cases your request should include :

- The name of the component for which you are requesting the source code
- The reference and version number of the Hager product containing the binary
- The date you received the Hager product
- Your name
- Your company name (if applicable)
- Your return mailing address and email and
- A telephone number in the event we need to reach you.
- You may add additional comments to highlight your request.

We may charge you a fee to cover the cost of physical media and processing.

Your request must be sent:

(i) within three (3) years of the date you received the Hager product that included the component or binary file(s) that are the subject of your request,

 $\alpha$ r

(ii) in the case of code licensed under the GPL v3, for as long as Hager sales this product or customer support for that product in the country of the requester.

Helvetica Neue LT Std 87 Heavy Condensed

FONT SOFTWARE FOR DESKTOP END USER LICENSE AGREEMENT.

WE RECOMMEND THAT YOU PRINT THIS FONT SOFTWARE FOR DESKTOP END USER LICENSE AGREEMENT FOR FURTHER REFERENCE.

This Font Software For Desktop End User License Agreement (the "Agreement") is a legal agreement between you and Monotype that governs the use of the Font Software that you license from a Monotype affiliated website, and which are accompanied by or refer to this Agreement. This Agreement becomes a binding contract between you and Monotype when you click on the area marked "ACCEPT LICENSE AGREEMENT," or similar language or when you accept the Agreement by other means (for instance referring to the Agreement in a purchase order, a confirmation email etc.). If you do not wish to be bound by the Agreement, you cannot access, Use or download the Font Software. Please read this entire Agreement before agreeing to be bound. The Agreement contains capitalized terms that are defined in Section 9 of the Agreement.

You hereby agree to the following:

- 1. Binding Agreement. You are bound by the Agreement and you acknowledge that all use of the Font Software sup-plied to you by Monotype for the purposes set forth under this Agreement is governed by this Agreement.
- 2. License Grants. You are hereby granted, subject to all of the terms and conditions herein, a worldwide (subject to the Export section of Monotype's standard Terms and Conditions of Business), non-exclusive, non-assignable, non-transferable (except as expressly permitted herein) license to allow your Licensed Desktop Users to:
	- install the Font Software on such Licensed Desktop User's Workstation(s);
	- install the Font Software on a Server on which the Font Software may only be accessed by your Licensed Desk-top Users;
	- Use the Font Software on such Workstations or via such Server to:

(i) create, edit, view, print and distribute materials, provided that, (a) if you distribute such materials, the mate-rials do not contain the Font Software, and (b) if you create a static graphic image with a representation of a typeface and typographic design or ornament, such static graphic image does not correspond to glyphs or glyph combinations of the Font Software which are individually addressed by software, a website, a hard-ware device or other means to render such designs and ornaments; and/or

(ii) embed the Font Software into Electronic Documents and duplicate the Font Software as an integrated part of any such Electronic Document, provided that Electronic Documents with embedded Font Software may only be distributed if (a) they are not Commercial Electronic Documents and (b) the Font Software cannot be fully or partially extracted from such Electronic Documents. (For distribution rights of Commercial Elec-tronic Documents with embedded Font Software, a Commercial Electronic Document license is required); and

• make backup copies of the Font Software, provided that such copies are for your internal back up purposes only and remain in your exclusive control. Any copies that you are expressly permitted to make pursuant to this Agreement must contain the same copyright, trademark, and other proprietary notices that appear on or in the Font Software.

Commercial Printers. You may embed the Font Software in an Electronic Document solely for print and view and provide such Electronic Document to a commercial printer for printing only. You may take a copy of the Font Software used for a particular Electronic Document to a commercial printer provided that the printer represents to you that it has purchased or been granted a license to use that particular Font Software.

Trademarks. Although use of the Trademarks is not required, if you elect to do so, you may use the Trademarks (i) in your advertising, publicity, literature, packaging and other promotional activities in connection with the Font Software incorporated into your products or materials, and (ii) to identify the Font Software that is/are embedded in or accessed through your products or materials as permitted by this Agreement, in each case subject to the requirements set forth at http://www.monotype.com/legal/ trademarks/guidelines/. You acknowledge that Monotype or its licensors own all right, title and interest in and to the Trademarks.

All rights not expressly granted in this Agreement are reserved to Monotype.

- 3. License Limitations and Reporting.
- The maximum number of Licensed Desktop Users who may exercise the rights granted to you on your behalf may not exceed the number of Licensed Desktop Users indicated in your Account or transaction documentation such as a quotation or an invoice when licensing the Font Software. You are responsible for compliance with the terms of this Agreement by all such Licensed Desktop Users.
- You have licensed rights in this Agreement that may be subject to certain limitations in volume, which are reflect-ed in your Account or in your transaction documentation such as a quotation or an invoice. You are obligated to maintain records with respect to your Use of the Font Software against such licensed amounts and Monotype has the right to ask you, from time to time, to provide information regarding such Use amounts and/or to fully docu-ment and certify that Use of any and all Font Software at the time of the request is in conformity with your valid li-censes from Monotype, which you shall provide to us within 30 days of our request. In the event your Use of the Font Software exceeds your licensed amounts, you agree to license from Monotype the necessary additional amounts and pay any fee associated with such increase.
- 4. Restrictions on Use. You may not:
- Transfer your license rights in the Font Software, except as expressly provided herein. You may transfer all your rights to use the Font Software to another person or legal entity provided that (i) the transferee accepts and agrees to be bound by all the terms and conditions of the Agreement, (ii) you destroy all copies of the Font Soft-ware, including all copies stored in the memory of a hardware device and (iii) there is no change to the intent or scope of the rights granted by this Agreement as a result of such transfer.
- Rent, lease, sublicense, give, lend, or further distribute the Font Software, or any copy thereof, except as express-ly provided herein.
- Modify the Font Software in any way, including to create, directly or indirectly, Derivative Works from the Font Software or any portion thereof (except as otherwise specifically set forth herein). If the Font Software contains embedding bits that indicate that the Font Software is only authorized for certain purposes, you may not change or alter the embedding bits.
- Embed the Font Software in open source software which may have the direct or indirect effect of causing the Font Software to become Publicly Available Software or otherwise be subject to a Publicly Available Software agree-ment.
- 5. Intellectual and Industrial Property Rights.
- You agree that the Font Software is protected by the copyright law or other intellectual and industrial property rights of the United States and its various States, by the copyright law and other intellectual and industrial property rights of other nations, and by international treaties.
- You agree that Monotype and or/its licensors own all right, title and interest in and to the Font Software, its struc-ture, organization, code, and related files, including all intellectual and industrial property rights therein such as copyright, design and trademarks rights.
- ou agree that the Font Software, its structure, organization, code, and related files are valuable property of Mon-otype and/or its licensors and that any intentional or negligent Use of the Font Software not expressly permitted by the Agreement constitutes an infringement of intellectual and industrial property rights.
- All rights in and to the Font Software, including unpublished rights, are reserved under the copyright laws of the United States and other jurisdictions.
- 6. Limited Warranty; Limitation of Liability. Monotype warrants to you that the Font Software will effect a faithful repro-duction of the underlying typeface design which is of a quality consistent with industry standards. To make a warranty claim, you must notify Monotype in text form within the Warranty Period, which could include via an email to warran-ty@monotype.com and provide sufficient information regarding your licensing of the Font Software so as to enable Monotype to verify the existence and date of the transaction. The entire, exclusive and cumulative liability and remedy shall be that Monotype will use reasonable efforts to cause the Font Software to effect a faithful reproduction of the underlying typeface design which is of a quality consistent with industry standards as soon as commercially practica-ble. MONOTYPE DOES NOT WARRANT THE PERFORMANCE OR RESULTS YOU MAY OBTAIN BY USING THE FONT SOFTWARE. THE FOREGOING STATES THE SOLE AND EXCLUSIVE REMEDIES FOR MONOTYPE'S BREACH OF WARRANTY. EXCEPT FOR THE FOREGOING LIMITED WARRANTY, MONOTYPE MAKES NO REPRE-SENTATIONS OR WARRANTIES, EXPRESS OR IMPLIED, AS TO NON-INFRINGEMENT OF THIRD PARTY RIGHTS, MERCHANTABILITY, OR FITNESS FOR ANY PARTICULAR PURPOSE. IN NO EVENT WILL MONOTYPE BE LIABLE TO YOU OR ANYONE ELSE (I) FOR ANY CONSEQUENTIAL, INCIDENTAL OR SPECIAL DAMAGES, INCLUDING WITHOUT LIMITATION ANY LOST PROFITS, LOST DATA, LOST BUSINESS OPPORTUNITIES, OR LOST SAVINGS, EVEN IF MONOTYPE HAS BEEN ADVISED OF THE POSSIBILITY OF SUCH DAMAGES, OR (II) FOR ANY CLAIM AGAINST YOU BY ANY THIRD PARTY SEEKING SUCH DAMAGES EVEN IF MONOTYPE HAS BEEN ADVISED OF THE POSSIBILITY OF SUCH DAMAGES.
- 7. Termination. Upon failure by you or your Licensed Desktop User to comply with the terms of this Agreement, Mono-type shall be entitled to terminate this Agreement upon notice by regular mail, paid carrier or email. Upon termination of the Agreement, you must destroy the original and any and all copies of the Font Software. The termination of the Agreement shall not preclude Monotype from suing you for damages of any breach of the Agreement. The Agree-ment may only be modified in writing signed by an authorized officer of Monotype.
- 8. Terms and Conditions. You have separately agreed to Monotype's standard Terms and Conditions of Business which include provisions relating to governing law and jurisdiction, export restrictions and U.S. government contracts. In the case of a conflict between Monotype's standard Terms and Conditions of Business and this Agreement, this Agreement shall control.
- 9. Definitions:

"Account" means your account at the Monotype affiliated website through which you purchased the Font Software license that is subject to the terms of this Agreement (such as, www.fonts.com, www.linotype.com, www.fontshop.com, www.myfonts. com, www.typography.com, www.monotype.com, www.fontsmith.com).

"Commercial Electronic Document" means an electronic document which may be distributed to the general public (or to some subset of the general public) as a commercial product for a fee or other consideration (for example, an e-book). For the avoidance of doubt, an electronic document that is created for one's own internal use only or for distribution in a manner that is incidental to its business (for example an instruction manual that explains its product), is not considered a Commercial Electronic Document under this Agreement.

"Derivative Work" means a work, including but not limited to software or data based upon or derived from the Font Software (or any portion of Font Software) in any form in which such software or data may be recast, transformed, or adapted including, but not limited to, binary data in any format into which Font Software may be converted.

"Electronic Document" means an electronic document or data file, for example a .pdf manual or an e-book, which is created by Use of the Font Software.

"Font Software" means software or instructions which, when used on an appropriate device or devices, generates typeface and typographic designs and ornaments. Font Software shall include all Subsets and bitmap representations of typeface and typographic designs and ornaments created by or derived from the Font Software. Font Software includes upgrades or updates (each of which may be provided to you by Monotype in its sole discretion), related files, permitted modifications, permitted copies, and related documentation.

"Licensed Desktop User" means any user up to the number of individuals who may exercise the license grants to the Font Software under this Agreement, as indicated in your Account or transaction documentation such as a quotation or an invoice, whether or not such user does actually exercise such rights. Licensed Desktop Users must be your employees. The number of Licensed Desktop Users shall be counted regardless of whether and when actual Use occurs and thus equal the total of all individuals who are authorized and can potentially Use the Font Software during the Term (non-concurrent use).

"Monotype" means collectively Monotype Imaging Inc., its successors and assigns, its parent and affiliated corporations (including without limitation, Monotype GmbH, Monotype Ltd., Monotype K.K. and MyFonts, Inc.), its authorized distributors, and any third party that has licensed to Monotype any or all of the components of the Font Software supplied to you pursuant to the Agreement. "Monotype" is a trademark of Monotype Imaging Inc. registered in the U.S. Patent and Trademark Office and elsewhere. All other trademarks are the property of their respective owners.

"Publicly Available Software" means a) any software that contains, or is derived in any manner (in whole or in part) from, any software that is distributed as free software, open source software (e.g. Linux) or similar licensing or distribution models; and (b) any software that requires as a condition of use, modification and/or distribution of such software that such software or other software incorporated into, derived from or distributed with such software (i) be disclosed or distributed in source code form, (ii) be licensed for the purpose of making Derivative Works, or (iii) be redistributable at no charge.

"Server" means any server that is either (a) maintained on your premises; (b) under your exclusive control; or (c) owned and controlled by a third party hosting service for your benefit, provided that you (i) have a written agreement regarding the Use and protection of the Font Software installed on such server, and (ii) shall remain responsible for any unauthorized access to and security of the Font Software on such Server.

"Trademarks" means the trademark as set forth at www.monotype.com/legal/ trademarks for each piece of Font Software licensed under this Agreement or under which Monotype markets the Font Software.

"Use" of the Font Software shall occur when an individual is able to give commands (whether by keyboard or otherwise) that are followed by the Font Software, regardless of the location in which the Font Software resides. "Use" of the Font Software shall also occur when the software or instructions are executed.

"Workstation" means a hardware component in which an individual is able to give commands (whether by keyboard or otherwise) that are followed by the Font Software or implement the Font Software, regardless of the location in which the Font Software resides.

"Warranty Period" means the period of validity of the warranties given by Monotype in this Agreement. Monotype's standard Warranty Period is ninety (90) days from delivery. If you enter into this agreement through the Monotype affiliate Monotype GmbH and the agreement is governed by the laws of Germany, the warranty period is twelve (12) months from delivery.

Monotype Font Software For Desktop End User License Agreement (v220701)

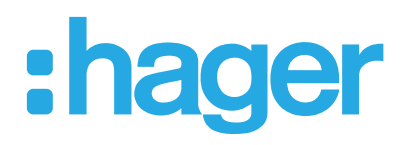

Hager Electro SAS 132 Boulevard d'Europe BP3 67210 OBERNAI CEDEX

www.hager.com